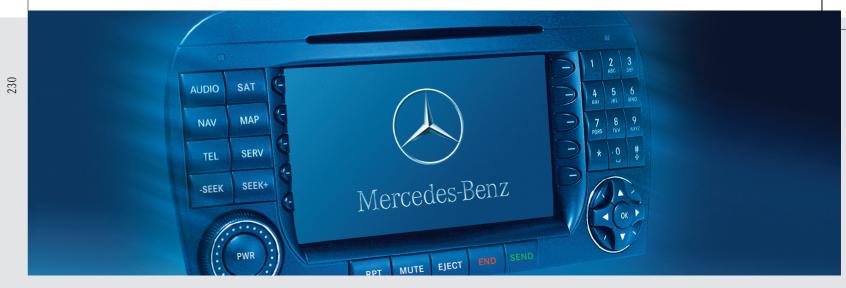

COMAND Operator's Manual

Mercedes-Benz

Order-No. 6515 6716 13 Part-No. 230 584 86 83 US Edition B 2005

We reserve the right to modify the technical details of the COMAND system as given in the data and illustrations of this Operator's Manual.

Press time: 12/08/2004

Reprinting, translation and copying, even of excerpts, is not permitted without prior authorization in writing.

Title illustration no. P00.01-2917-31

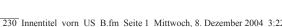

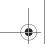

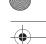

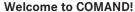

Please make yourself familiar with your COMAND control unit and read the instructions in this manual before operating the COMAND system. This will help you derive a greater benefit from the system. Please also follow the instructions and warnings contained in this manual. Ignoring them could result in damage to the vehicle or personal injury to you or others.

The asterisk\* identifies optional equipment. Depending on model, version and configuration, your COMAND system equipment may differ. Therefore, you may find explanations for optional equipment not installed in your vehicle. If you have any questions about the operation of any equipment, your authorized Mercedes-Benz Center will be glad to demonstrate the proper procedures.

We continuously strive to improve our product and ask for your understanding that we reserve the right to make changes in design and equipment. Therefore, information, illustrations and descriptions in this manual might differ from the equipment installed in your vehicle. As such, the information, illustrations and descriptions contained in this manual may not be reasonably relied upon in making any claims with respect to the actual performance of the product.

These operating instructions form an integral part of the vehicle and should therefore always be kept inside the vehicle and passed on to the new owner if the vehicle is sold.

We extend our best wishes for many miles of safe, pleasurable driving.

Mercedes-Benz USA, LLC

A DaimlerChrysler Company

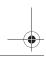

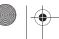

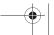

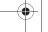

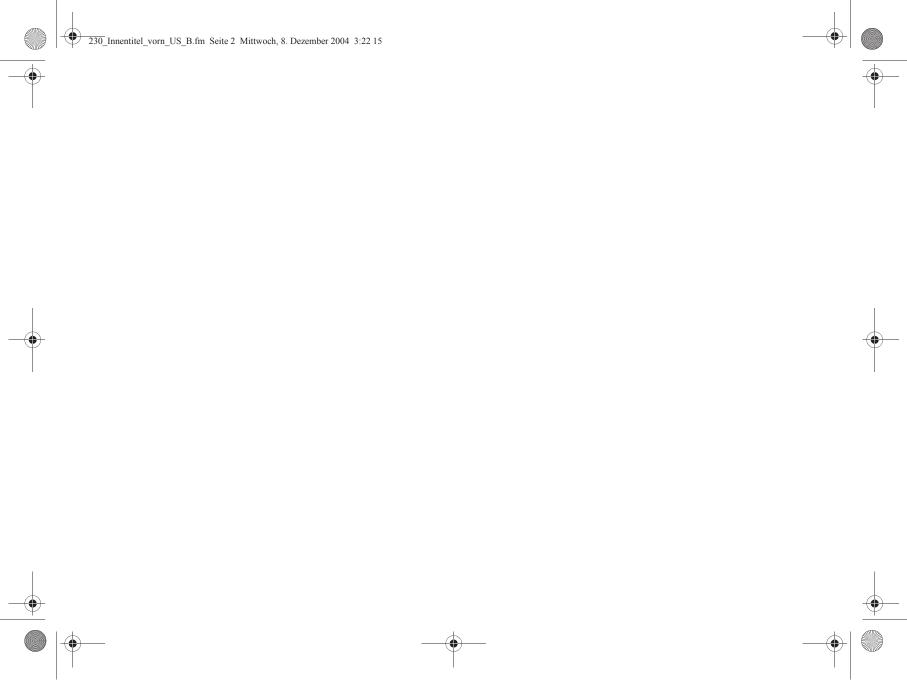

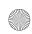

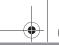

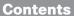

| Introduction                        | . 7<br>. 8 |
|-------------------------------------|------------|
|                                     |            |
| At a glance                         | 11         |
| Radio operating elements            | 12         |
| CD operating elements               | 14         |
| Satellite radio* operating elements | 16         |
| Telephone* operating elements       |            |
| Navigation operating elements       |            |
| Service operating elements          |            |
| Menu system                         |            |

Quick reference COMAND . . . . . . . . 27

control unit on and off . . . . . . . . . 27

Bass and Treble ..... 30

Switching the COMAND

| <b>Audio</b>                          |
|---------------------------------------|
| Audio menu 34                         |
| Opening the Audio menu 34             |
| Selecting an audio source 34          |
| Muting                                |
| Radio operation                       |
| Switching the radio operation on 35   |
| Changing the Radio band 35            |
| Selecting a station 37                |
| Memory functions40                    |
| CD operation 44                       |
| General Information                   |
| on CD operation 44                    |
| Tips on caring for your CDs 45        |
| Switching to CD operation 46          |
| Loading CDs 46                        |
| Switching on 48                       |
| Selecting a CD (CD changer* only). 49 |
| Track select 50                       |
| Fast forward/reverse 52               |
| Muting 53                             |
| Playback mode 53                      |

| P3-CD operation                 |            |
|---------------------------------|------------|
| General Information             | 55         |
| Tips on caring for your MP3-CDs | 56         |
| Switching to MP3-CD operation   | 56         |
| MP3-CD main menu                | 57         |
| Selecting a folder              | 58         |
| Selecting a track               |            |
| Playback mode                   |            |
| MP3 options                     |            |
| VD operation                    |            |
| General information             |            |
| on DVD operation                | 63         |
| DVD playback requirements       |            |
| Switching to DVD operation      |            |
| Loading a DVD                   |            |
| Ejecting a DVD                  |            |
| Soft key display and status bar |            |
| Soft key functions              |            |
| DVD menu                        |            |
| Settings menu                   |            |
| Adjusting brightness, contrast  | <i>,</i> , |
| and color                       | 71         |
|                                 |            |
| Selecting a movie               |            |
| Selecting a scene/chapter       |            |
| Fast forward/reverse            | /5         |

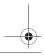

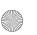

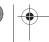

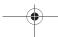

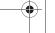

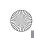

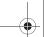

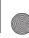

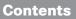

| <b>Satellite radio</b> *               |
|----------------------------------------|
| Important notes                        |
| Subscribing to satellite radio 79      |
| Satellite radio operation              |
| Switching on 80                        |
| Changing the program category 81       |
| Selecting a station 81                 |
| Memory functions                       |
| Displaying information 84              |
| Displaying service information 85      |
| Sound settings 85                      |
| ocana cottingo                         |
|                                        |
|                                        |
| <b>Telephone*</b>                      |
| Important notes 88                     |
| Telephone operation 92                 |
| Switching telephone operation on . 92  |
| Switching telephone operation off . 92 |
| Emergency call "911"93                 |
| Entering codes 95                      |

Switching to telephone operation . 96

| Outgoing call                     |
|-----------------------------------|
|                                   |
| <b>Navigation</b>                 |
| Important notes                   |
| Navigation DVD                    |
| Route guidance after the vehicle  |
| has been transported 116          |
| Trip interruption during          |
| route guidance 117                |
| Navigation main menu              |
| Activating the Navigation         |
| main menu                         |
|                                   |
| Setting the route mode            |
| Audio settings for the navigation |
| announcements                     |
| Saving current position 122       |
|                                   |

| Destination input                      |
|----------------------------------------|
| menu124                                |
| Selecting home address 138             |
| Route guidance                         |
| Starting route guidance 139            |
| Route calculation 139                  |
| Recalculating an existing route 139    |
| Voice instructions 139                 |
| Navigation displays 140                |
| Arriving at destination142             |
| Cancelling route guidance 143          |
| During route guidance 144              |
| Displaying the soft keys 144           |
| Info menu 144                          |
| Via function (soft key via) 146        |
| Selecting a detour 147                 |
| Stopover function 149                  |
| Saving the current location 151        |
| Defining route guidance displays . 151 |
|                                        |

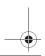

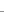

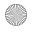

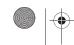

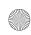

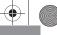

# Contents

| Last destinations and destination              |
|------------------------------------------------|
| memory                                         |
| Last destinations memory 155                   |
| Destination memory 156                         |
| POIs (Points of Interest) 160                  |
| Entering POIs 160                              |
| Selecting a POI around                         |
| your current location 161                      |
| Selecting a POI around another                 |
| location                                       |
| Selecting a POI around a global                |
| destination                                    |
| Selecting a POI on the map 164                 |
| Software Updates 166                           |
|                                                |
| Comples 147                                    |
| Service                                        |
|                                                |
| 710117411118 1110 001 1110 111411 1110114 1100 |
| ()                                             |
|                                                |
|                                                |
| Saving a sender phone number 172               |
| Deleting a SMS message* 175                    |

| Address book                       | 176 |
|------------------------------------|-----|
| Activating the Address book        |     |
| menu                               | 176 |
| Entries in the address book        |     |
| Selecting an entry                 | 177 |
| Details on an address book entry.  | 178 |
| Details on a mobile phone internal |     |
| memory entry                       | 182 |
| New address book entry             | 185 |
| Deleting an address book entry     | 186 |
| Using an address book entry        |     |
| in other system modes              | 187 |
| Tele Aid*                          | 189 |
| General                            | 189 |
| Emergency call                     | 189 |
| Roadside Assistance                | 190 |
| Information call                   | 191 |
| Remote Door Unlock and             |     |
| Stolen Vehicle Recovery            | 192 |
| Entering data                      | 193 |
| Input via selection menu           | 193 |
| Input via 12-button keypad         | 195 |
|                                    |     |
|                                    |     |

| System settings |
|-----------------|
| Glossary        |
| <b>ndex</b>     |

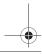

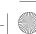

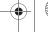

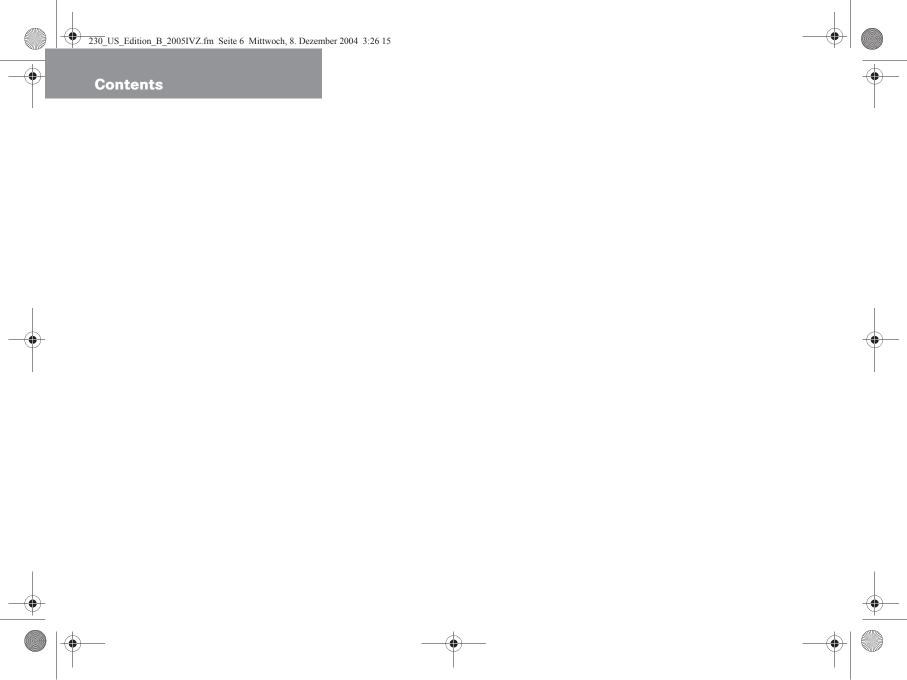

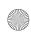

# Introduction

#### Where to find it

#### **▼** Where to find it

This Operator's Manual is designed to provide support information for you, the COMAND operator. Each chapter has its own guide color to provide fast access to information.

#### At a glance

Here you will find an overview of all COMAND control elements and system components. If you are operating COMAND for the first time or if you have rented or borrowed the vehicle, this is the chapter you should read first.

#### Audio

Here you will find all the information on how to use the radio, CD player (CD, MP3-CD), CD changer\* and DVD drive.

#### Satellite radio\*

This chapter provides information on how to select a station and a program category.

#### Telephone\*

Here you can learn in detail about the many functions of the telephone, how to initiate an emergency call and use the phone book.

#### Navigation

This chapter provides detailed information on the following topics:

- Destination input
- · Route guidance including detour
- Last destinations and destination memory
- POIs

#### Service

Here you will find all the information about:

- SMS
- Address book
- Tele Aid\*

#### System settings

This chapter provides information on how to adjust COMAND system settings.

#### Directories

The glossary explains the most important technical terms.

The table of contents and index directory will help you quickly locate the information you need.

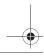

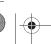

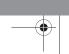

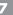

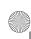

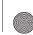

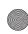

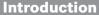

## **Symbols**

#### **▼** Symbols

You will find the following symbols in these operating instructions:

The asterisk identifies optional equipment. Since not all models have the same standard equipment, your COMAND system equipment may deviate from some descriptions and illustrations.

## Warning

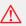

Warning notices draw your attention to hazards that may endanger your health or life, or the health or life of others.

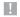

Highlights hazards that may result in damage to your COMAND.

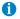

Helpful hints or further information you may find useful.

- This symbol points to instructions for you to follow.
- ▶ A number of these symbols appearing in succession indicates a multiple-step procedure.

 $\triangleright \triangleright$ The continuation symbol marks an interrupted procedure which will be continued on the next page.

(⊳ page 9) This symbol tells you where to look for further information on this subject.

This symbol is used in the glossary. It indicates that the term immediately following the symbol is also explained in the glossary.

Display Messages, menu items or soft key names appearing in the COMAND color display are printed in the type shown here.

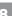

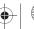

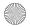

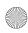

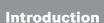

# **Operating safety**

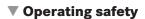

#### Warning

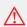

Any alterations made to electronic components and the software can cause malfunctions.

The radio, amplifier, CD changer\*, satellite radio\*, telephone\*, navigation module and voice control system\* are interconnected. When one of the components is not operational or has not been removed/replaced properly, the function of other components may be impaired.

This condition might seriously impair the operating safety of your vehicle.

We recommend that you have any service work on electronic components carried out only by qualified personnel.

#### Warning

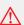

In order to avoid distraction which could lead to an accident, the driver should enter system settings with the vehicle at a stand-still and operate the system only when road and traffic conditions permit.

Bear in mind that at a speed of just 30 mp/h (approximately 50 km/h), your car is covering a distance of 44 feet (approximately 14 m) every second.

COMAND supplies you with information to help you select your route more easily and guide you conveniently and safely to your destination. For safety reasons, we encourage the driver to stop the vehicle in a safe place before answering or placing a call, or consulting the COMAND screen to read navigational maps, instructions, or downloaded information.

While the navigation system provides directional assistance, the driver must remain focused on safe driving behavior, including attention to traffic and street signs, and should utilize the system's audio cues while driving.

The navigation system does not supply any information on stop signs, yield signs, traffic regulations or traffic safety rules. This always remains your personal responsibility when you drive. DVD maps do not cover all areas nor all routes within an area.

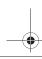

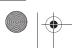

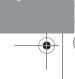

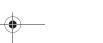

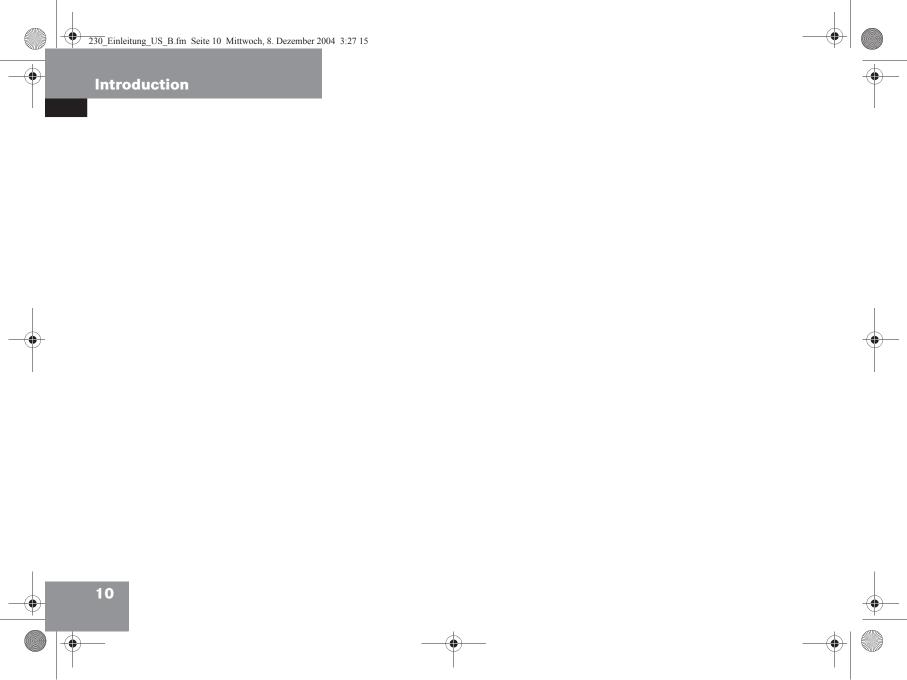

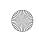

# At a glance

Radio operating elements

CD operating elements

Satellite radio\* operating elements

Telephone\* operating elements

Navigation system operating elements

Service operating elements

Menu system

Quick reference COMAND

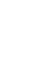

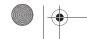

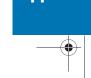

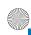

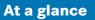

# **Radio operating elements**

# **▼** Radio operating elements

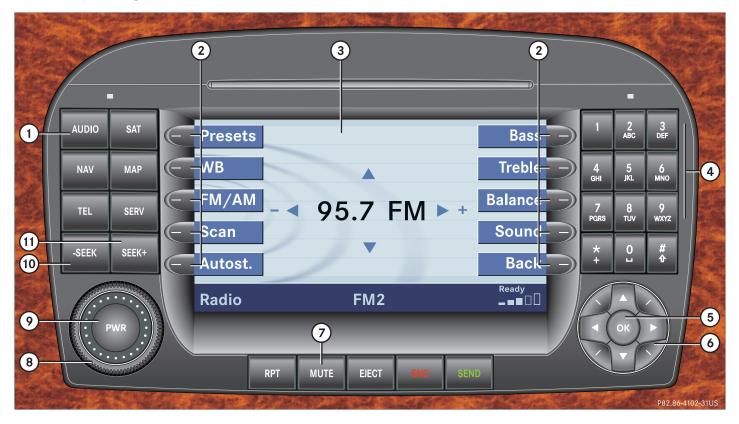

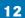

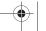

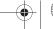

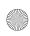

# At a glance

# **Radio operating elements**

|   | Function                                   | Page |
|---|--------------------------------------------|------|
| 1 | Audio menu                                 | 34   |
| 2 | Soft keys<br>(multifunction keys)          |      |
| 3 | Color display with Radio main menu         |      |
| 4 | 1 _ 0                                      |      |
|   | Station selection                          | 38   |
|   | Saving stations manually                   | 40   |
|   | Selecting a station from the preset memory | 42   |
| 5 | <b>⊚</b> Confirm                           |      |
|   |                                            |      |

|     | Function                            | Page |
|-----|-------------------------------------|------|
| 6   | $\langle , \rangle, \Delta, \nabla$ |      |
|     | Function selection                  |      |
|     | ▲ and ▼                             |      |
|     | e.g.<br>Automatic seek tuning       | 37   |
|     | and ▶                               |      |
|     | e.g. Manual tuning                  | 37   |
| 7   | MUTE                                |      |
|     | Muting                              | 34   |
| 8   | Volume control                      | 28   |
| 9   | Switching on and off                | 27   |
| 10, | -seek and seek+                     |      |
| 11) | Automatic seek tuning               | 37   |
|     | Manual tuning                       | 37   |

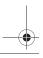

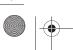

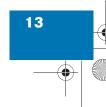

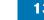

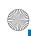

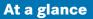

# **CD** operating elements

# **▼** CD operating elements

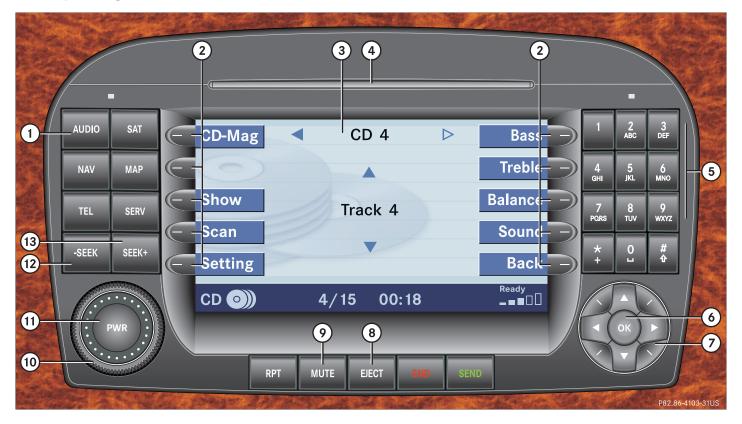

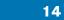

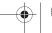

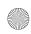

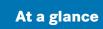

# **CD** operating elements

|   | Function                                 | Page |
|---|------------------------------------------|------|
| 1 | Audio menu                               | 34   |
| 2 | Soft keys<br>(multifunction keys)        |      |
| 3 | CD changer* main menu                    | 47   |
| 4 | CD/DVD slot                              |      |
|   | The CD changer* is located in the trunk. | 48   |
| 5 | 1 - 0                                    |      |
|   | Selecting a CD (CD changer* only)        | 49   |
|   | Track select                             | 51   |
| 6 | <b>™</b> Confirm                         |      |

|   | Function                          | Page |
|---|-----------------------------------|------|
| 7 | ■ and                             |      |
|   | Selecting a CD (CD changer* only) | 49   |
|   | Selecting a folder (MP3-CD)       | 58   |
|   | ▲ and ▼                           |      |
|   | Track select                      | 51   |
|   | Selecting a track<br>(MP3-CD)     | 58   |
| 8 | CD ejection                       | 47   |
| 9 | MUTE                              |      |
|   | Muting                            | 53   |

|      | Function                   | Page |
|------|----------------------------|------|
| 10   | Volume control             | 28   |
| 11)  | Switch on/off              | 27   |
| 12,  | -seek and seek+            |      |
| (13) | Track select               | 50   |
|      | Fast forward/reverse       | 52   |
|      | Selecting a track (MP3-CD) | 58   |
|      | Skip track (MP3-CD)        | 59   |
|      |                            |      |
|      |                            |      |
|      |                            |      |
|      |                            |      |
|      |                            |      |

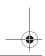

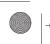

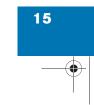

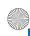

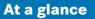

# Satellite radio\* operating elements

**▼** Satellite radio\* operating elements

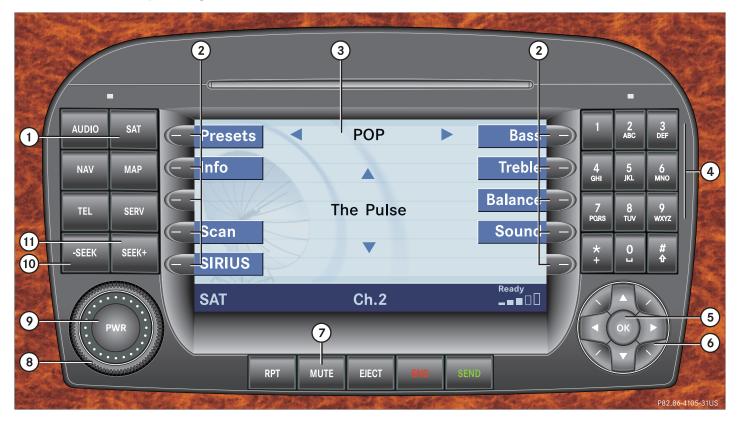

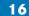

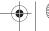

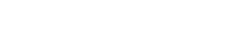

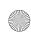

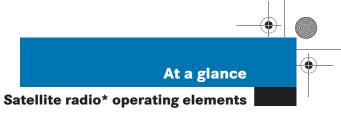

|   | Function                                                                     | Page |
|---|------------------------------------------------------------------------------|------|
| 1 | Satellite radio main menu                                                    | 80   |
|   | Switching satellite radio operation on and off                               | 80   |
| 2 | Soft keys<br>(multifunction keys)                                            |      |
| 3 | Color screen with Satellite radio main menu                                  |      |
| 4 | 1 _ 0                                                                        |      |
|   | Station selection                                                            | 82   |
|   | Saving stations manually                                                     | 83   |
| 5 | <b>™</b> Confirm                                                             |      |
| 6 | $\triangleleft$ , $\triangleright$ , $\blacktriangle$ , $\blacktriangledown$ |      |
|   | Function selection                                                           |      |

|     | Function                 | Page |
|-----|--------------------------|------|
| 7   | MUTE                     |      |
|     | Muting                   | 81   |
| 8   | Volume control           | 28   |
| 9   | Switching on and off     | 27   |
| 10, | -seek and seek+          |      |
| 11) | Previous or next channel | 81   |
|     |                          |      |
|     |                          |      |
|     |                          |      |
|     |                          |      |
|     |                          |      |
|     |                          |      |

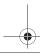

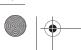

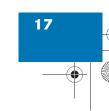

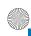

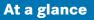

# **Telephone\* operating elements**

# **▼** Telephone\* operating elements

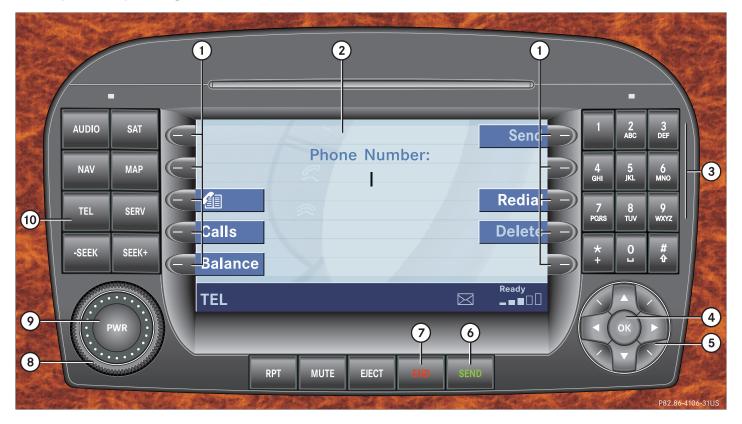

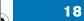

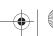

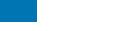

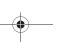

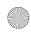

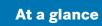

# Telephone\* operating elements

|   | Function                          | Page |
|---|-----------------------------------|------|
| 1 | Soft keys<br>(multifunction keys) |      |
| 2 | Color screen with Telephone menu  |      |
| 3 | 1 - 0                             |      |
|   | Entering the unlock code          | 95   |
|   | Entering a telephone              |      |
|   | number                            | 98   |
|   | Speed-dialing                     | 102  |
|   | Quick-dialing                     | 102  |

|   | Function                                                                                                    | Page |
|---|----------------------------------------------------------------------------------------------------|------|
| 4 | OK Confirm                                                                                                    |      |
| 5 | $\blacktriangleleft$ , $\blacktriangleright$ , $\blacktriangle$ , $\blacktriangledown$ , $\lor$ , $\checkmark$ |      |
|   | Function selection                                                                                             |      |
| 6 | SEND                                                                                                    |      |
|   | Accepting a call                                                                                               | 97   |
|   | Making a call                                                                                                  | 99   |
|   | Redialing                                                                                                    | 99   |
|   |                                                                                                    |      |
|   |                                                                                                    |      |

|    | Function                                 | Page      |
|----|------------------------------------------|-----------|
| 7  | END                                      |           |
|    | Muting the ringing tone or ending a call | 97,<br>99 |
| 8  | Volume control                           | 28        |
| 9  | Switching on and off                     | 27        |
| 10 | TEL                                      |           |
|    | Telephone menu                           | 96        |
|    | Switching telephone operation on and off | 92        |

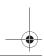

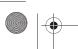

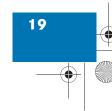

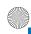

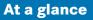

# **Navigation operating elements**

# **▼** Navigation operating elements

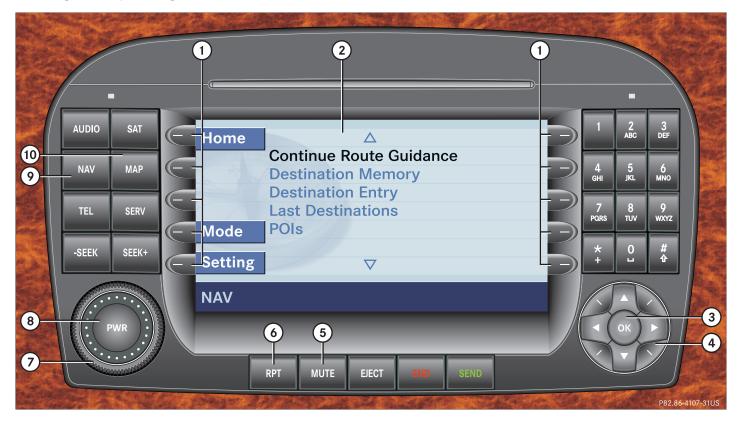

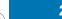

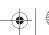

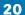

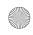

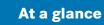

# **Navigation operating elements**

|   | Function                                                  | Page |
|---|-----------------------------------------------------------|------|
| 1 | Soft keys<br>(multifunction keys)                         |      |
| 2 | Color screen with<br>Navigation main menu                 |      |
| 3 | OK Confirm                                                |      |
| 4 | $\triangleleft$ , $\triangleright$ , $\triangle$ , $\vee$ |      |
|   | ` , /                                                     |      |
|   | Function selection                                        |      |
| 5 | MUTE                                                      |      |
|   | During a voice instruction:                               |      |
|   | Muting current voice instruction                          | 140  |
|   | Switching off voice instructions                          | 140  |
|   |                                                           |      |

|    | Function                                            | Page |
|----|-----------------------------------------------------|------|
| 6  | RPT                                                 |      |
|    | Repeating current voice instruction                 | 139  |
|    | Switching on voice instructions                     | 140  |
| 7  | Volume control                                      | 28   |
| 8  | Switching on and off                                | 27   |
| 9  | NAV                                                 |      |
|    | Navigation main menu                                | 118  |
|    | During route guidance:<br>Change over to navigation |      |
|    | display                                             | 140  |
|    | Cancelling route guidance                           | 143  |
| 10 | MAP                                                 |      |
|    | Switches to map display                             | 140  |

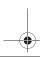

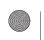

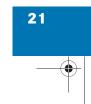

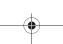

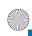

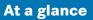

# **Service operating elements**

# **▼** Service operating elements

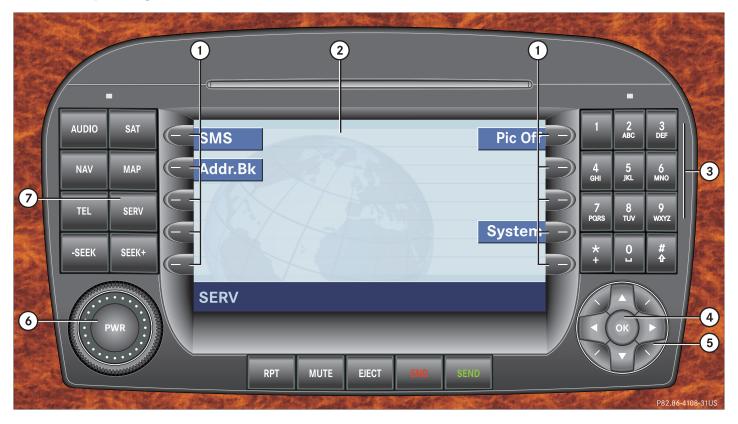

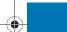

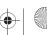

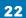

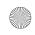

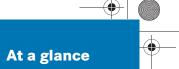

| Service  | operating | elements   |
|----------|-----------|------------|
| SEI VICE | operating | cicilicits |

|   | Function                            | Page |
|---|-------------------------------------|------|
| 1 | Soft keys<br>(multifunction keys)   |      |
| 2 | Color screen with Service main menu |      |
| 3 | 1 _ 0                               |      |
|   | Input functions                     |      |
| 4 | © Confirm                           |      |
| 5 | lacksquare                          |      |
|   | `,'                                 |      |
|   | Function selection                  |      |
| 6 | Switching on and off                | 27   |
| 7 | SERV                                |      |
|   | Service main menu                   | 168  |

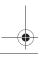

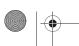

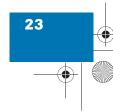

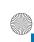

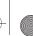

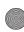

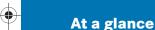

# Menu system

## **▼** Menu system

The menu system allows for easy operation of COMAND.

Main menus are provided for the following main functions:

- Audio (Radio, CD, CDC\*, MP3-CD, DVD)
- Satellite radio\*
- Telephone\*
- Navigation
- Service

#### Calling up main menus

Audio (⊳ page 34):

► Press AUDIO.

Satellite radio\* (⊳ page 80):

► Press sat.

Telephone\* (⊳ page 96):

► Press TEL.

Navigation (⊳ page 118):

► Press NAV

Service (⊳ page 168):

► Press serv.

## Menu display

A display may consist of three areas.

Example: FM menu

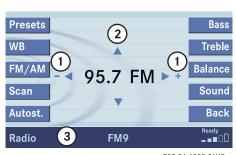

P82.86-4058-31US

- (1) Soft key sections
- (2) Main area
- (3) Status bar

The functions currently assigned to the soft keys are displayed in the soft key sections (1).

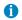

A maximum of five soft keys may be displayed on each side of the main area

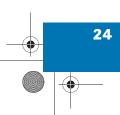

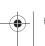

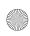

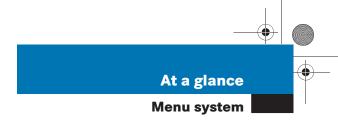

The main area ② shows messages and settings.

You can change the settings by operating the system.

The status bar ③ is divided into three areas.

#### Left side:

The current operating mode is indicated. In this example: Radio

#### Center:

The status of the current operating mode or other selectable functions are indicated.

In this example:

- FM = current waveband
- 9 = memory location of station, e.g. "9"

#### Right side:

General status information is indicated independent of the operating mode. In this example:

- Ready = Telephone\* is ready for operation
- Reception strength of the mobile phone

#### Menu functions and submenus

Using the soft keys, functions can be switched ON or OFF, or submenus can be called up.

Example: Radio main menu:

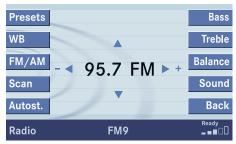

P82.86-4059-31US

- The FM/AM soft key switches between FM and AM band.
- The Scan soft key starts/stops the channel scan.

In some situations, soft keys may not have any function and are not operational. A soft key without function appears shaded out.

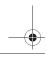

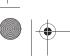

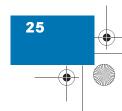

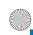

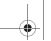

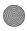

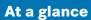

### Menu system

# Example Phone book: Page ▲ (1) soft key

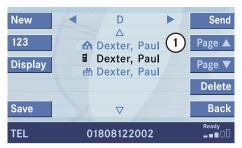

P82.86-3964-31US

## **Exiting from submenus**

Use the Back soft key to exit a submenu. The display switches to the next higher menu level.

The system will save all changes you have made. There are exceptions in which pressing the Back soft key will not result in the settings being saved. The exceptions are expressly described on the following pages.

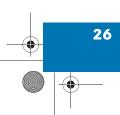

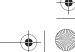

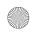

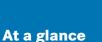

#### ▼ Quick reference COMAND

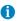

You have the following options to control the system:

- at the COMAND
- at the multifunction steering wheel (refer to vehicle Operator's Manual)
- using the Voice control system\* (refer to separate operating instructions for further information)

This Operator's Manual describes the control at the COMAND.
Unless otherwise indicated, the descriptions and illustrations refer to the COMAND.

# Switching the COMAND control unit on and off

#### Switching on

► Turn the key in the steering column lock to position 1 or 2.

or

Press PWR.

In both cases, the system will activate the operating mode which was active when the system was switched off.

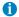

If the key is not in the steering lock in position 1 or 2, the system will automatically stop after around 30 minutes. A warning is displayed prior to the system switching off.

#### Switching off

► Turn the key in the steering column lock to position 0 and pull the key out.

or

► Press PWR.

#### Volume

The volume is adjusted jointly for the telephone\*, the navigation system and the Voice control system.

The volume setting applies to other operating modes as well: Radio, CD, CD changer\*, MP3-CD and DVD.

When you adjust the volume, the system will automatically store the setting for the current operating mode. The volume for the navigation announcements can only be changed while an announcement is being made.

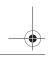

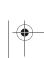

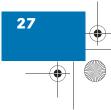

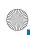

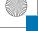

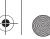

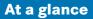

#### Adjusting the volume

► At the COMAND, turn the rotary control at the we key.

or

▶ Press + or - on the multifunction steering wheel.

The volume is turned up or down depending on the direction of rotation or the key pressed.

The system remembers the volume setting when it is switched off. When the system is switched on again, the volume may be lower than at the time when the system was switched OFF.

This will be the case when the volume was adjusted to a value outside a certain range when the system was switched off.

#### Automatic volume control

The automatic volume control feature adjusts the volume depending on:

- vehicle speed (only in vehicles without sound system\*) or
- ambient noise inside the vehicle (only in vehicles without sound system\*)
- other parameters (e.g. windows open or closed)

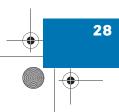

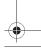

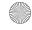

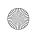

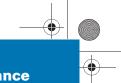

# At a glance

#### **Quick reference COMAND**

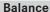

Common balance settings apply to the following sytems:

- Radio operation
- CD operation (single CD)
- CD changer\* operation
- MP3-CD operation
- DVD operation
- Satellite radio\*

Different balance settings can be set for navigation and telephone\*.

The balance settings for navigation announcements are described at "Audio settings for the navigation announcements" (> page 121).

When you change balance settings, the system will automatically save the settings for the current operating mode and others.

#### **Setting balance**

In Radio, CD, CDC\*, MP3-CD, DVD or satellite radio\* operation:

Press the Balance soft key.

Cross-hairs are displayed. The horizontal line indicates the balance setting. You can now make balance settings.

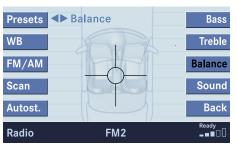

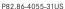

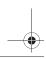

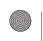

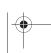

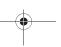

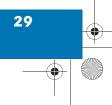

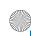

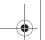

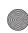

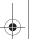

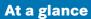

▶ Press < or ▶.</p>

Move the cross-hairs horizontally and adjust the balance.

▶ Press or the Back soft key.

or

▶ Wait until the display changes. The new setting is saved.

#### **Bass and Treble**

Different bass and treble settings are possible for the following operating modes:

- Radio operation (FM and AM band)
- CD operation (single CD)
- CD changer\* operation
- MP3-CD operation
- **DVD** operation
- Satellite radio\* operation
- Navigation operation

The Bass/Treble settings for navigation announcements are described at "Audio settings for the navigation announcements" (⊳ page 121).

When you adjust Bass or Treble, the system will automatically save the settings for the current operating mode.

#### **Activating the Bass or Treble menu**

In Radio, CD, CDC\*, MP3-CD, DVD or satellite radio\* operation:

▶ Press the Bass or Treble soft key.

The Bass or Treble menu will appear. You can now make bass or treble settings (⊳ page 31).

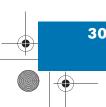

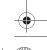

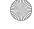

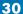

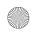

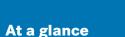

#### **Bass and Treble Control**

► Activate the Bass or Treble menu (▷ page 30).

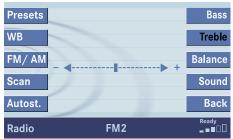

P82.86-4056-31US

- ▶ Press or ►.
  Bass or Treble is adjusted.
- ► Press or the Back soft key.

or

Wait until the display changes.
The new setting is saved.

#### Sound functions\*

If your vehicle is provided with the sound system\*, the sound functions\* will be available for the following operating modes.

- Radio operation
- CD operation
- MP3-CD operation
- DVD operation
- Satellite radio\* operation

The following sound functions\* are available:

- Factory Setting: COMAND set the sound functions\* to factory setting for the active source mode.
- Default: COMAND set the sound linear for the center of the vehicle.

 Speech optimized: Playback optimized for language comprehensibility.

You can use different sound functions\* for the modes mentioned above.

#### Example:

For CD operation the function Default, for DVD operation the function Speech optimized.

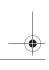

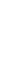

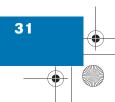

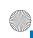

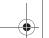

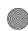

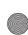

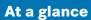

#### Activating the sound functions\*

In Radio, CD, CDC\*, MP3-CD, DVD or satellite radio\* operation:

- ► Activate the main menu for the respective operating mode (⊳ page 24).
- ► Press the Sound soft key. The Sound menu appears.

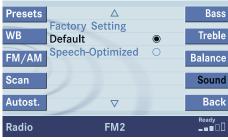

P82.86-4057-31US

- ▶ Press or to select the desired function.
- ▶ Press **o**k.

The function is activated.

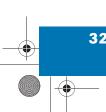

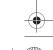

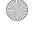

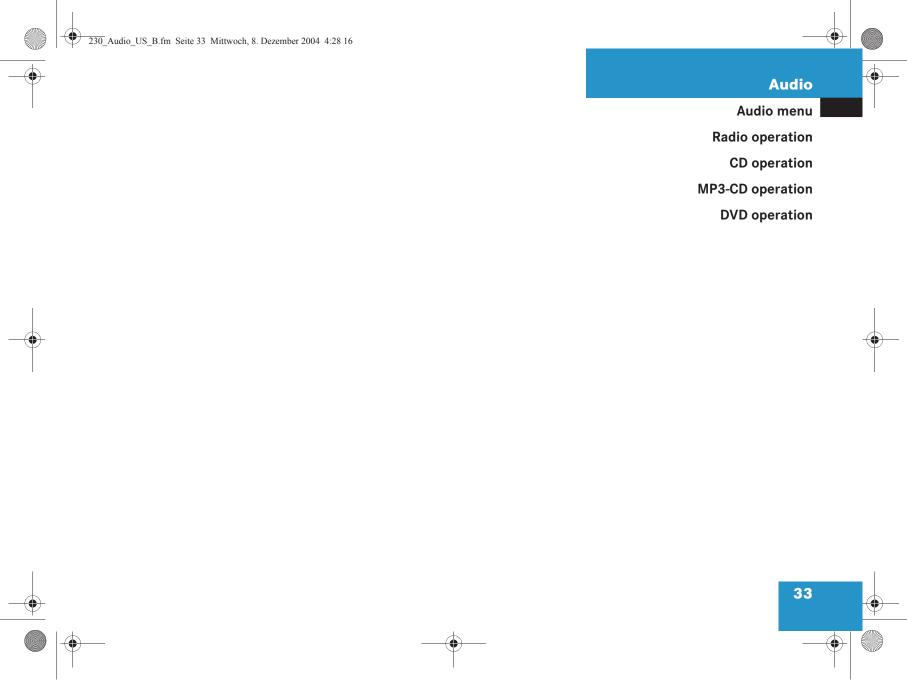

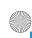

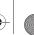

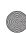

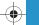

#### **Audio**

#### **Audio menu**

#### **▼** Audio menu

In chapter "Audio" you will find detailed information regarding

- Radio operation
- CD operation
- MP3-CD operation
- DVD operation

If you have not done so already, please familiarize yourself with these functions by reading chapter "At a glance".

#### Opening the Audio menu

Press AUDIO.

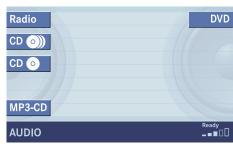

P82.86-4104-31US

#### Audio menu

▶ If an audio submenu is displayed, press the Back soft key until the Audio menu is displayed.

or

Press Audio again.

#### Selecting an audio source

▶ In the Audio menu, press the soft key for the desired audio source, e.g. Radio.

#### Muting

#### Switching On

► Press MUTE.

The system mutes the active audio source.

#### Switching off

Press MUTE again.

or

► Press AUDIO, SAT , -SEEK Or SEEK+ or any of the available soft keys for the active audio source.

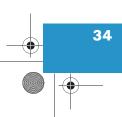

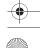

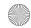

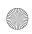

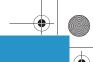

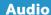

# **▼** Radio operation

#### Switching the radio operation on

► In the Audio menu, press the Radio soft key.

The Radio main menu will appear.

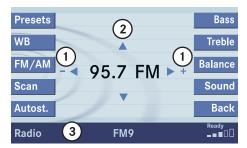

P82.86-4061-31US

#### Radio main menu

- 1) Soft key assignment
- (2) Main area
- ③ Status bar

The station last tuned in is received.

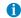

The Sound soft key appears if the COMAND is provided with sound functions\* (> page 31).

Switching back to Audio menu

▶ Press the Back soft key.

#### **Changing the Radio band**

You can select between FM-, AM- and WB-Band.

#### **AM Band**

► In the FM Radio main menu, press soft key FM/AM until "AM" is displayed in the status bar.

The AM station last tuned to will begin to play. The frequency will appear in the display.

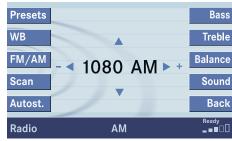

P82.86-4063-31US

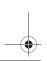

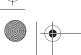

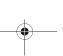

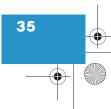

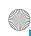

# -

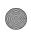

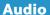

### **Radio operation**

| Frequency band | Frequency range |  |  |
|----------------|-----------------|--|--|
| FM             | 87.7 - 107.9 FM |  |  |
| AM             | 530 - 1710 AM   |  |  |

#### Weather Band (WB)

► In the FM or AM Radio main menu, press the WB soft key.

An automatic scan is starting and the COMAND plays and displays the first strong WB station.

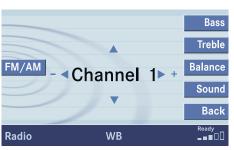

P82.86-4064-31US

With the number keys 1 - cors it is possible to choose a channel.

Switching back to FM or AM band

Press the FM/AM soft key.
The station last tuned to will begin to play.

Switching back to Audio menu

▶ Press the Back soft key.

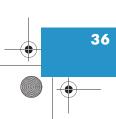

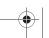

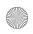

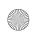

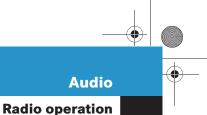

# Selecting a station

You can use the following functions:

- Automatic seek tuning (> page 37)
- Manual tuning (▷ page 37)
- Station selection from the Preset menu (⊳ page 37)
- Station selection via direct frequency entry (FM, AM) (⊳ page 39)
- Automatic station scan (FM, AM) (⊳ page 39)
- Station selection from the FM/AM Autostore presets (⊳ page 43)

#### Automatic seek tuning

► Press -seek or seek+.

▶ Press ▲ or ▼.

#### FM and AM Bands, Weather Band (WB)

The radio will tune in to the next receivable station (FM, AM) or channel (WB) with descending/ascending frequency depending on the direction of seek.

#### WB

Alternatively, you can select the channel directly:

► Press a number key 1 through 7

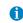

The selected channel is not shown in the status line.

#### Manual tuning (FM, AM)

- Activate the desired wave band (⊳ page 35).
- ► Press -seek or seek+ longer than 2 seconds.

The function is active.

▶ Press < or ▶.</p>

The frequency will change by the tuning increments for the respective waveband each time one of the buttons is pressed.

#### FM Band

The frequency displayed will change in increments of 0.2 MHz.

#### AM Band

Tuning will take place in increments of 10 kHz.

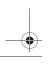

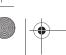

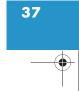

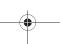

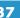

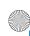

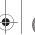

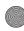

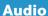

# Station selection via number keypad (presets)

#### FM and AM Bands

► Press one of the number keys, such as Press one of the number keys, such as

The radio will tune to the frequency assigned to that memory location. If none has been set by you, the radio will not change the station.

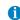

FM and AM presets are independent and can only be accessed while in the corresponding band.

Saving stations for FM and AM ( $\triangleright$  page 40).

# Station selection via direct frequency entry (FM, AM)

E.g.: 102.7 MHz in the FM band

- ► Activate the desired waveband (> page 35).
- ▶ Press \*.An input line will appear.
- ► Enter the desired frequency with the number keys within 8 seconds, e.g.

  1 0 2 7 for 102.7 FM.

The station you have selected will begin to play.

| Frequency band | Frequency range |
|----------------|-----------------|
| FM             | 87.7 - 107.9 FM |
| AM             | 530 - 1710 AM   |

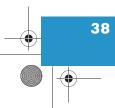

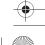

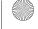

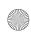

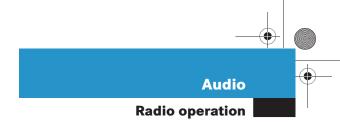

# FM, AM band

Entries outside the frequency range are not possible.

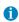

If you do not make another entry within 8 seconds, the function will be canceled and you will listen to the station last tuned to.

### Automatic station scan (FM, AM)

The stations in a given waveband (FM, AM) can be scanned one after the other for 8 seconds each.

The scan function stops automatically when the first station received has been scanned twice.

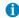

Station scan performs two runs. During the first run, stations with good reception are played. During the second run, stations with weaker reception are played.

#### Start scan function

- Activate the desired wave band (▷ page 35).
- ▶ Press the Scan soft key.

The scan function will begin. Scan will appear in black lettering.

#### End scan function and play a station

► Press the Scan soft key again if you hear the desired station.

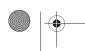

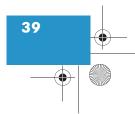

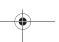

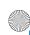

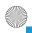

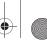

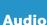

#### **Memory functions**

You can use the following functions:

- Saving stations manually (FM, AM)
- Saving stations automatically FM, AM (⊳ page 41)
- Selecting a station from the FM/AM Preset menu (⊳ page 42)
- Selecting a station from the FM/AM Auto presets (⊳ page 43)

#### Saving stations manually (FM, AM)

#### In the Radio main menu

- Activate the desired waveband (⊳ page 35).
- Press one of the number keys, e.g. <sup>2</sup>/<sub>ABC</sub> longer than 2 seconds.

You will hear a confirmation beep if the beep tones option was activated in the system settings (⊳ page 201).

The radio saves the current station at the memory preset selected. The memory preset selected will appear in the status line, e.g. "FM2".

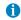

There are 10 presets available (

An existing entry is overwritten in the memory list when a new input is given.

#### On the memory list

- Activate the desired waveband (⊳ page 35).
- ▶ Press the Presets soft key.

The memory Preset menu will appear.

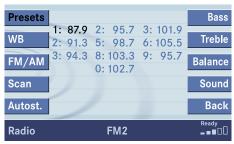

P82.86-4065-31US

- Use ◀, ▶ or ▲, ▼ to highlight the desired memory preset.
- ▶ Press on longer than 2 seconds.

The current station will be saved at the memory preset selected.

You will hear a confirmation beep if the beep tones option was activated in the system settings (⊳ page 201).

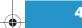

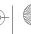

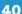

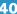

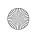

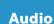

You will see the Radio main menu

- · automatically after 8 seconds
- if you press the Back soft key.

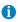

There are 2 presets for each of the FM and AM waveband, standard FM/AM presets (saving stations manually) and Auto presets (saving stations automatically).

The standard FM/AM presets are not affected by the Auto presets. This is a second option for storing a station range you are currently receiving.

# Saving stations automatically (FM, AM)

- ► Activate the desired waveband (> page 35).
- Press the Autost. soft key.
  The autostore presets will appear.

| Presets | Reprogram Autostore |      |     |    | Bass  |                           |
|---------|---------------------|------|-----|----|-------|---------------------------|
|         | 1: 87.9             |      |     |    |       |                           |
| WB      | 2: 91.3             | 5: 9 | 8.7 | 6: | 105.5 | Treble                    |
| FM/AM   | 3: 94.3             | 8:10 | 3.3 | 9: | 95.7  | Balance                   |
|         |                     | 0:10 | 2.7 |    |       | Dalalice                  |
| Scan    |                     |      |     |    |       | Sound                     |
| Autost. |                     |      |     |    |       | Back                      |
| Radio   |                     | F    | M   |    |       | Ready<br><b>_ ■ ■</b> 🔲 🗍 |

P82.86-4066-31US

► Press and confirm Reprogram Autostore.

The autostore function is active. The radio stores the 10 stations with the strongest signal. The station frequencies available will appear in the memory list.

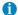

The autostore function assigns the stations to the memory locations in the order of their reception quality.

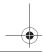

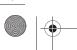

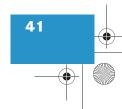

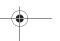

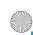

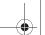

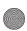

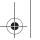

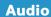

# Selecting a station from the preset menu (FM, AM)

► Activate the FM or AM memory (⊳ page 40).

You can use one of the following two ways to select a station from the FM/AM presets

▶ Press the corresponding number key, e.g. 3, to select the desired station.

or

▶ Use < , ▶ or ▲ , ▼ to highlight a</p> memory preset in the FM/AM preset list.

► Press **o**k.

In both cases, you will see the Radio main menu

- automatically after 8 seconds
- if you press the Back soft key.

The Radio main menu indicating the memory preset number appears.

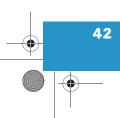

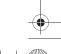

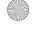

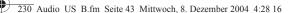

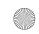

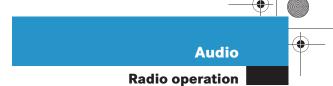

# Selecting a station from the FM/AM autostore presets

- ► Activate the FM or AM autostore presets (> page 41).
- ► Use , ► or , ▼ to highlight a memory position.
- ▶ Press **o**k.

You will see the Radio main menu

- automatically after 8 seconds
- if you press the Back soft key.

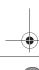

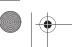

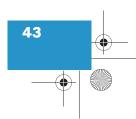

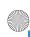

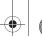

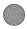

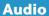

# **CD** operation

# **▼** CD operation

#### **General Information on CD operation**

#### Warning

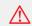

In order to avoid distraction which could lead to an accident, the driver should insert CDs with the vehicle at a standstill and operate the audio system only if permitted by road, weather and traffic conditions.

Bear in mind that at a speed of just 30 mph (approximately 50 km/h), your car covers a distance of 44 feet (approximately 14 m) every second.

### Warning

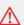

The CD drive and CD changer\* are Class 1 laser products. There is a danger of invisible laser radiation when you open or damage the cover.

Do not remove the cover. The CD drive and the CD changer\* do not contain any parts which can be serviced by the user. For safety reasons, have any necessary service work performed by qualified personnel.

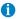

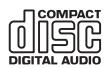

Only use CDs, which bear the label shown and that conform to the compact standard (IEC 60908). You can therefore only use CDs with a maximum thickness of 1.3 mm.

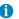

The COMAND CD drive may not be able to play audio CDs with copy protection or copied CDs.

Use only CDs with a diameter of 12 cm, do not use 8-cm CDs.

An 8-cm CD adapter may cause damage to the CD changer\* or to the COMAND and should not be used.

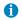

Your CD drive has been designed to play CDs which correspond to the IEC 60908 standard.

If you insert thicker data carriers, e.g. ones that have data on both sides (one side with DVD data, the other side with audio data), they cannot be ejected and will damage the drive.

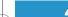

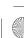

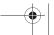

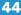

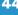

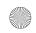

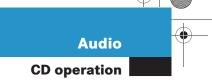

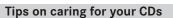

- Only touch the CD on the edge.
- Avoid touching the CD surface with your fingers.
- Clean the CD with a dry, lint-free cloth.
   Wipe them from the inside to the outer edge. Never wipe the CD in a circular motion.
- Do not use rubbing alcohol or solvents to clean the CDs.
- Do not expose the CDs to heat or direct sunlight.
- Do not write or put stickers on CD.

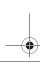

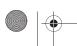

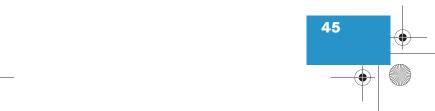

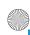

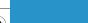

# **Audio**

# **CD** operation

#### Switching to CD operation

Playback locations for audio CDs are:

- the CD drive in the COMAND
- the CD changer\*.

Differences regarding the CD mode depending on the audio source are highlighted.

▶ In the Audio menu (> page 34), press the CD o soft key (for CD drive) or the CD (soft key (for CD changer\*).

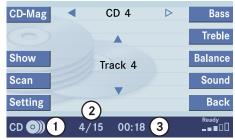

P82.86-4069-31US

#### CD changer\* main menu

(1) CD changer\* CD (1) or CD drive CD 💿

- (2) Current track/number of tracks on the current CD
- (3) Elapsed playback time of the current track

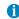

The CD-Mag soft key is only assigned when the CD changer\* is active.

The Sound soft key appears if the COMAND is provided with sound functions\* ( $\triangleright$  page 31).

#### **CD** drive

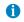

The CD drive in the COMAND can playback audio CDs, MP3-CDs (⊳ page 55). The slot of the drive is above the display.

#### CD changer\*

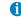

The CD changer\* can accomodate up to 6 audio CDs. It is located on the lefthand side behind the driver's seat.

# **Loading CDs**

#### Warning

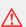

In order to avoid distraction which could lead to an accident, the driver should insert CDs with the vehicle at a standstill and operate the audio system only if permitted by road, weather and traffic conditions.

Bear in mind that at a speed of just 30 mph (approximately 50 km/h), your car covers a distance of 44 feet (approximately 14 m) every second.

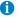

The COMAND may be unable to playback audio CDs provided with copy protection.

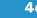

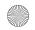

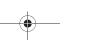

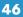

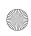

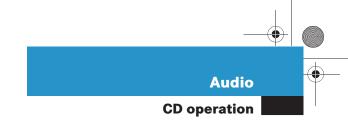

#### Loading a CD into the CD drive

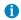

A CD already loaded must be ejected before inserting a new CD. Inserting a second CD with another CD still loaded will cause damage to the CD drive which is not covered by the Mercedes-Benz Limited Warranty.

Insert a CD into the slot (▷ page 14). The CD should be inserted with the label side up.

The COMAND pulls the CD into the drive. The display changes.

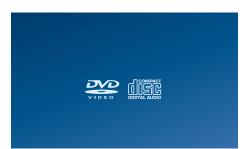

P82.86-4070-31US

After that the message Loading Medium Please Wait will appear.

After loading, the CD main menu (⊳ page 46) will appear. Playback begins with track 1 of the CD inserted.

#### **Ejecting a CD**

▶ With the COMAND switched on, press EJECT.

The system ejects the CD already loaded.

Remove the CD from the slot.

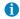

If you do not remove the CD from the slot within around 15 seconds, the COMAND will pull the CD into the drive again.

Insert another CD into the slot. The CD should be inserted with the label side up.

### Ejecting/loading CDs into/from the CD changer\*

The CD changer\* is located on the lefthand side behind the driver's seat. Open panel cover to access the CD changer\*.

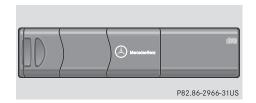

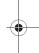

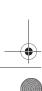

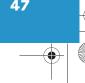

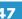

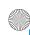

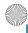

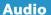

# **CD** operation

Removing the magazine:

- ► Slide the cover of the CD changer\* open.
- ▶ Press the green ▲ button on the CD changer\*.

The magazine will slide out.

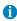

You can also slide out the magazine if COMAND is switched off.

However, the button will not function If the battery is not connected or drained.

Inserting CDs into the magazine:

- ▶ Pull the disk tray forward until it stops.
- Remove any previously inserted CD.
- ▶ Place a CD in the tray. The CD should be inserted with the label side up.
- ▶ Push the CD tray into the magazine completely.

▶ Repeat these four steps to load more CDs into the magazine.

Reading the magazine in:

▶ Slide the magazine into the CD changer until it clicks into place (listen for the click).

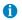

When you push the magazine in, the arrow on the upper side of the magazine must point in the direction of the CD changer\*.

The CD changer\* reads the magazine. The message Magazine Scan Please Wait will appear.

► Slide the cover of the CD changer\* closed.

#### Switching on

#### CD drive

- ► Activate the Audio menu (> page 34).
- Press the CD o soft key.

The CD main menu is displayed.

If no audio CD has been inserted, the message No CD appears.

 Load an audio CD into the CD drive (⊳ page 47).

# CD changer\*

- ► Activate the Audio menu (> page 34).
- ▶ Press the CD **③**) soft key.

The CD changer\* main menu will appear.

The CD last played begins to play.

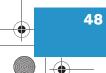

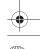

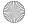

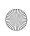

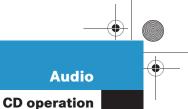

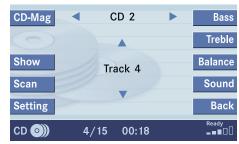

P82.86-4071-31US

#### CD changer\* main menu

If the last played CD is not available, the next available audio CD is played back.

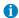

The name of the CD and the track played are displayed if the information is available.

No magazine in the CD changer\*:

The message No Magazine will appear.

► Load audio CDs into the CD changer\* (⊳ page 47).

No CD in the magazine:

The message Magazine Empty will appear.

► Load audio CDs into the CD changer\* (⊳ page 47).

#### Selecting a CD (CD changer\* only)

You can select a CD:

- in the CD list (▷ page 49)
- with the number keypad (▷ page 50)
- in the Magazine menu (▷ page 50)

#### In the CD list

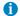

Selection is possible if the CD changer\* has loaded the magazine and at least two audio CDs are loaded.

The CD list includes all loaded CDs. Only one list entry is visible at a time.

The entry is displayed above the track indication. It shows the number or the name of the CD currently playing.

▶ Use ▶ or to select another CD from the list.

After the CD is loaded, it is played back.

or

Do not change the selection.

Playback of the last played CD is continued.

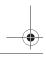

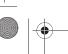

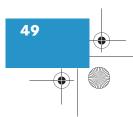

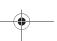

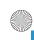

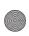

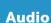

# **CD** operation

#### With the number keypad

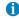

The number keys 1 - 6 can be used for direct selection.

Keys 1 - 6

correspond with magazine slots 1 to 6 of the CD changer\*

► Press a number key, e.g. 2 to select the corresponding CD.

The CD is changed. The selected CD is played back.

#### In the Magazine menu

▶ Press the CD-Mag soft key.

The Magazine menu is displayed. If the magazine has not been read in, the message Magazine Scan Please Wait is displayed first.

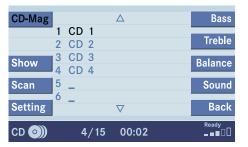

P82.86-4072-31US

- ▶ Use ▲ or ▼ to select a CD.
- ► Press **o**k.

▶ Press one of the number keys ■ to 6 MNO

The CD is changed.

#### Track select

You can select a track:

- with -seek or seek+ (⊳ page 51)
- in the track list (> page 51)
- with the number keypad (▷ page 51)
- with CD track scan (⊳ page 52)

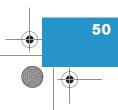

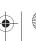

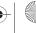

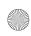

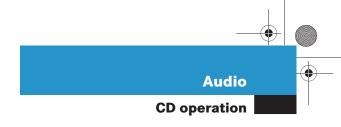

# With -SEEK or SEEK+

► Activate the CD main menu (> page 46).

#### Next track

► Press SEEK+.

The next track is played.

#### Previous track or start of title (if more than 10 seconds of playing time has elapsed)

Press -SEEK.Playback begins.

#### Select any desired track

► Press -seek or seek+ as often as necessary.

#### In the track list

The track list includes all tracks of the CD currently played. Just one list entry is visible at a time which shows the number of the track currently played.

► Press ▲ or ▼.

The track list with the current, the previous and the next track is displayed. The previous or next track is played.

► Use or to select another track from the list.

The selected track is played.

### With the number keypad

- ► Activate the CD main menu (> page 46).
- ► Press \*

An input line will appear in the main CD menu.

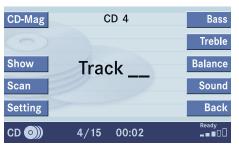

P82.86-4073-31US

E.g.: Track 3

Press 3 DEF.

E.g.: Track 12.

▶ Press 1 and 2 in short succession.

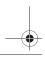

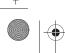

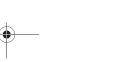

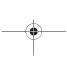

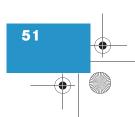

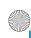

# -

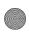

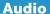

# **CD** operation

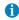

Entries higher than the number of tracks on the CD are not possible.

► After entering the track number, wait approx. 3 seconds.

The selected track is played. The CD main menu is displayed.

#### CD track scan

The tracks on a CD can be scanned one after the other for 8 seconds each. The function will switch off automatically when the starting track is reached. You can also manually stop the scan function.

#### Activating

Press the Scan soft key.Scan will begin.

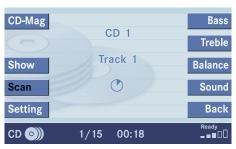

P82.86-4074-31US

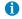

When you start the scan function, the playback mode Normal Sequence (⊳ page 54) is automatically activated.

#### **Ending the function**

Scan search is running.

▶ Press the Scan soft key.

or

▶ Press **o**k.

Playback will resume with the desired track.

#### Fast forward/reverse

► Activate the CD main menu (> page 46).

#### **Fast forward**

► Press SEEK+ longer than 2 seconds and keep it pressed.

#### Fast reverse

► Press -SEEK longer than 2 seconds and keep it pressed.

# **Ending the function**

► Release seek+ or -seek.

Playback will resume.

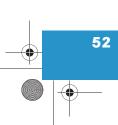

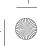

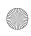

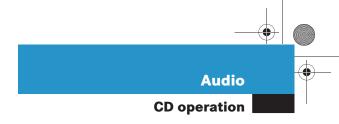

#### Muting

#### On

► Press MUTE during playback.

The CD operation is muted and the ☆ symbol is displayed on the status bar.

#### Off

► Press MUTE again.

Playback will resume.
The ☎ disappears from the status bar.

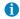

COMAND will also deactivate muting if you

- select another audio source (e.g. radio)
- · change the volume
- press either -seek or seek+.

#### Playback mode

The following options are available:

- Normal Sequence (▷ page 54)
- Track Mix (▷ page 54)
- CD Mix (> page 54)
- Repeat Track (> page 54)
- Repeat CD (⊳ page 54)

#### Activating playback mode

E.g.:

Mode Repeat Track

► Press the Setting soft key.

The setting menu will appear.

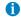

If the CD changer\* is connected, the playback modes Repeat CD and CD Mix are also available.

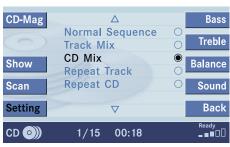

P82.86-4075-31US

#### CD changer\* setting menu

- ► Use or to select the playback mode Repeat Track.
- ► Press **o**k.

The mode is activated. Wait a few seconds for the CD changer\* main menu to appear. The activated mode is displayed on the status bar (except Normal Sequence).

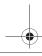

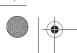

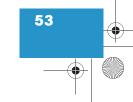

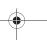

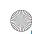

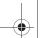

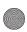

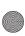

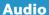

### **CD** operation

#### Explanation of the playback modes

• Normal Sequence

Tracks are played in ascending order (e.g. 1, 2, 3 and so on). If just one CD is inserted, the first track is played when the last one is over.

If more than one CD is available, the first track of the next CD is played when the last track of the previous CD is over. The CDs are changed in normal order.

Track Mix

Tracks are played in random order. If more than one CD is available, the next available CD is played when the current CD is over. The CDs are changed in normal order.

• CD Mix (CD changer\* only)

At least 4 tracks of any CD are played in random order. Then follows the next available CD. The CDs are changed in random order.

• Repeat Track

The system repeats the current track until you switch the function off.

Repeat CD (CD changer\* only) The system repeats the current CD until you switch the function off.

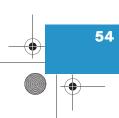

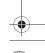

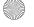

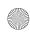

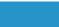

**Audio** 

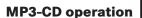

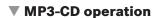

#### **General Information**

#### Warning

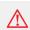

In order to avoid distraction which could lead to an accident, the driver should insert CDs with the vehicle at a standstill and operate the audio system only if permitted by road, weather and traffic conditions.

Bear in mind that at a speed of just 30 mph (approximately 50 km/h), your car covers a distance of 44 feet (approximately 14 m) every second.

#### Warning

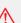

The CD drive and CD changer\* are Class 1 laser products. There is a danger of invisible laser radiation when you open or damage the cover.

Do not remove the cover. The CD drive and the CD changer\* do not contain any parts which can be serviced by the user. For safety reasons, have any necessary service work performed by qualified personnel.

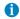

When you create a MP3-CD you can define structures and input information in addition to the title information.

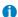

The COMAND plays the tracks on the MP3-CD in alphabetical order. To preserve the order on the original CD, number the tracks in ascending order when you record them.

The smallest possible data rate for MP3-CDs is 56 KB/s.

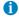

The COMAND does not play back MP3-CDs containing files with ISO 9660 Level 3 standard. Such MP3 CDs contain fragmented files.

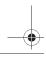

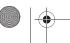

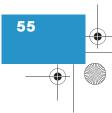

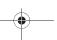

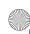

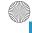

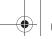

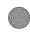

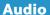

#### Tips on caring for your MP3-CDs

- Treat MP3-CDs with care to prevent malfunctions during playback.
- Do not scratch, touch or soil your MP3-CDs.
- Do not attach labels to or write on your MP3-CDs.
- From time to time, clean your MP3-CDs with a commercially available cleaning cloth. Never wipe circularly, but in a straight line from inside to outside.
- After use, put your MP3-CDs into the CD box.
- Protect your MP3-CDs from high temperatures and direct sunlight.

#### Switching to MP3-CD operation

 Activate the MP3-CD main menu. (⊳ page 57).

or

 Load an MP3-CD into the COMAND (⊳ page 56).

#### **CD** drive

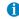

The MP3-CDs are played in the same drive as normal audio CDs.

The MP3-CD drive is above the display.

# Loading an MP3-CD

#### Warning

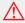

In order to avoid distraction which could lead to an accident, the driver should insert CDs with the vehicle at a standstill and operate the audio system only if permitted by road, weather and traffic conditions.

#### Warning

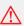

Bear in mind that at a speed of just 30 mph (approximately 50 km/h), your car covers a distance of 44 feet (approximately 14 m) every second.

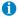

A CD already loaded must be ejected before inserting a new MP3-CD. Inserting a second MP3-CD with another CD still loaded will cause damage to the CD drive which is not covered by the Mercedes-Benz Limited Warranty.

Insert a MP3-CD into the slot ( page 14). The MP3-CD should be inserted with the label side up.

The COMAND pulls the MP3-CD into the drive. The display changes.

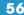

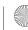

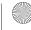

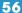

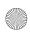

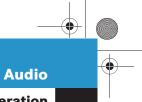

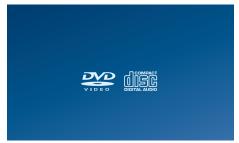

P82.86-4070-31US

After that the message Loading Medium Please Wait will appear.

After loading, the MP3-CD main menu (▷ page 57) will appear. Playback begins.

#### **Ejecting an MP3-CD**

► With the COMAND switched on, press **EJECT**.

The system ejects the MP3-CD already loaded.

▶ Remove the MP3-CD from the slot.

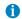

If you do not remove the MP3-CD from the slot within around 15 seconds, the COMAND will pull the MP3-CD into the drive again.

► Insert another MP3-CD into the slot. The MP3-CD should be inserted with the label side up.

#### MP3-CD main menu

- ► Activate the Audio menu (> page 34).
- ▶ Press the MP3-CD soft key.

or

► Load a MP3-CD (> page 56).
The MP3-CD main menu will appear.

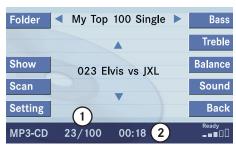

P82.86-4077-31US

#### MP3-CD main menu

- ① Current track/number of tracks on the current MP3-CD
- (2) Elapsed playback time of the current track

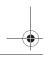

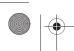

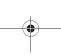

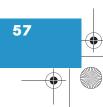

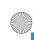

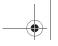

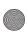

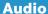

The first line shows the name of the current folder. At the center you see the currently played track.

#### Selecting a folder

- ► Activate the MP3-CD main menu. (> page 57).
- ▶ Use **✓** or **▶** to select a folder.

The track list only displays the tracks of the selected folder.

Playback of the first track of the selected folder will begin.

#### Selecting a track

You can select a track:

- in the track list (▷ page 58)
- with the number keypad (▷ page 58)
- with -seek or seek+ (⊳ page 59)
- with MP3-CD track scan (▷ page 59)

#### In the track list

The track list includes all tracks of the selected folder of the currently played MP3-CD. Only one list entry is visible at a time.

- Open the MP3-CD main menu (▷ page 57).
- ▶ Press ▼ or ▲.

The track list is displayed. You will see up to 3 entries. The track shown in black is the one currently playing.

► Press ▼.

You move forward through the track list.

▶ Press ▲.

You move backward through the track list.

#### With the number keypad

- ► Activate the MP3-CD main menu (> page 57).
- ► In short succession, press button \* and the number key of the desired track, e.g. 24.

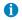

If the current folder contains less tracks, the system will only recognize the first digit entered and play the appropriate track.

After your entry wait approx. 3 seconds.

The selected track is played. The MP3-CD main menu will appear.

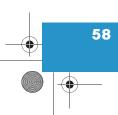

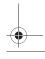

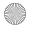

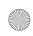

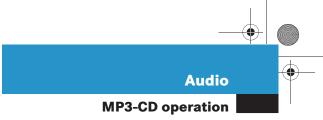

# **Skip Track**

► Activate the MP3-CD main menu (> page 57).

#### **Forward**

► Press SEEK+.

The next track from the track list is played.

#### Backward

► Press -seek

If the track has been playing for more than approx. 10 seconds, the track is replayed from the start. If the playing time is shorter, the previous track is played.

#### MP3-CD track scan

The tracks of the current folder can be scanned one after the other for 8 seconds each. Subfolders are not considered.

The function will switch off automatically when the starting is reached.

You can also manually stop the scan search.

#### Starting the Scan Search

- Activate the MP3-CD main menu (▷ page 57).
- ▶ Press the Scan soft key.

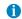

When you start the scan search, the playback mode Normal Sequence (> page 60) is automatically activated.

#### Ending the scan function

Scan search is running.

► Press the Scan soft key.

or

▶ Press **o**k.

The last scanned track is played back.

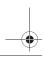

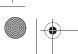

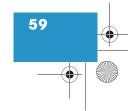

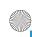

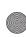

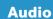

# Playback mode

The following options are available:

- Normal Sequence (▷ page 60)
- Folder Mix (⊳ page 61)
- CD-ROM Mix (▷ page 61)
- Repeat Track (> page 61)
- Repeat Folder (> page 61)

# Activating playback mode

E.g.:

Option Normal Sequence

Press the Setting soft key.
The Settings menu is displayed.

| Option              | Symbol |  |
|---------------------|--------|--|
| Function active     | •      |  |
| Function not active | 0      |  |

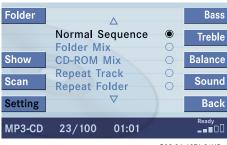

P82.86-4076-31US

- ► Use ▲ or ▼ to select the playback mode Normal Sequence.
- ▶ Press **o**k.

The option is activated. Wait a few seconds for the MP3-CD main menu to appear.

#### **Explanation of the Playback Options**

• Normal Sequence

The tracks of the current folder are played in alphabetical order.

If the current folder contains subfolders:

The sub-folders and their tracks are played in alphabetical order.

The current folder does not contain sub-folders:

The track of the folder next in the alphabet is played back.

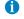

After selection, the following playback options are displayed on the status bar.

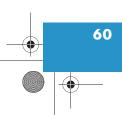

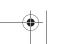

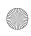

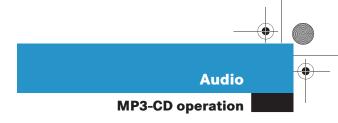

• Folder Mix

The tracks of the current folder and its sub-folders are played in alphabetical order.

• CD-ROM Mix

All tracks of the MP3-CD are played in random order.

• Repeat Track

The system repeats the current track until you switch the function off.

Repeat Folder

The system repeats the tracks of the current folder until you switch the function off.

#### **MP3 options**

#### Folder

Use the Folder option to navigate through the structure of an MP3-CD.

#### Opening the folder menu

- ► Activate the MP3-CD main menu (> page 57).
- Press the Folder soft key.
   The names of the folders on the current MP3-CD are displayed.

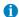

Only those folders or sub-folders are displayed which contain the MP3 tracks.

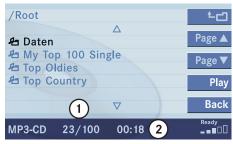

P82.86-3974-31US

- ① Current track/number of tracks on the current MP3-CD
- ② Elapsed playback time of the current track
- ▶ Use or to select a folder.
- Press ox.

The list of the tracks in the folder is displayed. 5 tracks are displayed.

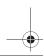

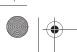

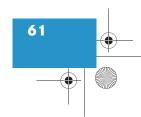

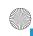

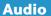

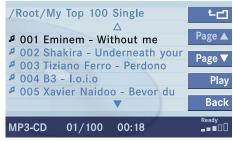

P82.86-3977-31US

- ▶ Use or to navigate through the track list.
- ▶ Press the Play soft key.

- Press or to play the selected track.
- Soft key **└**☐: Brings you one level up in the folder structure.

#### Displaying title information

- ► Activate the MP3-CD menu main (⊳ page 57).
- ▶ Press the Show soft key.

The information on the current track stored on the MP3-CD is displayed.

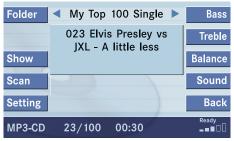

P82.86-4078-31US

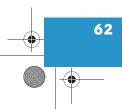

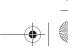

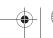

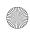

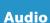

**DVD** operation

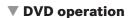

#### General information on DVD operation

#### Warning

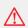

In order to avoid distraction which could lead to an accident, the driver should insert DVDs with the vehicle at a standstill and operate the audio system only if permitted by road, weather and traffic conditions.

Bear in mind that at a speed of just 30 mph (approximately 50 km/h), your car covers a distance of 44 feet (approximately 14 m) every second.

#### Warning

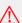

The CD/DVD drive is a Class 1 laser products. There is a danger of invisible laser radiation when you open or damage the cover.

Do not remove the cover. The CD/DVD drive does not contain any parts which can be serviced by the user. For safety reasons, have any necessary service work performed by qualified personnel.

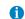

Your CD/DVD drive has been designed to play CDs/DVDs which correspond to the IEC 60908 standard.

If you insert thicker data carriers, e.g. ones that have data on both sides (one side with DVD data, the other side with audio data), they cannot be ejected and will damage the drive.

#### Automatic screen off

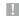

The COMAND system is capable of playing DVDs. However, in order to avoid driver distraction, the video function is disabled and no images will be shown on the COMAND screen.

Upon loading a DVD, the following message will appear:

To prevent the driver from being distracted, the picture is faded out.

- Treat DVDs with care to prevent malfunctions during playback.
- Do not scratch, touch or soil your DVDs.
- Do not attach labels to or write on your DVDs.

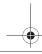

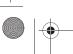

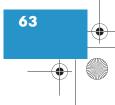

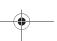

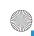

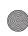

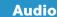

# **DVD** operation

- From time to time, clean your DVDs with a commercially available cleaning cloth. Never wipe circularly, but in a straight line from inside to outside.
- After use, put your DVDs into the DVD box.
- Protect your DVDs from high temperatures and direct sunlight.

#### **DVD** playback requirements

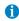

Vendors may offer DVDs which do not comply with the standards.

Sound, picture and other playback problems may occur when you play such DVDs.

The COMAND can playback video DVDs meeting the following requirements:

- Regional code is set (factory setting)
- NTSC or PAL TV standard

The appropriate information is usually given either on the DVD or the DVD box. The factory setting of the COMAND is regional code 1. The setting can be changed at an authorized Mercedes-Benz Center. This will allow you to playback video DVDs with other regional codes, as long as they comply with the NTSC or PAL TV standard.

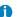

The COMAND system is capable of playing DVDs. However, in order to avoid driver distraction, the video function is disabled and no images will be shown on the COMAND screen.

#### Switching to DVD operation

 Load a video DVD into the COMAND (⊳ page 65).

or

▶ If a DVD is already loaded, open the Audio menu (⊳ page 34) and press the DVD soft key.

If the video DVD meets the playback requirements, playback will begin. If available, the DVD menu (▷ page 70) saved on the DVD will appear.

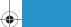

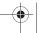

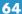

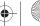

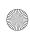

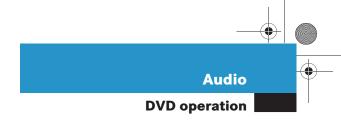

# Loading a DVD

#### Warning

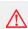

In order to avoid distraction which could lead to an accident, the driver should insert DVDs with the vehicle at a standstill and operate the audio system only if permitted by road, weather and traffic conditions.

Bear in mind that at a speed of just 30 mph (approximately 50 km/h), your car covers a distance of 44 feet (approximately 14 m) every second.

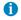

A DVD already loaded must be ejected before inserting a new DVD. Inserting a second DVD with another DVD still loaded will cause damage to the DVD drive which is not covered by the Mercedes-Benz Limited Warranty.

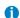

Your CD/DVD drive has been designed to play CDs/DVDs which correspond to the IFC 60908 standard.

If you insert thicker data carriers, e.g. ones that have data on both sides (one side with DVD data, the other side with audio data), they cannot be ejected and will damage the drive.

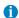

A DVD already loaded must be ejected before inserting a new DVD. Inserting a second DVD with another DVD still loaded will cause damage to the DVD drive which is not covered by the Mercedes-Benz Limited Warranty.

► Insert a DVD into the slot (> page 14). The DVD should be inserted with the label side up.

The COMAND pulls the DVD into the drive. The display changes.

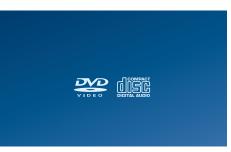

P82.86-4070-31US

After that the message Loading Medium Please Wait will appear.

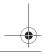

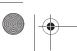

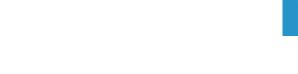

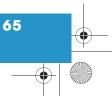

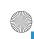

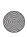

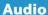

# **DVD** operation

If the video DVD meets the playback requirements (⊳ page 64), playback will begin.

If available, the DVD menu (▷ page 70) saved on the DVD will appear.

If the video DVD does not have regional code 1 (⊳ page 64), the following message appears: DVD Cannot be Played - Invalid Regional Code.

Further error messages are:

No DVD

No DVD inserted in the slot.

- ▶ Load a DVD (▷ page 65).
- No Valid DVD

Cannot read DVD.

- ▶ Load a DVD (▷ page 65) which meets the DVD playback requirements (⊳ page 64).
- DVD Error

DVD cannot be read or is damaged.

- ► Load another DVD (> page 65).
- DVD Device Error

The drive may be damaged.

► Contact an authorized Mercedes-Benz Center.

#### **Ejecting a DVD**

 With the COMAND switched on, press EJECT.

The system ejects the DVD already loaded. The message No DVD will appear.

Remove the DVD from the slot.

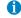

If you do not remove the DVD from the slot within around 15 seconds, the COMAND will pull the DVD into the drive again and close the slot.

Insert another DVD into the slot.

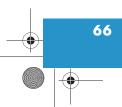

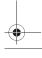

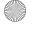

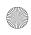

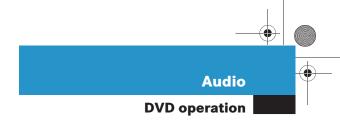

# Soft key display and status bar

When you start DVD playback, the soft key displays and the status bar are initially blanked out.

#### Displaying the soft keys

► In the DVD mode, press any soft key.

The soft keys and the status bar are displayed.

| Pause     |                       | Sound   |
|-----------|-----------------------|---------|
| Stop      |                       | Bright. |
| Full Scr. |                       | Contr.  |
| Menu      |                       | Color   |
| Setting   |                       | Back    |
| DVD       | Ttl. 5 Sce. 1 0:00:47 |         |

P82.86-2828-31US

# DVD playback with soft key display and status bar

The DVD information is displayed at the center of the status bar.

#### E.g.:

- Ttl. 5 = Track/movie no. 5 is being played
- Sce. 1 = Scene/chapter 1 is being played
- 0:00:47 = DVD playing time elapsed (47 seconds)

The soft keys and the status bar are automatically blanked out again. You can also blank out the display manually.

# To remove the soft key display

▶ Press the Full Scr. soft key.

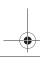

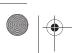

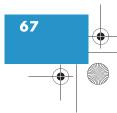

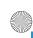

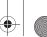

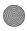

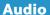

# **DVD** operation

### Soft key functions

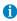

Depending on the DVD, not all functions are available at any time.

- Pause or Play soft key: Switches the Pause function on or off (▷ page 68).
- Stop soft key: Stops the DVD playback (▷ page 69).
- Full Scr. soft key:
   The soft key display disappears
   (▷ page 69).
- Menu soft key:
   Displays the DVD menu saved on the DVD, if available (▷ page 70).

- Setting soft key:
  Displays the DVD settings menu
  (▷ page 71).
- Sound soft key: Brings you to the sound menu, where you can set:
  - Balance (⊳ page 29)
  - Bass and Treble (▷ page 30)
  - Sound functions\* (▷ page 31)
- Bright., Contr. and Color soft keys:

Allow you to adjust brightness, contrast and color ( $\triangleright$  page 74).

#### Pause function

- ▶ Display the soft keys (> page 67).
- Press the Pause soft key.
  DVD playback is paused. The picture stands still. The Pause soft key changes to Play.
- ► To resume playback, press the Play soft key.

Playback of the DVD will resume.

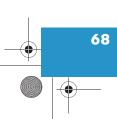

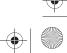

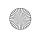

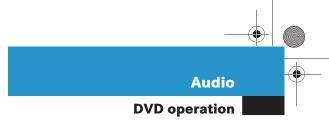

# Stopping DVD playback

- ▶ Display the soft keys (> page 67).
- Press the Stop soft key.DVD playback stops.

#### Restarting DVD playback

► After playback has stopped, press the Play soft key again.

The DVD is played from the start.

or

▶ Select a movie (▷ page 74).

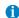

While DVD playback is stopped, you can press the Menu soft key. The DVD menu saved on the DVD is displayed, if available ( $\triangleright$  page 70).

#### Displaying full screen

▶ During DVD playback with the soft keys displayed press the Full Scr. soft key.

The soft keys disappear. The full screen will appear.

### **Activating DVD menu**

- ▶ Display the soft keys (> page 67).
- ▶ Press the Menu soft key.
  The highest level of the DVD menu is displayed, if available (▷ page 70).

#### **Activating Settings menu**

- ▶ Display the soft keys (▷ page 67).
- ► Press the Setting soft key.
  The DVD settings menu will appear
  (▷ page 71).

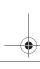

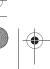

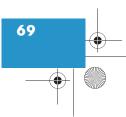

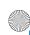

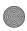

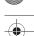

#### **Audio**

# **DVD** operation

#### DVD menu

The DVD menu is the menu saved on the DVD. The structure of the menu may vary depending on the DVD and allows certain settings or actions.

For example, multilingual DVDs allow the DVD language to be selected in the menu.

#### **Activating DVD menu**

- Display the soft keys (⊳ page 67).
- Press the Menu soft key. Depending on the DVD, the highest level of the DVD menu is displayed.

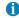

In order to avoid driver distraction, the video function is disabled and no images will be shown on the COMAND screen. The message To prevent driver from being distracted, the picture is faded out appears.

Remove the soft key display if necessary (⊳ page 67).

The soft keys are automatically removed after a while.

#### Selecting an item from the DVD menu

- ▶ Use ▶, ◀, ▲ or ▼ to select a menu item.
- ▶ Press on.

Your selection is confirmed. The COMAND will perform the action defined by the menu item selected.

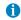

If you press for longer than two seconds, you may display additional functions if available. The kind of function depends on the DVD menu.

#### Going up one level in the menu

A DVD menu may contain several submenus. Submenus may include a menu item to go up one level in the menu.

► Select the appropriate menu item (⊳ page 70).

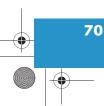

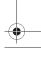

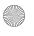

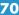

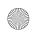

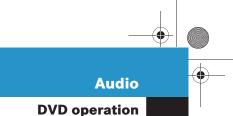

You can also proceed as follows:

- ▶ Display the soft keys (> page 67).
- Press the Menu soft key once or several times.

With each depression of the soft key you will move up one or several menu levels (depending on the DVD) until the topmost level is reached.

#### Removing DVD menu

A DVD menu or a submenu may include an item for closing the DVD menu.

► Select the appropriate menu item (> page 70).

You can also proceed as follows:

▶ Display the soft keys (> page 67).

▶ Press the Back soft key.

Settings menu

or

Press the Stop soft key.
 DVD playback is stopped and the DVD menu is opened.

# Zoom Lang. Subtitle Angle Back DVD Ttl. 5 Sce. 1 0:00:04

P82.86-2830-31US

#### Settings menu

#### Setting options:

- 4:3, 16:9 or Zoom soft key: You can change the aspect ratio (▷ page 72).
- Lang. soft key:
   You can change the DVD language
   (▷ page 72).
- Subtitle soft key:
   You can display and switch between
   the subtitles (▷ page 73).
- Angle soft key:
   You can change the camera view
   (▷ page 74).

#### **Activating the Settings menu**

- ▶ Display the soft keys (> page 67).
- Press the Setting soft key.
  The Settings menu will appear.

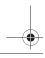

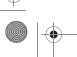

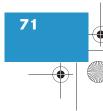

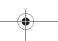

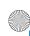

# •

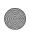

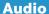

#### **DVD** operation

#### Changing the aspect ratio

The system will automatically select the appropriate aspect ratio when a DVD is played back.

You can manually change the aspect ratio during playback of the DVD. To do this, use the top left soft key. The soft key changes each time you press it.

Possible aspect ratios are: 4:3, 16:9 and 700m.

The soft key indicates the aspect ratio to which you will change when you press the soft key.

Zoom is useful to watch movies in cinematic aspect ratio. You can use the function to reduce the width of the black bars at the top and bottom.

▶ In the Settings menu (> page 71), press the soft key repeatedly until the desired aspect ratio is set.

#### Changing the DVD language

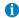

You can only change the DVD language if the DVD supports several languages.

Changing the DVD language:

- ► During playback of the DVD, activate the DVD settings menu (> page 71)
- ► Press the Lang. soft key.

The language list is displayed. The content of the list depends on which languages the DVD supports.

- Use or to select a language.
- ▶ Press **o**k.

The selected language is set.

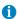

The Lang. soft key has no function if the Settings menu is activated from within the DVD menu.

In this case, you need to change the language in the DVD menu ( $\triangleright$  page 70) if the menu item is available. Or remove the DVD menu ( $\triangleright$  page 71) and again press the Lang. soft key in the Settings menu.

Some DVDs allow the language to be selected additionally or exclusively in the DVD menu saved on the DVD ( $\triangleright$  page 70).

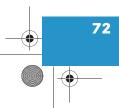

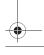

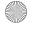

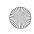

#### Audio

#### **DVD** operation

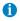

The system cannot read languages in DTS format. If you select such a language, the movie is played without sound.

# Displaying and switching between subtitles

1

These functions are available only if the DVD supports subtitles.

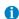

When you insert a DVD, subtitles are by default switched off.

▶ During playback of the DVD, activate the DVD settings menu (▷ page 71).

▶ Press the Subtitle soft key.

The subtitles list will appear. The content of the list depends on the DVD.

- ▶ Use ▲ or ▼ to select a subtitle.
- ▶ Press **o**k.

The selected subtitles are used.

or

- ► Use to select list entry
  No subtitles.
- Press ox.

Subtitling is switched off.

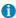

The Subtitle soft key has no function if the Settings menu is opened from within the DVD menu. In this case, you need to change the subtitles in the DVD menu (▷ page 70) if the menu item is available.

Or remove the DVD menu (▷ page 71) and again press the Subtitles soft key in the Settings menu.

Some DVDs allow the subtitling function to be selected additionally or exclusively in the DVD menu saved on the DVD ( $\triangleright$  page 70).

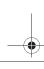

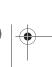

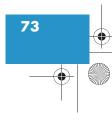

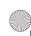

# -

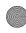

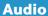

#### **DVD** operation

#### Changing the camera view

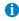

You can only change the camera view if several camera views are stored on the DVD. The number of available camera views depends on the DVD.

- ▶ During playback of the DVD, activate the DVD settings menu (▷ page 71)
- ▶ Press the Angle soft key.

A list of the available camera views will appear.

- ► Use or to select the desired camera view.
- ▶ Press **o**k.

The selected camera view is used.

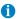

The Angle soft key cannot be selected if the Settings menu is activated from within the DVD menu (> page 70).

In this case, select the camera view in the DVD menu.

Some DVDs supporting different camera views don't offer a switch option. In this case, select the camera view in the Settings menu.

# Adjusting brightness, contrast and color

▶ Display the soft keys ( $\triangleright$  page 67).

- ► Press the Brightn., Contr. or Color soft key.
- ► Press ► or <

The respective setting is changed.

#### Selecting a movie

If several movies are on the DVD, you can select a movie directly.

Movies can be selected while the DVD is played back or stopped.

E.g.: Select movie no. 3

► Press 3 DEF.

The 3rd movie starts after a short while.

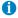

Movie selection may also be possible in the DVD menu saved on the DVD ( $\triangleright$  page 70).

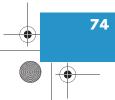

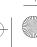

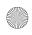

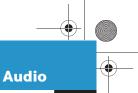

#### **DVD** operation

#### Selecting a scene/chapter

If the movie is divided into chapters or scenes, you can directly jump to a chapter or scene or skip them while the movie is playing. Some DVDs will not allow this in certain portions of the movie (e.g. during screen credits, age restriction and/or parental advisories).

#### Selecting a scene or chapter directly

E.g.: Scene/chapter 5

- While the movie is playing, press \*.
- Press 5.

After a short while playback starts from the 5th chapter or the 5th scene.

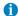

Chapter/scene selection may also be possible in the DVD menu stored on the DVD (⊳ page 70).

#### Scene/chapter skip

► Press SEEK+ or -SEEK.

Button **SEEK+** = Next chapter or scene

Button -SEEK = Previous chapter or scene or beginning of scene if scene has been playing for more than 10 seconds

#### Fast forward/reverse

► Keep SEEK+ or -SEEK pressed during DVD playback.

SEEK+ = fast forward

-seek = reverse

Release the button to stop fast forward/reverse.

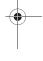

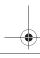

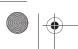

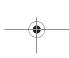

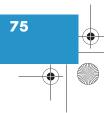

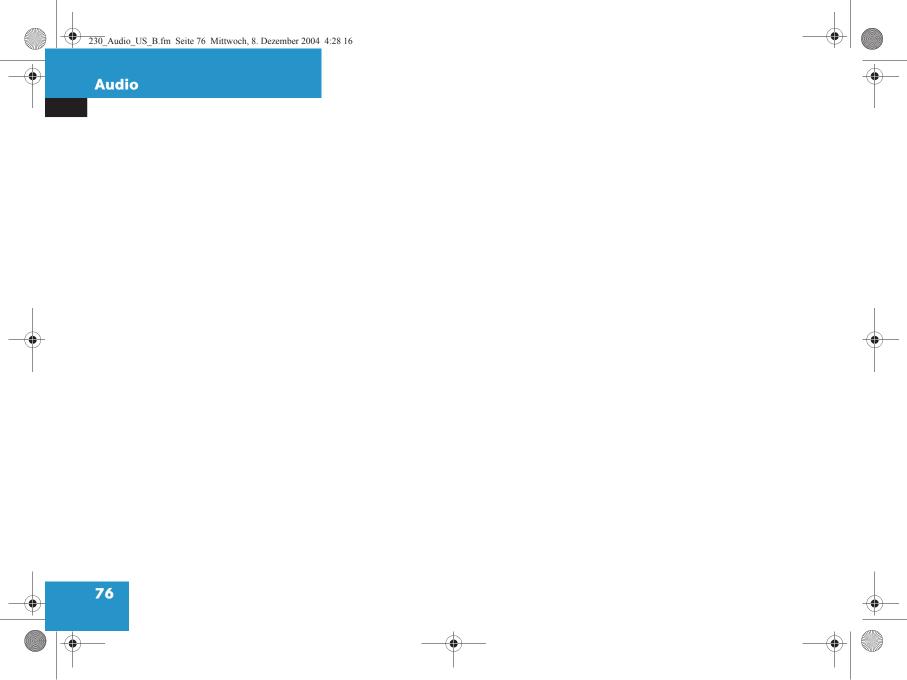

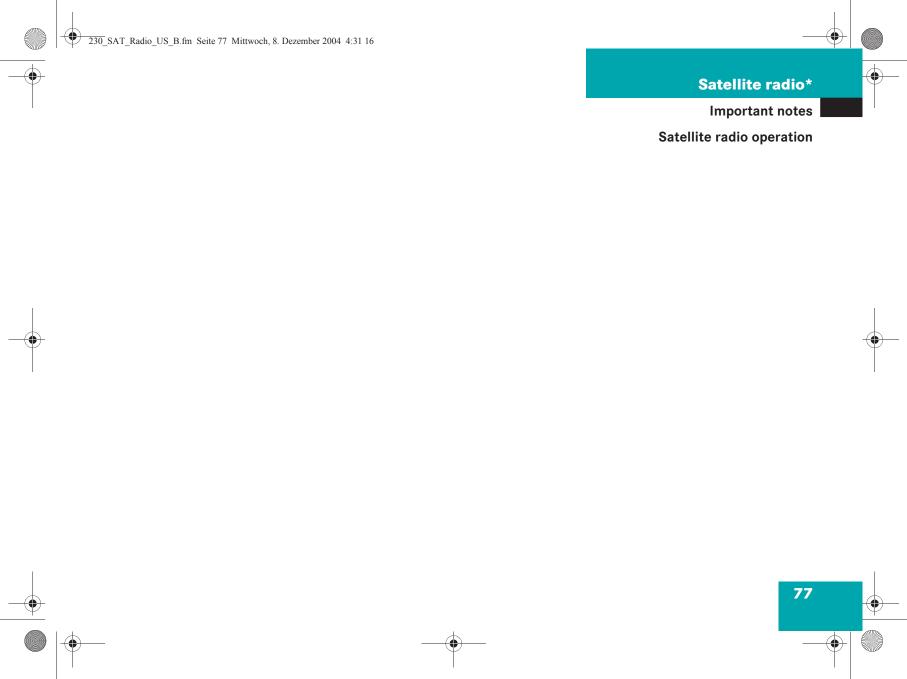

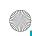

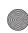

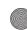

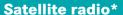

#### **Important notes**

#### **▼ Important notes**

In chapter "Satellite radio", you will find detailed information regarding

- · selecting a station and a program category
- memory functions
- sound adjustments

If you have not done so already, please familiarize yourself with these functions by reading chapter "At a glance".

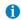

Additional optional satellite radio equipment and a subscription to satellite radio service provider are required for the satellite radio operation described here. Contact your authorized Mercedes-Benz Center for details and availability for your vehicle.

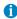

Note that categories and channels shown in illustrations are dependent on programming content delivered by the service provider. Programming content is subject to change. Therefore, channel and categories shown in illustrations and descriptions contained in this manual may differ from the channels and categories delivered by the service provider.

Satellite radio service may be unavailable or interrupted from time to time for a variety of reasons, such as environmental or topographic conditions and other things we can't control. Service might also not be available in certain places (e.g., in tunnels, parking garages, or within or next to buildings) or near other technologies.

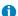

Sirius Satellite Radio provides approximately 100 channels, so called streams, of digital-quality radio, among others music, sports, news, and entertainment commercial-free.

Sirius Satellite Radio uses a fleet of high-power satellites to broadcast 24 hours per day, coast-to-coast, in the contiguous U.S.

This diverse, satellite-delivered programming is available for a monthly subscription fee. For more information and service availability, call the Sirius Service Center (▷ page 79) or contact www.siriusradio.com.

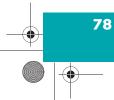

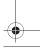

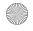

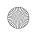

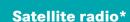

#### **Important notes**

#### Subscribing to satellite radio

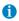

If the Satellite radio function has not yet been subscribed to or not subscribed again, you have to contact the satellite radio service provider.

Press sat to switch to satellite radio operation.

One of the two following screens will appear:

- the Satellite radio main menu displaying the Preview channel or
- the Service information display

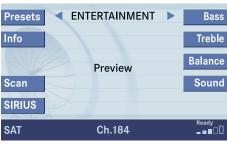

P82.86-4083-31US

#### Satellite radio main menu (Preview channel)

The Satellite radio main menu displays the Preview channel. You cannot select any other station.

Press the SIRIUS soft key to display the Service information display.

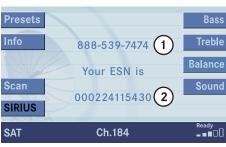

P82.86-4090-31US

#### Service information display

- 1 Phone number of the provider, (SIRIUS) or "Call Service Provider"
- (2) The Electronical Serial Number (ESN) of your satellite receiver
- ► Contact satellite radio service provider at the telephone number displayed in the screen.

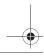

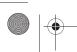

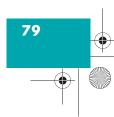

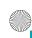

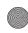

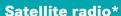

After the connection is made:

► Follow the instructions given by the operator.

The activation process may take up to 10 minutes. If it is successful, you will see the display with the message Acquiring Signal... (⊳ page 80) followed by the Satellite radio main menu (⊳ page 80).

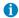

Credit card information may be required for your application.

If a satellite receiver is not installed or not properly installed:

The message No Satellite Radio will appear.

## **▼** Satellite radio operation

#### Switching on

See "Subscribing to satellite radio" for important subscription information (⊳ page 79).

▶ Press sat to switch to satellite radio operation.

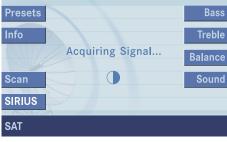

P82.86-4060-31US

When switching to Satellite radio operation, the system may have to acquire the signal. The signal may also be interrupted from time to time during operation for a variety of reasons (⊳ page 78) and may have to be reacquired. If so, you will see the above message on the display.

After the COMAND acquires the signal, the Satellite radio main menu will appear. The station last tuned to will begin to play.

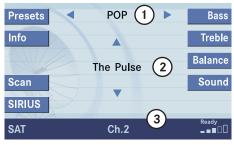

P82.86-4079-31US

#### Satellite radio main menu

- (1) Program category
- (2) Station name
- (3) Memory preset selected and channel number

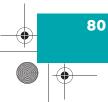

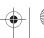

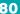

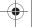

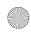

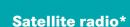

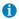

You can display (2) in full:

• Station information (▷ page 84)

#### Muting

► Press MUTE while listening to the satellite radio.

The symbol  $\bowtie$  will appear in the symbol bar.

► Press MUTE again to resume listening to the current station.

The symbol ⋈ will have disappeared.

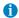

Muting will also be canceled if you switch to an audio source, e.g. normal radio, or if you alter the volume.

#### Changing the program category

Satellite radio stations are split up into categories. You can select between various categories such as News, Sports News and Country Music, if available. The category list is sorted alphabetically.

#### Selecting a program category

► Use or while the Satellite radio main menu (> page 80) is being displayed.

The previous or next program category (alphabetical order) will appear in the display. The station last tuned in the new category will begin to play.

#### Selecting a station

You can use the following functions:

- Automatic tuning
- Automatic station scan (▷ page 82)
- Station selection via direct channel entry (> page 82)
- Station selection from the preset menu
   (▷ page 84)

#### **Automatic tuning**

► Use or while the Satellite radio main menu is being displayed.

or

Press -seek or seek+.

The satellite radio will tune in to the numerically previous or next receivable station in the selected category.

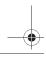

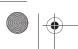

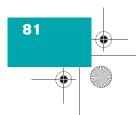

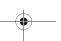

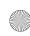

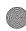

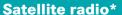

#### **Automatic station scan**

The stations in the selected category can be scanned in numerical order for 8 seconds each.

► In the Satellite radio main menu, press the Scan soft key.

The scan function will begin. Scan will appear in black lettering.

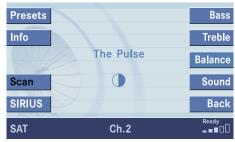

P82.86-4085-31US

#### Ending scan function and playing a station

▶ Press the Scan soft key again.

The station selected will appear with the station name. Scan will appear in white lettering again.

#### Station selection via direct channel entry

Press \* Input line will appear.

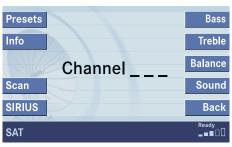

P82.86-4084-31US

► Enter the number of the channel you wish to select, e.g. 5

The channel you have selected will begin to play. The corresponding station name will appear, if station is available.

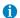

If the selected channel is not subscribed, the system displays Channel Not subscribed.

If no content is being broadcast on the selected channel, the system displays the message Invalid Channel.

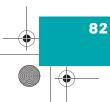

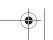

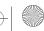

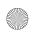

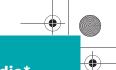

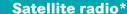

#### **Memory functions**

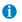

There are 10 presets available.

You can use the following functions:

- Saving stations manually
- Selecting a station from the Satellite preset memory (> page 84)
- Selecting a station by entering the channel number (▷ page 82)

#### Saving station manually

#### In the Satellite radio main menu

► Press one of the number keys, e.g. Press one of the number keys, e.g. Press one of the number keys, e.g.

You will hear a confirmation beep if the beep tones option was activated in the system settings (▷ page 201).

The satellite radio saves the current station at the memory preset selected. The memory preset selected will appear in the status line, e.g. SAT2.

#### On the memory list

► In the Satellite radio main menu, press the Presets soft key.

The SAT preset memory will appear.

- ► Use or to select a memory preset.
- ➤ Press longer than 2 seconds. You will hear a confirmation beep if the beep tones option was activated in the system settings (> page 201).

The satellite radio saves the current station at the memory preset selected.

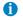

An existing entry is overwritten in the memory list when a new input is given.

You will see the Satellite radio main menu

- automatically after 8 seconds
- if you press BACK.

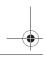

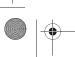

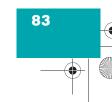

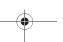

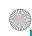

# •

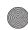

#### Satellite radio\*

#### **Satellite radio operation**

#### Selecting a station on the memory list

► In the Satellite radio main menu, press the Presets soft key.

The SAT preset memory will appear.

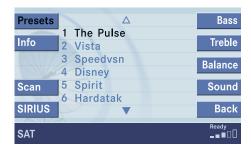

P82.86-4086-31US

- ► Use or to highlight a memory preset.
- ▶ Press **o**k.

The Satellite radio main menu will then appear automatically after 8 seconds, indicating the memory preset number in the status line.

#### Displaying information

► In the Satellite radio main menu, press the Info soft key.

The information display will appear.

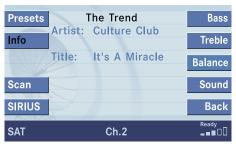

P82.86-4089-31US

You will see (if available)

- the full station name
- additional program information

 Press the Back soft key to switch back to the Satellite radio main menu.

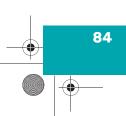

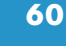

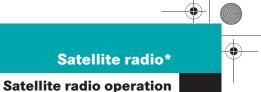

## Displaying service information

You can call the provider service center for questions or releases, whenever you need.

Press the SIRIUS soft key.
The Service information display will appear.

Presets

Info

888-539-7474

Treble

Your ESN is

Scan

000224115430

SIRIUS

SAT

Ch.184

Bass

Sound

Ready

Ready

Ready

Ready

P82.86-4054-31US

- ① Phone number of the provider, (SIRIUS) or "Call Service Provider"
- (2) The Electronical Serial Number (ESN) of your SAT tuner

 Press the Back soft key to switch back to the Satellite radio main menu.

#### Sound settings

Refer to chapter "At a glance" on how to adjust sound settings.

You can set

- the sound Bass/Treble individually
- the sound-center (Balance)
- select predefined sound optimization

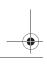

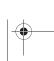

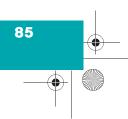

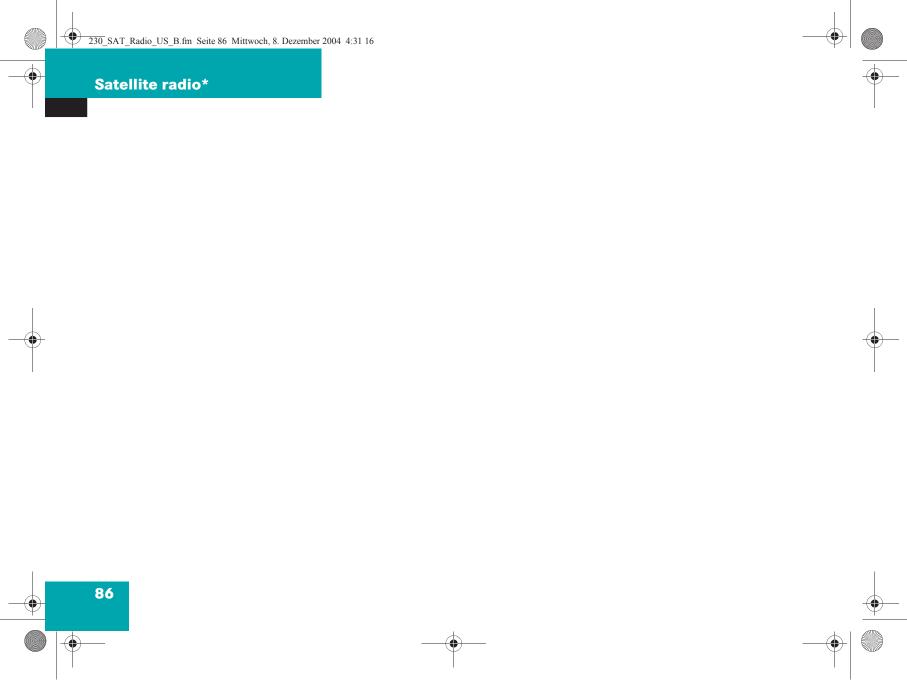

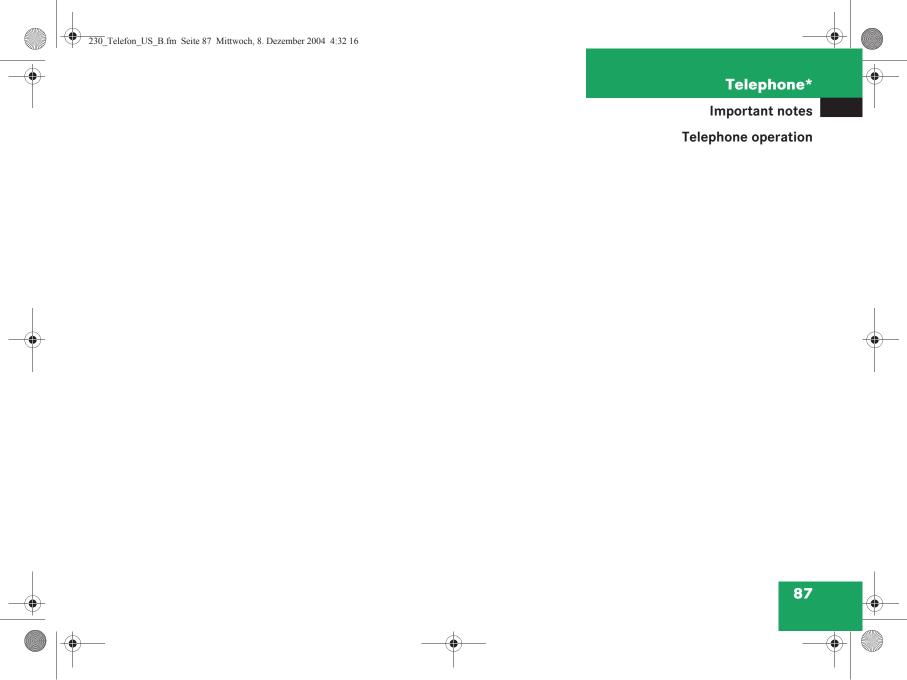

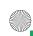

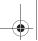

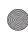

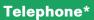

#### **Important notes**

## **▼** Important notes

In chapter "Telephone", you will find detailed information regarding the telephone\*, including emergency call.

#### Warning

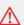

Some jurisdictions prohibit the driver from using a mobile phone while driving a vehicle. Whether or not prohibited by law, for safety reasons, the driver should not use the mobile phone while the vehicle is in motion. Stop the vehicle in a safe location before answering or placing a call.

If you nonetheless choose to use the mobile phone while driving, please use the handsfree device and be sure to pay attention to the traffic situation at all times. Use the mobile phone <sup>1</sup> only when road, weather and traffic conditions permit.

Never operate radio transmitters equipped with a built-in or attached antenna (i.e. without being connected to an external antenna) from inside the vehicle while the engine is running. Doing so could lead to malfunction of the vehicle's electronic systems, possibly resulting in an accident and personal injury.

1 Observe all legal requirements

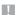

Radio transmitters, such as a portable telephone or a citizens band unit should only be used inside the vehicle if they are connected to a separate exterior antenna that has been approved by Mercedes-Benz.

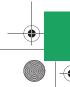

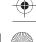

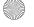

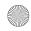

## Telephone\*

#### **Important notes**

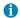

If you have a Mercedes-Benz specified integrated mobile telephone (TDMA/CDMA or GSM) and the telephone is inserted in the cradle, the telephone functions can be used as follows:

- at the COMAND
- at the multifunction steering wheel
- with the Voice control system\*

This instruction manual describes the operation at the COMAND. Unless otherwise indicated, the descriptions and illustrations refer to the COMAND.

Operation at the mobile phone and operation with the Voice control system\* are described in separate operating guides. Refer to the vehicle Operator's Manual for operation of the telephone using the multifunction steering wheel.

Which soft key functions are available depends on the mobile phone variant.

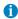

In certain menus, the COMAND can display date and time of the calls.

The COMAND can display phone number and name of the other party (e.g. if the COMAND detects an incoming call, but also in other menus). For the number to be displayed, the number information must be transmitted with the incoming call. The same goes for the name display which additionally requires that the caller's number and name are saved in the phone book.

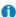

No ring or DTMF tones will be heard when a phone set to silent mode is inserted into the cradle.

For ringtone settings, refer to the separate operating instructions for the mobile phone.

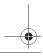

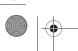

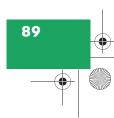

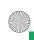

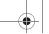

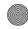

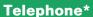

#### **Important notes**

- Please read the chapter "Telephone" first before attempting to operate your telephone.
- Please also read the important notes in the telephone and Voice control system\* operating manuals.
- Always drive with extreme caution when you operate the telephone hands-free.
- For safety reasons, you should not use the mobile telephone handset to make a call while driving the vehicle.

If the signal strength is very weak (display in the symbol bar of all menus):

Wait until reception improves before making a call.

 Close the windows and reduce all outside noise as much as possible when you use hands-free operation.

- Also make sure that the air vents are not pointed in the direction of the microphones located in the overhead control panel near the rear view mirror. Adjust air vents and/or reduce blower speed if necessary.
- A brief disconnection from the cellular network is not a malfunction, as this can occur when the network switches areas. The phone will automatically try to sign on to a network again.
- If the message Enter Unlock Code: appears, enter the unlock code to enable all telephone functions (⊳ page 92). If you do not do so, only the emergency call (911) is available.

#### GSM mobile phone

• If the message Enter PIN: on the COMAND appears, enter the PIN-code to enable the telephone functions (⊳ page 92). If you do not do so, only the emergency (911) call is available on the COMAND.

In the following situations, it is not possible or not yet possible to use the telephone:

• The telephone is already unlocked but is not or not yet registered in the network.

The message no Serv. appears in the status bar. The telephone will try to register into an existing network. If the network is available, the telephone will be ready for use.

The above message also appears

- if the network is no longer available due to weak signals
- if you try to make a call (message Service Unavailable appears for 8 seconds)

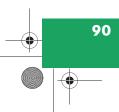

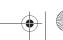

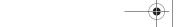

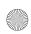

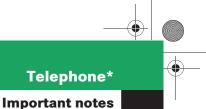

## **Telephone\***

The message Activating Telephone Please Wait appears.

COMAND prepares the telephone for use. Select other system functions, e.g. radio, by pressing the corresponding button or wait until the telephone is active.

• The message Telephone Unavailable appears if telephone\* is not installed or a malfunction has occured.

Please contact an authorized Mercedes-Benz Center.

The message Telephone Not Inserted appears if the mobile phone is not inserted in the cradle.

Please connect the mobile phone.

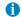

Depending on power state of the phone it may take up to 8 seconds from phone insertion until this message disappears (e.g. if a powered-off phone is inserted).

#### GSM mobile phone

- If the message Check SIM Card (Emergency Call "911" Only Possible With Tel.):
  - Insert the SIM card into the mobile phone (Telephone Operating Manual).

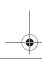

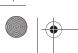

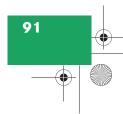

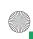

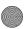

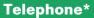

#### **▼** Telephone operation

#### Switching telephone operation on

#### Automatically

The telephone\* is automatically activated when the COMAND is switched on. The mobile phone must be inserted in the mobile phone cradle\* at the time COMAND is switched on.

#### Manually

► Press TEL.

The menu to enter the unlock code (⊳ page 95) will appear (only if phone has been locked before).

#### GSM mobile phone:

► Enter the PIN and, if necessary, the unlock code for the mobile phone. If no SIM card is in the telephone, the message Check SIM Card appears.

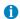

In this case, you can dial the emergency call 911 on the telephone only.

Insert a SIM card. Refer to the mobile phone operator's manual.

#### Switching telephone operation off

► Switch the COMAND off (> page 27) or turn off the engine.

The telephone\* is switched off with a time-lag of around 10 minutes. You cannot make an outgoing call or accept an incoming call within that time.

or

▶ In the Telephone menu (> page 94), press **TEL** longer than two seconds.

The message Deactivating Telephone will appear.

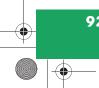

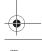

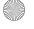

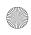

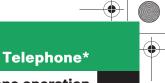

#### Emergency call "911"

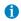

This function places a call to the local 911 provider. It does not initiate a Tele Aid\* call.

You can make an emergency call to an emergency rescue station with a mobile communication network.

The emergency call will be placed as long as the corresponding mobile communication network is available. To do this, switch the telephone on if you have not already done so.

TDMA/CDMA mobile phone

The emergency call will also be placed if the phone is locked (⊳ page 94).

GSM mobile phone

If no SIM card is in the phone or SIM PIN is not entered, you can only make an emergency call at the mobile phone.

Emergency calls may not be possible with all mobile phone networks or if certain network services and/or telephone functions are active. Check with your local network operating company.

If you cannot make an emergency call, you must initiate rescue measures yourself.

#### Warning

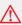

The 911 emergency call system is a public service. Using it without due cause is a criminal offense.

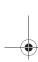

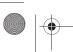

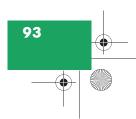

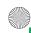

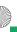

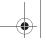

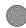

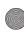

## Telephone\*

#### **Telephone operation**

#### Initiating an emergency call

Telephone is locked

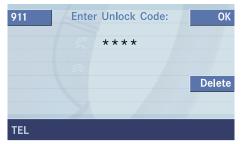

P82.86-3984-31US

Press the 911 soft key.

The system opens an inquiry menu prompting if you want to dial a "911" call.

The selection marker in the inquiry menu should be on Yes.

► If necessary, press to select Yes.

▶ Press ox to confirm Yes if you want to place the "911" emergency call.

The emergency call will be placed.

▶ Wait until the emergency rescue station answers and describe the emergency.

If you do not want to place the emergency call:

- ▶ Press ▶ to select No when the inquiry menu appears.
- ▶ Press or to confirm No.

Telephone is ready for operation

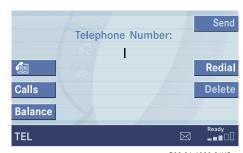

P82.86-4080-31US

- ► Press TEL repeatedly until the telephone menu is displayed.
- ▶ Press 9 and 1 one after the other.
- ▶ Press on or press the Send soft key. The emergency call will be placed.
- ▶ Wait until the emergency rescue station answers and describe the emergency.

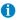

Ending the emergency call:

Depending on the cellular network, it may be necessary to press the **END** button on the mobile phone.

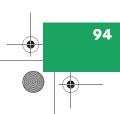

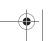

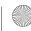

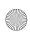

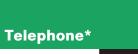

#### **Entering codes**

#### Entering the unlock code

▶ Use the number keys through through to enter the four-digit unlock code.

Asterisks instead of digits will appear in the input line.

Press the OK soft key.

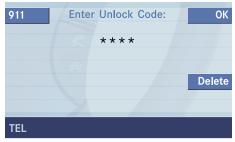

P82.86-3984-31US

If entered code is correct and the mobile phone is registered in a network, the mobile phone is ready for use.

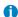

Your unlock code prevents unauthorized persons from using your mobile phone. Be sure to memorize this code, a four digit number, carefully.

If you enter an incorrect code, the system returns to the menu for entering the unlock code.

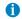

You must always enter the unlock code when you switch on the telephone the first time (if mobile phone is in locked mode).

#### Warning

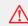

When in the enter unlock code screen, the emergency number 911 (default input) will be dialed if you press "1" longer than 2 seconds. The 911 emergency call system is a public service. Using it without due cause is a criminal offense.

#### **GSM** mobile phone

#### Entering the PIN code

Enter the PIN code for the mobile phone. Refer to the mobile phone operator's manual on how to do this.

If no SIM card is in the mobile phone, the message Check SIM Card appears.

 Insert a SIM card. Refer to the mobile phone operator's manual.

#### Entry incorrect:

You will hear a warning sound.

► You need to re-enter your PIN code.

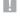

If the PIN is entered incorrectly three times in a row, the SIM card will be blocked. The message SIM Card Blocked is displayed briefly. After that the message PIN Blocked Please Enter PUK on Cell Phone is displayed.

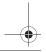

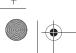

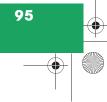

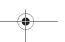

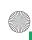

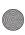

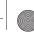

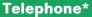

#### **Entering the PUK**

If you enter your PIN incorrectly three times in a row, you need to enter the PUK number.

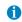

The PUK number is provided by your mobile phone service provider.

The PUK can only be entered at the mobile phone. Refer to the mobile phone operator's manual.

#### Switching to telephone operation

When the COMAND is switched on, you can switch to telephone operation from any other system (e.g. radio):

Press TEL

The Telephone menu will appear.

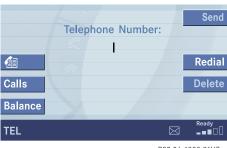

P82.86-4080-31US

The telephone is ready for operation

Message Ready and the reception strength **••••** are shown on the status bar.

#### Other messages

Roaming

The mobile phone is using a non home type system

• no Serv.

The mobile phone is not logged into a network

#### Fault messages:

Telephone Not Inserted

▶ Plug the mobile phone into the mobile phone cradle\*. Refer to the separate mobile phone operator's manual.

Telephone Unavailable

Your vehicle may not have a mobile phone cradle\* installed and/or the telephone control unit may not be coded properly. Contact an authorized Mercedes-Benz Center.

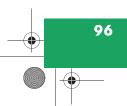

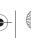

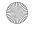

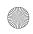

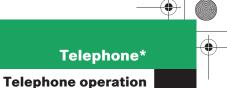

#### Telephone\*

You can use the following functions in the telephone menu:

- Entering a telephone number (⊳ page 98)
- Use the redial function (▷ page 99)
- Displaying the dialed numbers list (⊳ page 100)
- Displaying the received calls list (⊳ page 101)
- Use speed-dialing (⊳ page 102)
- Use quick-dialing (⊳ page 102)
- Displaying the phone book (⊳ page 104)
- Adjusting balance settings (▷ page 29)

#### Incoming call

The system detects an incoming call, the phone rings.

Incoming calls are indicated in a window in any system (e.g. radio).

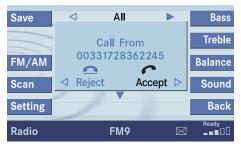

P82.86-4081-31US

The window shows:

- the caller's number if it is transmitted or
- the caller's name if her or his name and number are saved in the phone book.

#### Accepting a call

► Press **SEND**.

or

▶ Press **o**k.

The window disappears and the display will change to the call menu (⊳ page 102). An active audio source will be muted. You talk over the handsfree set.

#### Muting the ringing tone

► Press END.

▶ Press **<** to highlight Reject and than press ox.

The window disappears. The last active audio source is audible.

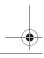

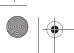

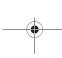

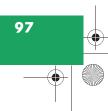

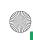

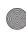

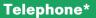

#### Setting the volume for hands-free operation

Raising the volume

► Turn the rotary control on the button to the right.

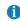

This function is possible during an active call, otherwise volume of audio source, e.g. radio is changed.

After ending the call, the system stores the current volume setting. If current volume setting exceeds the default setting, then the system will use the default level for next incoming/outgoing call.

#### Lowering the volume

► Turn the rotary control on the button to the left.

For more information, see chapter "At a glance" (⊳ page 27).

#### Sound settings

You can change the sound settings (only Balance) during a conversation.

For more information, see chapter "At a glance" (⊳ page 29).

Additional control functions are explained at "Active Call" (> page 102).

#### **Ending a call**

Press END.

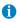

No ring or DTMF tones will be heard when a mobile phone set to silent mode is inserted into the cradle. For ringtone settings, refer to the separate operating instructions for the mobile phone.

#### **Outgoing calls**

You can use the following functions to make a phone call:

 Dialing a telephone number (⊳ page 98)

- Redial (⊳ page 99)
- Selecting an entry from the dialed numbers list (⊳ page 100)
- · Selecting an entry from the received calls list (⊳ page 101)
- Use speed-dialing (⊳ page 102)
- Use quick-dialing (▷ page 102)
- Selecting a phone book entry and dialing the number (▷ page 105)

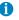

You can also make a phone call from the address book (⊳ page 187) and using the Voice control system\*. Refer to separate Voice control system\* operating instructions.

#### Dialing a telephone number

#### Entering a telephone number

Open the Telephone menu (⊳ page 96).

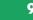

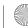

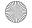

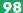

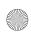

# Telephone\*

### **Telephone operation**

► Use the number keys 1 - 2 to enter the telephone number.

Deleting the last or several digits:

► Press the Delete soft key once or several times.

Deleting all digits:

► Press END.

or

Press and hold the Delete soft key for more than 2 seconds.

#### Begin dialing

► When you have entered the telephone number, press SEND to confirm your input.

or

► In the Telephone menu, press the Send soft key.

or

▶ Press **o**k.

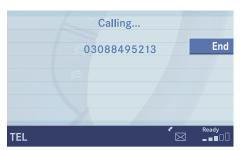

P82.86-3983-31US

Dialing will begin. If a name is associated with the phone number saved in the phone book, the name appears on the screen. In the status bar, the off-hook symbol will appear.

COMAND will mute an active audio source. If the person called answers the call, the call is active. You talk over the hands-free set.

#### Ending a call

► Press END.

or

▶ Press the End soft key.

#### Subsequent dialing

Transmitting other dial tones:

► During a call you can press the number keys 1 through 0, # and \*.

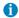

If the system is downloading the phone book at that time (e.g. after inserting the mobile phone) these tones may be transmitted with delay.

#### Redial

The telephone dials the number that was dialed last.

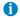

If you press **SEND** or **OR** just once, the dialed numbers list is displayed (> page 100).

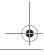

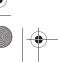

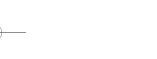

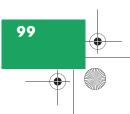

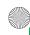

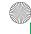

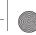

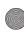

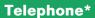

#### Selecting an entry from the dialed numbers list

The COMAND automatically generates a list of the last 10 numbers dialed. The list is sorted chronologically with the most recently dialed number at the top of the list.

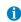

Duplicate entries will be shown only once. This means the list may contain less than 10 entries.

#### Displaying the list

▶ In the Telephone menu (> page 96), press the Redial soft key.

or

- ▶ In the Telephone menu (> page 96), press the Calls soft key.
- ▶ Press to display the dialed numbers list.

The most recently dialed number is highlighted.

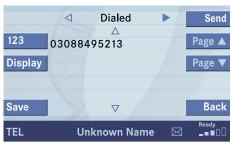

P82.86-3986-31US

The status bar shows:

- the caller's name if her or his name and number are stored in the phone book
- the message Unknown Name if no entry is available

You can select the following functions:

- Changing the list display
- Selecting an entry and begin dialing
- Ending a call (▷ page 99)

#### Changing the list display

▶ Press the 123 soft key. The display changes to names.

or

Press the ABC soft key. The display changes to numbers.

#### Selecting an entry and begin dialing

- ▶ Use or to select the desired entry.
- Press send.

Press ox.

The telephone dials the number.

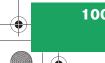

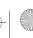

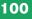

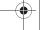

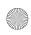

## Telephone\*

#### **Telephone operation**

## Selecting an entry from the received calls list

The COMAND automatically generates a list of the last 10 calls received. The list is sorted chronologically with the most recently received call at the top of the list.

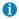

Duplicate entries will be shown only once. This means the list may contain less than 10 entries.

#### Displaying the list

► In the Telephone menu (> page 96), press the Calls soft key.

The list is displayed and the most recently received number is highlighted.

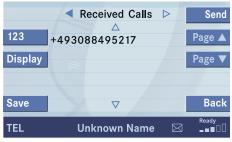

P82.86-3985-31US

The status bar shows:

- the caller's name if her or his name and number are stored in the phone book
- the message Unknown Name if no entry is available
- the telephone number

You can select the following functions:

- Changing list display (> page 100)
- Selecting an entry and begin dialing (▷ page 100)
- Ending a call (▷ page 99)

#### Missed calls

If there are one or more missed calls available on the mobile phone, a corresponding message will appear.

► Press the Back soft key to return to the Telephone menu.

or

Press TEL.

or

Press ok.

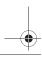

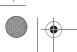

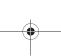

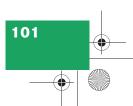

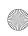

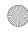

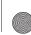

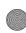

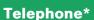

#### Speed-dialing

#### For all memory locations

At the mobile phone you can save telephone numbers in the speed-dialing memory and use them. Refer to the mobile phone operator's manual.

You can also use speed-dialing at the COMAND (only mobile phone memory locations 1-999).

You can enter up to 3 digits.

▶ Open the Telephone menu (⊳ page 96).

Memory locations with up to two digits:

► Use the number keys 1 to 9 to enter the memory location number.

Memory locations with three digits:

► Use the number keys 1 to 2 to enter the memory location number followed by the # key.

Press SEND.

▶ Press **o**k.

The telephone dials the saved number.

Ending a call (▷ page 99)

#### Quick-dialing

Quick dialing can be used on memory locations 1-9.

- ▶ Open the Telephone menu (⊳ page 96).
- ► Press one of the number keys 1 9 longer than 2 seconds.

The telephone dials the saved number.

Ending a call (▷ page 99)

#### **Active call**

If the person called or you answer a call, the call is active. The call indication is displayed.

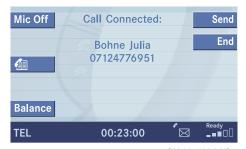

P82.86-4082-31US

#### Call menu

You talk over the hands-free set. You can setting the volume for the hands-free operation (⊳ page 97).

The status bar indicates the call time.

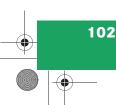

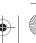

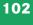

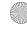

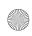

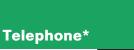

The following functions can be used during a call:

- · Ending an active call
- Switch on/off hands-free microphone
- Change sound settings (Balance only),
   (▷ page 98)
- Transmitting other dial tones
   (▷ page 99)

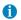

You can use three-way calling if this feature is offered by your mobile phone service provider.

Refer to the mobile phone operator's manual or contact your mobile phone service provider for feature availability and operating instructions.

#### Ending an active call

► Press END.

The Telephone menu will appear.

#### Switching hands-free microphone on/ off (available if microphone is switched on)

The microphone status is indicated by the status of the Mic Off soft key.

| Microphone status | <b>Symbol</b><br>Mic Off |
|-------------------|--------------------------|
| On                | white                    |
| Off               | black                    |

▶ Press the Mic Off soft key.

The microphone is switched on or off. The soft key status changes accordingly.

When the microphone is off, the other party cannot hear you. You can still hear your partner.

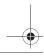

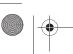

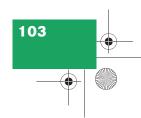

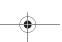

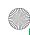

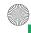

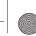

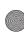

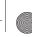

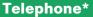

#### Phone book

The phone book contains all entries

• of the internal memory of the mobile phone (TDMA/CDMA and GSM mobile phone)

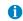

GSM mobile phone:

COMAND also reads entries from SIM card.

• of the address book (▷ page 176) if it contains any telephone numbers

#### Displaying the phone book

▶ In the Telephone menu (> page 96), press the soft key.

The phone book will appear.

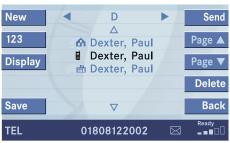

P82 86-3992-31US

The first entry found is at the top of the list and highlighted.

| Phone book entry          | Status bar shows |
|---------------------------|------------------|
| A phone number            | Unknown Name     |
| A name for a phone number | The phone number |
| Several numbers           | Several Numbers  |

All entries are marked with symbols which indicate the phone number category.

Entries marked with symbols have been imported into the phone book from the internal memory of the mobile phone.

Usable phone number categories:

- Symbol ■: Cell number
- Symbol **\( \rightarrow\)**: Private number
- Symbol **⊞**: Business number

And additional categories:

- Symbol : Fax number
- Symbol : Pager number
- Symbol : Main number
- Symbol @: E-mail address

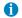

Address book entries with more than one phone number are marked with the Main number symbol.

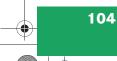

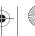

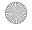

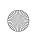

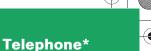

You can select the following functions:

- Changing the phone book display at the COMAND
- Selecting a phone book entry and dialing the number (▷ page 105)
- Entering and saving a new phone book entry\* (> page 106)
- Deleting a phone book entry (▷ page 108)

#### Changing the phone book display

- ▶ Open the phone book (> page 104).
- ▶ Press the 123 soft key.

The display changes to numbers. The status bar displays the name of the marked entry.

or

► Press the ABC soft key.

The display changes to names. The status bar displays the number of the marked entry.

# Selecting a phone book entry and dialing the number

▶ Open the phone book (> page 104).

The list of phone book entries with names starting with a certain letter is displayed.

#### Changing the initial letters

With **◄** and **▶** 

Press or one or several times.

With every push of the button the display changes to the next possible letter. At the end of the letter list follows the category Other.

#### Category Other:

Here, all entries without names or with names starting with a special character (e.g. \* or #) are put together.

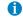

If you hold one of the buttons, scrolling is accelerated.

With the number keys

The number keys are labelled with the letters which can be selected.

► Press, e.g. 4 GHI.

The system displays a window above the status bar which shows the letters G, H and I. After that, the address book list with the letter G is displayed.

► To select, e.g. the letter H, press 4 twice in quick succession.

#### Selecting an entry

- ► Change the initial letter if required.
- ▶ Use ▼ or ▲ to select a list entry.

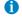

If you hold one of the buttons, scrolling is accelerated.

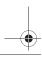

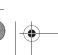

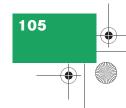

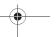

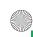

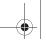

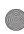

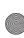

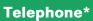

#### Begin dialing

► Press **SEND**.

▶ Press **o**k.

If the selected entry is an address book entry (several phone numbers):

▶ Use ▲ or ▼ to select Cell, Work or Home.

If the selected entry is a cell phone entry (several phone numbers):

- ▶ Use ▲ or ▼ to select one of the phone number categories, e.g. ♠ (> page 104).
- Press **SEND**.

or

Press ox.

The telephone dials the number.

#### New phone book entry

You can create new phone book entries as entries

• in the internal memory of the mobile phone

or

- in the address book.
- ▶ Press the New soft key in the phone book.

A selection menu appears.

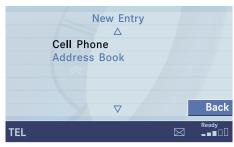

P82.86-3993-31US

#### Cell Phone:

The new entry is saved in the internal memory of the mobile phone.

#### Address Book:

The new entry is saved in the address book.

- ▶ Use ▲ or ▼ to select Cell Phone or Address Book.
- ▶ Press on.

Cell Phone:

An input menu (⊳ page 107) appears.

Address Book:

A selection menu appears.

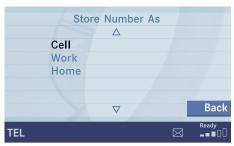

P82.86-2847-31US

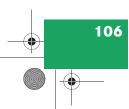

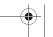

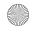

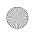

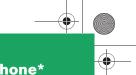

### Telephone\*

#### **Telephone operation**

- ► Use or to select Home, Cell or Work.
- ► Press **o**k.

An input menu appears.

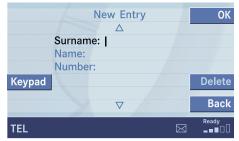

P82.86-3994-31US

#### Input menu

The Surname field is automatically marked.

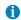

If you have select the Cell Phone entry, the input menu displays the surname and number field.

#### Entering a surname, name or number

► Use or to select the name or the number field.

You can input data:

- using the selection menu
- via the number keys 1 #

Using the selection menu:

Press the Keypad soft key.The selection menu appears.

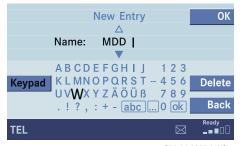

P82.86-3995-31US

#### Selection menu

► Enter the data using the selection menu (> page 193).

After input using the selection menu, the input menu is displayed again. You can select the next data field and enter data.

Input via the number keys 1 - #:

Use buttons 1 - # to enter the data(▷ page 195).

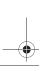

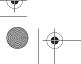

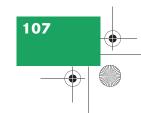

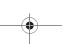

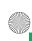

# -

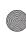

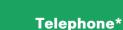

#### **Telephone operation**

#### Saving the entry

► In the Input menu, press the OK soft key.

If you have not assigned a name, the system will save the entry in the Other category, otherwise under the name you have assigned.

Cell Phone

The message Transmitting Data to Telephone is displayed.

If transmission is succesful, the message Data Has Been Saved will appear and the phone book is displayed again.

Otherwise the message Error Occured While Saving Data will appear.

Press on to confirm.

The phone book is displayed again.

#### Address Book

If transmission is succesful, the message Data Has Been Saved will appear and the phone book is displayed again.

Otherwise the message Error Occured While Saving Data will appear.

▶ Press on to confirm.

The phone book is displayed again.

#### Deleting a phone book entry

Select a phone book entry at the COMAND (⊳ page 104).

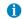

If you select an address book entry, the Delete soft key is greyed out. The selected entry must be deleted from within the address book (> page 186).

Press the Delete soft key.
The delete dialogue will appear.

Press or to confirm with Yes.
The message is deleted.

If you do not wish to delete the message

► Press ► to highlight No and then press **©**.

or

► Press the Back soft key.

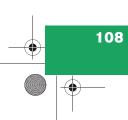

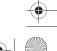

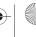

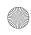

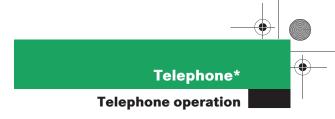

## Saving a phone book entry on the telephone

- ▶ Use button or to select a phone book entry.
- ► Press the Save softkey.

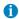

If you select a phone book entry from the internal memory, the Save soft key is greyed out.

If a phone book entry contains several numbers (address book entry), they are transferred together.

The message Transmitting Data to Telephone will appear.

If transmission is succesful, the message Data Has Been Saved will appear.

#### Saving phone numbers

You can save phone numbers

- in the internal memory of the mobile phone
- in the address book.
- ▶ Open one of the lists:
  - Dialed numbers list (▷ page 100)
  - Received calls list (▷ page 101)
- ► Use or to select an entry.
- ► Press the Save softkey.

A selection menu appears.

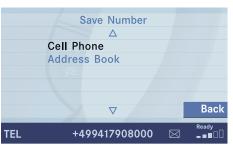

P82.86-3996-31US

## Saving a single phone number on the telephone

▶ Press on to confirm Cell Phone.

An input menu will appear. The Number field contains the phone number to be saved.

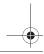

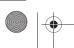

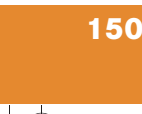

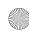

# -

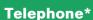

#### **Telephone operation**

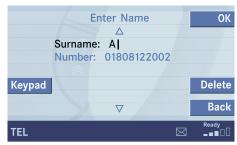

P82.86-3997-31US

- ► Enter a name in the Surname field:
  - You can input data:
  - using the selection menu by pressing the Keypad soft key (▷ page 193)

Finishing data input and saving the phone number:

Input via selection menu:

► Press the OK soft key.

Input via 12-button keypad:

▶ Press **o**k.

The message Transmitting Data to Telephone is displayed.

If the transfer was successful, the message Data Has Been Saved will appear and the list is displayed again.

Otherwise the message Error Occured While Saving Data will appear.

▶ Press ok to confirm.

The list is displayed again.

#### Saving in the address book

- ► In the selection menu (> page 109), use to select Address book.
- ► Press ok.

A selection menu will appear.

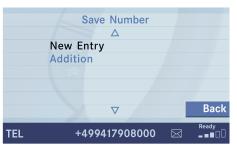

P82.86-3998-31US

#### Saving as a new entry

► Press or to confirm New Entry.

Another selection menu will appear.

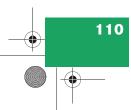

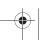

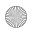

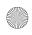

# Telephone\* Telephone operation

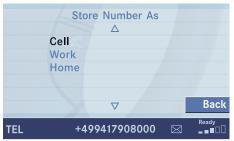

P82.86-3999-31US

- ► Use or to select the phone number type.
- ► Press ox.

An input menu will appear.

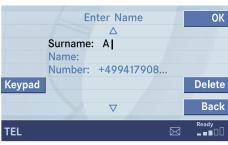

P82.86-4000-31US

- ► You can input data:
  - using the selection menu by pressing the Keypad soft key (▷ page 193)

Finishing data input and saving:

▶ Press or the OK soft key.
If the transfer was successful, the message Data Has Been Saved will appear and the list is displayed again.

#### Adding to an existing entry

- ► In the selection menu (▷ page 110), use ▼ to select Addition.
- ▶ Press **o**k.

The phone book will appear.

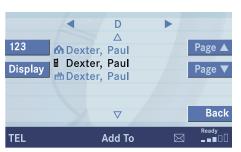

P82.86-4001-31US

- Select the phone book entry (▷ page 105).
- ▶ Press **o**k.

A selection menu will appear.

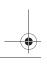

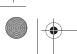

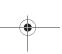

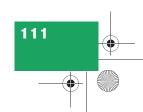

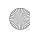

# -

## Telephone\*

#### **Telephone operation**

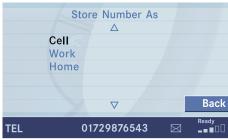

P82.86-4002-31US

- ► Use or to select the phone number type.
- ▶ Press ok.

Phone number type available:

The message Data Has Been Saved will appear. After around three seconds, the list from where you started the saving process will appear.

Phone number type occupied:

The message Do You Want to Overwrite Entry? will appear.

► Press if you wish to overwrite the entry.

The message Data Has Been Saved will appear. After around three seconds, the list from where you started the saving process will appear.

If you do not wish to overwrite the entry

- ► Press ► to highlight No if you do not wish to overwrite the entry.
- ► Press ok.

The list from where you started the storage will appear.

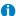

If transmission is not successful the message Error Occured While Saving Data will appear.

▶ Press **o** to confirm.

The phone book is displayed again.

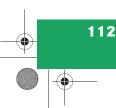

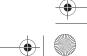

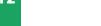

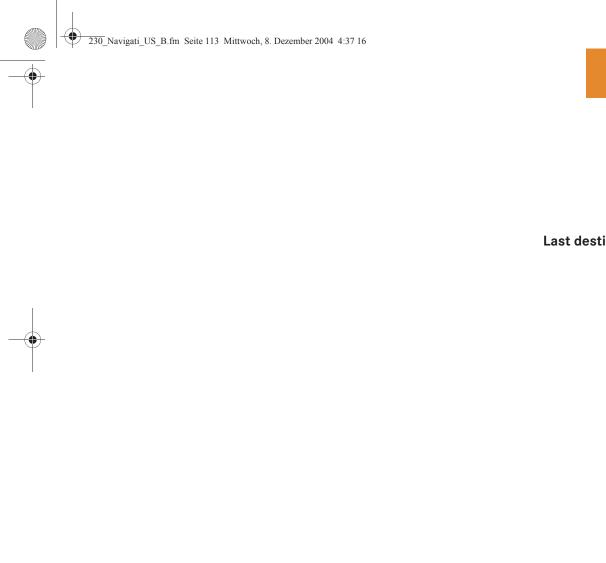

## Navigation

Important notes

Navigation main menu

**Destination input** 

Route guidance

**During route guidance** 

Last destinations and destination memory

**POIs** 

Software updates

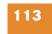

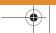

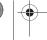

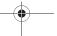

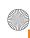

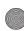

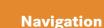

#### **Important notes**

#### **▼** Important notes

#### Warning

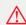

For safety reasons, you should only enter a destination when the vehicle is stationary. When the vehicle is in motion, a passenger should enter the destination. Study manual and select route before driving.

Do not watch display screen or operate buttons while the vehicle is in motion - let voice instructions guide you. Stop at a safe location before using buttons or making corrections.

Traffic regulations always have priority over any route recommendations given.

Bear in mind that at a speed of just 30 mph (approximately 50 km/h), your car is covering a distance of 44 feet (approximately 14 m) every second.

The route calculated by COMAND is a recommendation on how to best reach your selected destination.

During route guidance, you will not receive any information on

- Traffic lights
- Stop and yield signs
- Parking or stopping zones
- One-way streets
- Narrow bridges
- Similar traffic regulation data

You should therefore always strictly observe traffic regulations while driving. Drive carefully and always obey traffic laws and road signs even if they contradict COMAND instructions.

#### Warning

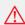

The Navigation DVD module contains a Class 1 laser product. There is a danger of invisible laser radiation if the cover is opened or damaged.

Do not remove the cover. The Navigation DVD module does not contain any parts serviceable by the user. For safety reasons, have any necessary service work performed only by qualified personnel.

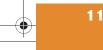

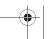

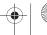

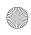

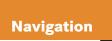

#### **Important notes**

#### **Navigation DVD**

COMAND calculates the route with the help of data that is stored on the navigation DVD.

Only use Mercedes-Benz navigation DVDs. Using other navigation DVDs or CDs will cause malfunctions and/or damage.

Because of changes in local traffic patterns (e.g. road works) and/or incomplete data, errors in calculation may occur.

As a result, the recommended route may deviate from the ideal route. The data stored on the DVD only reflects local conditions at the time of DVD production. DVD maps do not cover all areas nor all routes within an area.

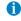

The message No DVD Available Please Insert Navigation DVD will appear if no DVD is currently loaded in the navigation computer.

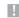

GPS (Global Positioning System) signals received make it possible to determine the current vehicle position.

Deviations from the actual position may occur

- if the reception of GPS signals is disturbed e.g. in parking garages and tunnels
- if road conditions are bad
- depending on the vehicle's conditi-

#### Loading/ejecting a DVD

DVDs are loaded and ejected at the navigation computer. The navigation computer is located on the left side in the trunk.

Open panel cover to get access to the navigation computer.

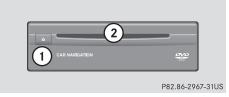

- (1) Ejecting DVDs
- (2) DVD slot

#### **Ejecting**

Press 📤

The navigation computer ejects the DVD.

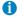

If you do not remove the DVD from the slot within around 15 seconds, the COMAND will pull the DVD into the drive.

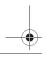

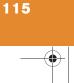

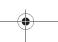

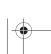

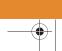

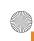

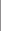

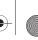

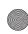

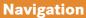

#### **Important notes**

#### Loading

▶ Insert the DVD into the DVD slot ② with the label side up.

The navigation computer pulls the DVD in.

#### Route guidance after the vehicle has been transported

If your vehicle has been transported (e.g. by a car, train or ferry) the system may make navigation announcements which do not correspond to the vehicle's position. The system needs to redetermine its position.

#### Determining the location after the vehicle has been transported

The system will need some time to determine its location after the car has been transported. The time required for the system to do so varies from case to case.

- ▶ Switch the COMAND on.
- Activate the Navigation main menu (⊳ page 118).

The navigation DVD needs to be in the navigation computer (⊳ page 115).

▶ Drive and press MAP

The display will change to the map display.

Drive until the position or the road indicated correspond to the real circumstances. The system is now correctly adjusted.

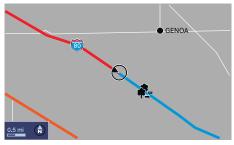

P82.86-2854-31US

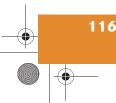

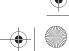

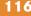

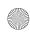

# Navigation Important notes

# Trip interruption during route guidance

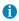

Trip interruption means the vehicle is parked and COMAND is switched off.

Trip continuation means the vehicle is moving and COMAND is switched on again.

The following applies if you interrupt your trip and continue later on:

- Trip is continued within 2 hours:
   The system will automatically resume route guidance.
- Trip is continued after more than 2 hours:
  - Press on to confirm Continue
    Route Guidance in the
    Navigation main menu
    (▷ page 118).

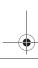

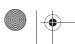

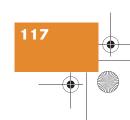

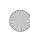

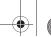

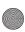

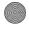

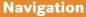

#### Navigation main menu

#### **▼** Navigation main menu

#### **Activating the Navigation main** menu

► Press NAV

The Navigation main menu will appear.

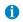

If a navigation submenu is displayed, you need to press the button twice.

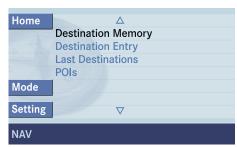

P82.86-2850-31US

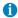

If route guidance is active, a message appears instead asking you whether you wish to resume route guidance (⊳ page 143).

If route guidance has been interrupted for more than 2 hours, the entry Continue Route Guidance will be on top of the list.

- Use v or to select a menu item.
- Press ox.

▶ Press one of the soft keys. Available soft keys (⊳ page 119).

The selected menu or the function of the selected soft key appears.

#### Selectable Menu Items

• Continue Route Guidance: Resumes interrupted or aborted route guidance.

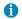

This menu item appears if you:

- · have aborted route guidance (⊳ page 143) and less than 30 minutes have elapsed since the guidance process was aborted
- have interrupted your journey and continue it after more than 2 hours

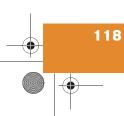

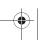

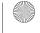

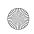

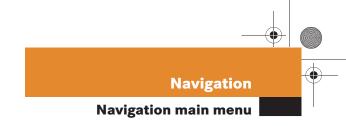

- Destination Memory
   You can select destinations from the
   Destination Memory (▷ page 158).
- Destination Entry
   Activates the Destination Entry
   menu (> page 124).
- Last Destinations
   You can select last destinations from
   the Last Destinations memory
   (▷ page 155).
- POIs: Brings you to the POIs input menu (▷ page 160).

POIs are e.g. gas stations, parking facilities or airports.

#### Available soft keys

- Home soft key:
   You can edit the home address and
   start route guidance (> page 138).
- Mode soft key:
   Brings you to the route mode setting for the next route guidance
   (▷ page 120).
- Setting soft key:
   Here, you can make audio settings for
   the navigation announcements (treble,
   bass, balance) (▷ page 121)

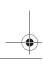

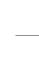

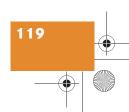

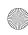

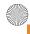

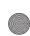

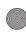

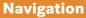

#### Navigation main menu

#### Setting the route mode

The COMAND calculates the route as Fastest route.

#### Including or avoiding traffic routes

► In the Navigation main menu (⊳ page 118), press the Mode soft key.

The Mode menu will appear.

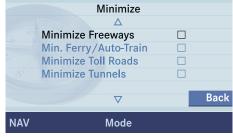

P82.86-4051-31US

#### Selectable traffic routes

- Minimize Freeways: The system calculates the route with/ without minimizing freeways.
- Min. Ferry/Auto-Train: The system calculates the route with/ without minimizing ferry connections or railfreight.
- Minimize Toll Roads: The system calculates the route with/ without minimizing toll roads.
- Minimize Tunnels: The system calculates the route with/ without minimizing tunnels.

| Option | Symbol |  |
|--------|--------|--|
| On     |        |  |
| Off    |        |  |

- ▶ Use or to select a traffic route.
- ► Press **o**k. Switches the option on or off. You can switch on more than one option.
- ▶ Press the Back soft key to confirm. The setting is saved. The Navigation main menu will appear.

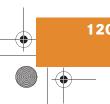

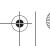

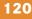

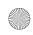

# tion •

## Navigation

**Navigation main menu** 

## Audio settings for the navigation announcements

You can set the following for the navigation announcements:

- Bass and treble control (▷ page 121)
- Balance (> page 121)
- Volume (> page 122)
- ► In the Navigation main menu (> page 118), press the Setting soft key.

The Settings menu will appear.
The announcement Navigation Is
Not Active is made.

#### Adjusting bass and treble

- ► In the Settings menu, press the Bass or Treble soft key.
- ▶ Press or ▶.
  You adjust bass or treble.
- ▶ Press or the Back soft key.
- Wait until the display changes.
   The new setting is saved. The Navigation main menu appears.

#### Adjusting balance

► In the Settings menu, press the Balance soft key.

Cross-hairs are displayed. The vertical line indicates the fader setting. The horizontal line indicates the balance setting.

Balance defines the sound center left/right.

▶ Press or ▶.

Move the cross-hairs horizontally and adjust the balance.

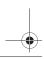

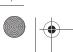

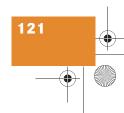

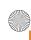

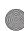

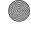

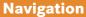

#### **Navigation main menu**

Press or the Back soft key.

Wait until the display changes. The new setting is saved. The Navigation main menu will appear.

#### Adjusting the volume

The automatic navigation announcements override the currently active audio source. You can adjust the volume difference. The setting will reduce the volume of the currently active audio source for the duration of the announcement.

▶ In the Navigation main menu, press the Setting soft key.

The Settings menu will appear.

▶ In the Settings menu, press the Nav. Vol. soft key.

Options for the reduction of audio volume are displayed.

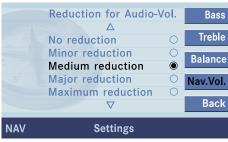

P82.86-2800-31US

- ▶ Use ▼ or ▲ to select an option.
- Press ok.
- Wait until the Settings menu is displayed again or press the Back soft key.

The new setting is saved. The Navigation main menu will appear.

#### Saving current position

► Press MAP.

The full view of the map appears. You will see the vehicle's current position.

If a map submenu is displayed, you need to press the button twice.

▶ Press any soft key.

The soft key displays will appear.

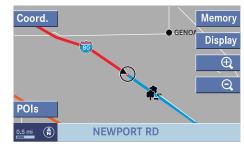

P82.86-4101-31US

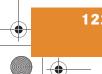

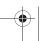

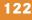

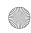

# **Navigation** Navigation main menu

▶ Press the Memory soft key.

A window appears with the message Position Saved as MemPt.

The system saves the current position as a destination in the Last Destinations memory (⊳ page 155).

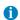

Such destinations are marked in the Last Destinations memory with .

For permanent storage you can save the destination in the regular Destination memory (⊳ page 156).

You can save up to 20 such destinations.

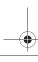

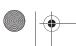

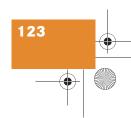

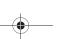

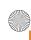

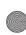

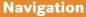

#### **▼** Destination input

#### **Activating the Destination Entry** menu

► Activating the Navigation main menu (⊳ page 118).

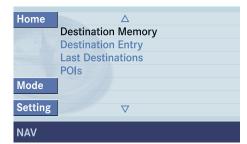

P82.86-2850-31US

▶ Press or to select the menu item Destination Entry.

▶ Press **o**k.

Either of the following appears:

- the Select Region list, if no destination has been entered previously
- the Destination Entry menu (⊳ page 125)

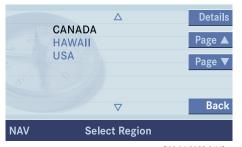

P82.86-2855-31US

#### **Select Region list**

#### Selecting the region

You can also select a region by pressing the Region soft key in the Destination Entry menu.

- Press or to select a region.
- ▶ Press **®**.

If not more than 12 destinations are available for the selected region, you can now select the destination (⊳ page 127).

If more than 12 destinations are available, the main Destination Entry menu appears.

If you have selected another region, the destination last input is deleted. The destination in the region which comes first in the alphabet is displayed.

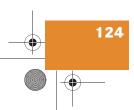

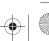

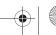

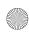

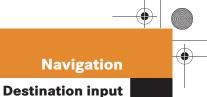

## **Navigation**

#### **Entering destination address**

If destinations have been entered already, the Destination Entry menu will appear.

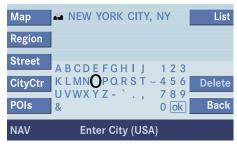

P82.86-2856-31US

#### **Destination Entry menu**

The most recently entered destination is shown in the upper area.

You can now accept the destination shown (⊳ page 126) or enter another (⊳ page 126).

#### Available soft keys:

- Map soft key: Brings you to the destination input directly above the map (⊳ page 135).
- Region soft key: Brings you to the region selection (⊳ page 124).

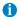

The currently set region is identifed by the region code in the status bar.

Street soft key: Brings you to the destination road input (⊳ page 129).

- CityCtr soft key: Brings you to the district (center) selection (⊳ page 128).
- POIs soft key: **Entering Points of Interest** (⊳ page 160).

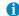

If you press the Street, CityCtr or POIs soft key, the soft key function refers to the place indicated.

- List soft key: Brings you to a list of streets beginning with the previously input letters.
- Delete soft key: The character last entered or the character last accepted by the system is deleted.
- Back soft key: Returns you to the previous menu.

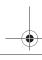

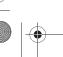

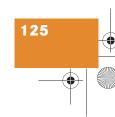

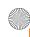

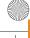

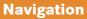

#### Accepting the displayed destination

► In the Destination Entry menu, press ox longer than 2 seconds.

You will hear a confirmation beep if the beep tones option was activated in the system settings (⊳ page 201).

- ► Select the ok symbol in the Destination Entry menu. Press ▶, ▲, ▼ to do so.
- ▶ Press ok.

#### Entering another destination address

▶ Press ▶, ◄, ▲ and ▼ to select the characters. After each selection, press ok.

Press \ and \ to select characters diagonally.

or

► Press one of the number keys 2 to as often as needed.

A window will appear at the bottom of the menu showing the available characters.

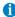

You can only select admissible characters. The character selected appears magnified. If your input is unambiguous, the system will complete it.

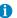

For quicker input, COMAND offers available characters from the character set based on your selections and the names of the cities stored on the navigation DVD. The character selected appears magnified. The system will accept the entry if the input matches the name of a city stored on the navigation DVD.

▶ Press the Delete soft key if necessary.

The character last entered or the character last accepted by the system is deleted.

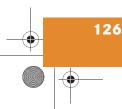

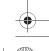

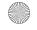

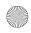

## **Navigation**

### **Destination input**

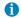

Do not confuse the Delete soft key (deletion of the last character) with the Back soft key (deletion of the complete entry).

Press on longer than 2 seconds to confirm.

You will hear a confirmation beep if the beep tones option was activated in the system settings (⊳ page 201).

or

- Select the ok symbol in the Destination Entry menu. Press , ▶ , ▲ , ▼ to do so.
- ▶ Press **o**k.

The city list will appear. You can now accept the city entered or select another.

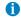

In some cases, the system may distinguish cities of the same name by area selection (⊳ page 128).

#### Selecting a city

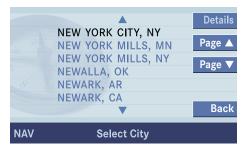

P82 86-2858-31US

Use or to select the desired city.

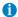

Pressing the Back soft key will abort the selection process.

Press ox.

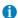

If several options of a city are available, another menu will appear where you must make and confirm your desired selection.

After you have selected a city one of the following menus will appear:

- For larger cities with more than 15 streets: Enter Street input menu (⊳ page 129).
- For smaller cities with up to 15 streets: Select Street menu (⊳ page 130)
- If no streets are available for the selected city, or if a street extends through several city centers: Select CityCtr menu (⊳ page 128)

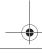

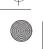

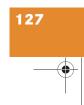

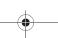

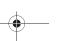

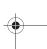

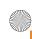

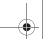

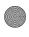

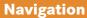

#### Selecting the area of the destination

Towns of the same name are distinguished by the area in which they are located. After you have entered the place, a list of areas may appear. The status bar indicates the number of areas available, for example: Town found [number].

- ▶ Press ▼ or ▲ to select an area.
- Press ok.
- You can now enter a street (⊳ page 129).

#### Selecting a city center

After you have entered the city, you can select a center (district).

▶ Press the CityCtr soft key.

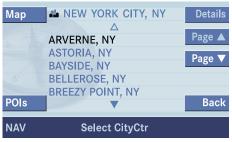

P82.86-2862-31US

- Press or to select a center.
- ▶ Press ok.

The Route Guidance menu will appear (⊳ page 139).

In addition to the center selection you can use the following soft keys to determine your destination:

- Map soft key: Brings you to the destination input directly above the map (⊳ page 135).
- POIs soft key: **Entering Points of Interest** (⊳ page 160).

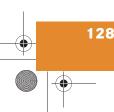

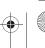

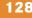

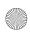

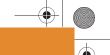

## **Navigation**

### **Destination input**

#### **Entering a street**

The system will display one of the following menus after you have entered the city:

- In the case of cities with more than 15 streets: Enter Street menu (> page 129).
- In the case of cities with up to 15 streets: Select Street menu
   (▷ page 130)
- If no streets are available for the destination: Select CityCtr list (▷ page 128)

The respective menu is indicated on the status bar.

In addition to the street selection, you can use the following soft keys to determine your destination:

- Map soft key: Brings you to the destination input directly above the map (▷ page 135).
- CityCtr soft key: Brings you to the district (center) selection (▷ page 128).

 POIs soft key: Brings you to the Points of Interest selection menu (▷ page 160).

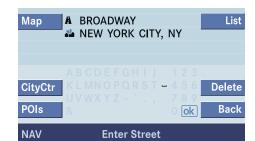

P82.86-2863-31US

Press , , and to select the characters. After each selection, press or.

Press and to select characters diagonally.

or

Press one of the number keys 2 to 22 as often as needed.

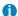

For quicker input, COMAND offers available characters from the character set based on your selections and the names of the streets stored on the navigation DVD. The character selected appears magnified. The system will accept the entry if the input matches the name of a street stored on the navigation DVD.

Press the Delete soft key if necessary.

The character last entered or the character last accepted by the system is deleted.

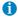

Do not confuse the Delete soft key (deletion of the last character) with the Back soft key (deletion of the complete entry).

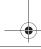

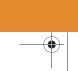

129

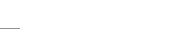

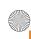

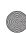

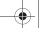

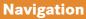

▶ Press **o** longer than 2 seconds to confirm.

You will hear a confirmation beep if the beep tones option was activated in the system settings (⊳ page 201).

- ► Select the ok symbol in the Entry menu. Press ◀, ▶, ▲, ▼ to do SO.
- Press ok.

The street list will appear. You can now select a street.

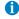

If several options of streets are available, another menu will appear where you must make and confirm your desired selection.

#### Selecting a street

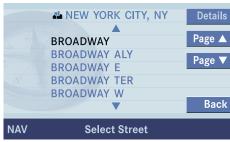

P82.86-2864-31US

- ▶ Use ✓ or ✓ to select a street.
- ▶ Press ok.

The menu for starting the route guidance function with the destination data you have entered is displayed.

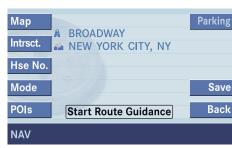

P82.86-2865-31US

The following soft keys are available to further define your destination:

- Map soft key: Brings you to the destination input directly above the map (⊳ page 135).
- Intrsct. soft kev: You can select an intersection for the destination street (⊳ page 131).
- Hse No. soft key: Brings you to the destination street house number input (⊳ page 132).

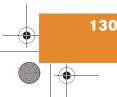

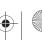

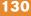

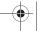

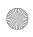

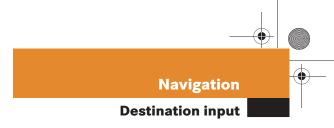

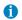

You can select either an intersection or the house number. You cannot enter both.

- Mode soft key: Brings you to the Change mode selection menu (▷ page 120).
- POIs soft key: Brings you to the Points of Interest (POI) menu (▷ page 161).
- Parking soft key:
   Brings you to the menu for inputting a parking near the destination street
   (▷ page 134).
- Save soft key: You can enter your destination into the Destination memory (▷ page 156).

#### **Entering an intersection**

After you have entered a destination street (⊳ page 129) you can select an intersection to that street.

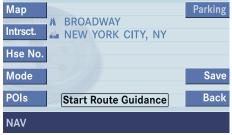

P82 86-2865-31US

▶ Press the Intrsct. soft key.

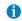

The Intract. soft key is only available if appropriate streets are saved on the navigation DVD.

The system will display one of the following menus:

 In the case of streets with more than 15 intersections: Enter Intersection menu.

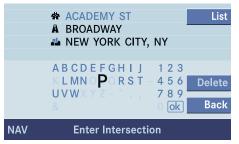

P82.86-2866-31US

- ► Enter the name as specified in "Entering a street" (> page 129).
- ▶ Press the List soft key.

The Select Intersection menu will appear. It displays a list of roads intersecting with the previously input intersection.

► Select an intersection (> page 132).

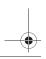

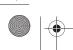

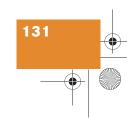

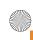

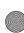

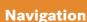

- In the case of streets with up to 15 intersections: Select Intersection menu
  - ▶ Press ▲ or ▼ to select an intersection.
  - ► Press ok.

The Start Route Guidance menu will appear (⊳ page 139).

#### **Entering a house number**

A house number can be entered after entering the destination street (⊳ page 129).

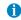

You can enter an intersection instead of the house number. You cannot enter both.

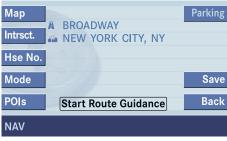

P82.86-2865-31US

▶ Press the Hse No. soft key.

Either the menu for entering a house number or a list of house numbers to select from will appear (⊳ page 133).

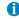

The Hse No. soft key is only available if appropriate streets are stored on the navigation DVD.

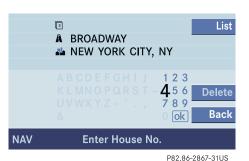

▶ Press ▶, ◄, ▲ and ▼ to select the numbers. After each selection,

press ok.

▶ Press \ and \ to select numbers diagonally.

▶ Press the appropriate number keys  $\frac{0}{2}$ ,  $\frac{1}{2}$  to  $\frac{9}{4}$ 

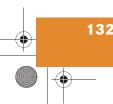

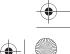

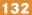

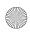

# **Navigation Destination input**

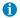

You can only select admissible numbers. The number selected appears magnified.

Press the Delete soft key if necessary.

The number last entered is deleted.

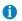

Do not confuse the Delete soft key (deletion of the last character) with the Back soft key (deletion of the complete entry).

Press on longer than 2 seconds to confirm.

You will hear a confirmation beep if the beep tones option was activated in the system settings (⊳ page 201).

The Start Route Guidance menu (▷ page 139) or a list for selecting a house number or a house number area will appear.

#### Selecting a House Number Area

|     | A                | BROADWAY | Details |
|-----|------------------|----------|---------|
|     | <b>/11</b>       | Δ        | Page ▲  |
|     | 28               |          | Page ▼  |
|     | 1012             |          | 1 480 1 |
| 3,  | 1327             |          |         |
|     | 1420             | ▼        | Back    |
| NAV | Select House No. |          |         |

P82.86-2868-31US

▶ Press ▲ or ▼ to select the desired house number area.

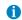

House numbers may be displayed in the list as single numbers, e.g. 1, or as number areas, e.g. 2..8.

▶ Press **o**k.

The Start Route Guidance menu will appear (⊳ page 139).

#### **Entering a parking**

After entering the destination street (▷ page 129) or selecting a city center (⊳ page 128), you can select parking nearby.

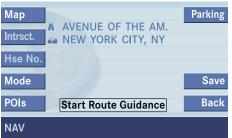

P82.86-2965-31US

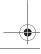

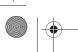

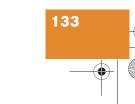

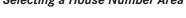

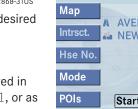

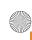

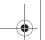

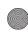

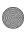

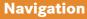

▶ Press the Parking soft key. The Parking Lot Selection menu is displayed.

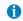

If there is no parking lot near the destination, the message No Parking Found will appear.

#### Selecting a parking lot

The map is displayed and shows the destination and the available parkings lots.

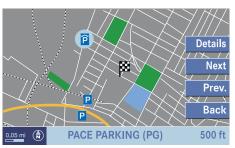

P82.86-4010-31US

▶ Use the Next or Prev. soft key to select a parking lot on the map.

The parking lot selected is marked in color. The name and distance from the current position are shown on the status bar.

- ▶ Press the Details soft key to see more information about the parking lot.
- ► Press ox. Route guidance will begin.

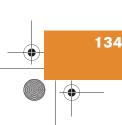

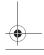

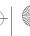

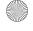

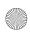

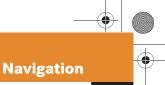

#### Selecting a destination using the map

Press MAP.

The map view set via the Display soft leave will appear a g hird's averview.

key will appear, e.g. bird's eye view (⊳ page 153).

or

Press the Map soft key, e.g. in the Destination Entry menu (▷ page 125).

The map is shown in full view and cross-hairs appear.

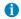

The system automatically places the cross-hairs on the current destination address.

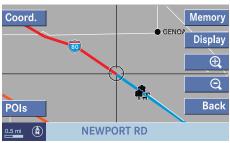

P82.86-4011-31US

If soft key displays are hidden:

Press any soft key.The soft key displays will appear.

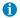

MAP was pressed:

If no soft key is selected within approx. 8 seconds, the soft key display will disappear again.

#### Available soft keys

- Coord. soft key:
   Brings you to the destination coordinates input (▷ page 137)
- POIs soft key: Brings you to the Points of Interest (POI) menu (▷ page 161).
- Memory soft key (if MAP was pressed):
   A window appears with the
   message Position Saved as
   MemPt. (> page 122).
- Display soft key (if MAP was pressed):
   The Map View display will appear.
   You can adjust the map orientation (> page 153).
- Soft key ♥:
   Zooming in for more detailed map.
- Soft key Q: Zooming out for less detailed map.
- Back soft key (if MAP was pressed):
   Returns you to the previous menu.

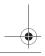

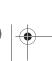

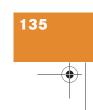

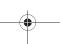

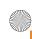

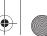

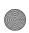

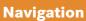

 $\triangleright$  Press  $\triangleleft$ ,  $\triangleright$ ,  $\land$ ,  $\lor$ ,  $\lor$  to move the cross-hairs.

The direction of movement of the buttons depends on the map direction selected (⊳ page 153).

• 2D North Up, 2D Heading Up:

Press \ and \ to move the cross-hairs diagonally.

Bird's-Eye View:

Use **◀** and **▶** to turn the map round the vertical axis of the crosshairs.

Press 
or 
to move your position on the map forward or backward.

This allows you to select your destination.

▶ Release the button.

If the system is able to assign a street name to the selected location, it is displayed on the status bar. In this example: NEWPORT RD

▶ Press **o**k.

The system uses the point at the center of the cross-hairs as destination.

Route guidance will begin.

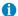

If you press the Back soft key, your selection will be discarded. The system then uses the data of the previous destination.

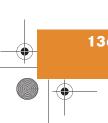

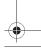

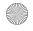

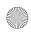

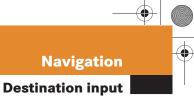

#### Selecting a destination using coordinates

▶ With either the map type (> page 135) or (⊳ page 144) displayed, press the Coord. soft key.

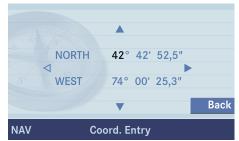

P82.86-4048-31US

The Coord. Entry menu will appear.

The menu displays either

the coordinates of the current vehicle position

or

the position of the cross-hairs on the map.

- ▶ Use ▶ or to select one of the items degree, minute or second.
- ▶ Press ▲ or ▼.

Depending on the selection, set the desired value.

▶ Press **o**k.

The setting is saved. The map with the cross-hairs is displayed. The cross hairs are positioned on the previously input coordinates.

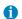

The values which can be set for latitude (NORTH, SOUTH) and longitude (EAST, WEST) are dependent on the map data available on the DVD.

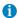

Change-over between NORTH and SOUTH (latitude) and between EAST and WEST (longitude) is effected automatically in accordance with the input.

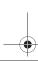

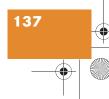

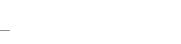

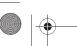

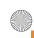

## \_\_\_

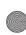

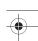

## **Navigation**

#### **Destination input**

#### Selecting home address

- ► Activate the Navigation main menu (> page 118).
- ▶ Press the Home soft key.
  The home address is shown.

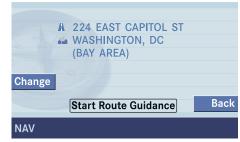

P82.86-2898-31US

► Start route guidance (> page 139).

#### **Editing home address**

Press the Change soft key.
The Change Home Addr. menu will appear.

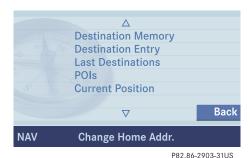

\_

You can use the following functions

- selecting a destination from the destination memory (▷ page 158)
- entering destination address
   (▷ page 125)

- selecting a destination from the last destinations memory (▷ page 155)
- selecting a Point of Interest
   (▷ page 162)
- · choosing the current position
- ▶ Press or to select an option.
- ► Press 🐼.
- Select the address.
- ► Press when the Save as home address menu will appear.

The new home address is shown.

► Start route guidance (> page 139).

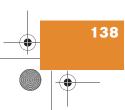

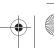

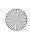

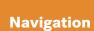

### Route guidance

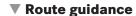

#### Starting route guidance

Route guidance can be started if the destination input is complete and Start Route Guidance is displayed at the bottom of the main area.

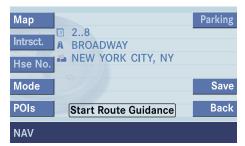

P82.86-2869-31US

► Press **o**k.

Route calculation and route guidance begins.

#### Route calculation

Route calculation can take some time, depending on the distance to the destination.

During route calculation, CALC RTE and an arrow pointing towards the destination are displayed.

Route guidance begins when route calculation is complete.

#### Recalculating an existing route

The system will calculate a new route during active route guidance if the driver does not follow the route guidance.

NEW RTE is displayed during recalculation. The arrow is not filled out.

#### Voice instructions

#### Warning

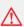

Voice instructions are intended to direct you while driving without diverting your attention from the road and driving.

Always use this feature instead of consulting the map display for directions. Consulting the map displays for directions may cause you to divert your attention from driving and increase the risk of an accident.

After route calculation, the system assists route guidance using pictorial displays (> page 140) and voice instructions.

#### Repeating current voice instructions

If you have not understood a navigation announcement, you can at any time have a current announcement repeated.

Press RPT.

The current navigation announcement is repeated.

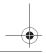

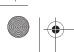

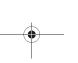

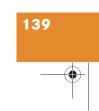

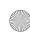

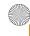

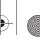

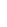

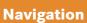

#### **Route guidance**

#### Muting current voice instructions

► Press MUTE.

The current announcement is stopped. You will hear the next navigation announcement normally.

#### Switching voice instructions On/Off

#### Switching off

► During a navigation announcement press MUTE for 2 seconds.

You will hear a confirmation beep if the beep tones option was activated in the system settings (⊳ page 201).

The message Voice Announcements Muted will appear briefly. Further route guidance takes place using only the symbols in the display. If a new route guidance cycle is started, the announcements are automatically switched on again.

#### Switching on again

► Press RPT.

#### **Navigation displays**

The navigation displays are only visible while route guidance is active.

To switch to the navigation display from another display, e.g. from CD operation:

► Press NAV or MAP.

Two examples are shown below:

Display example 1:

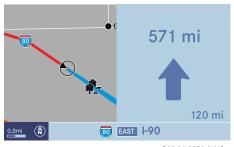

P82.86-2873-31US

The road you are currently driving on is shown on the status bar, in this case I - 90. The indication 120 mi is the distance to the next driving maneuver.

If the GPS position display (▷ page 154) is active, the GPS data are shown instead of the street name.

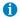

Using the multifunction steering wheel buttons, the display unit can be changed between km or miles (see your vehicle's Operator's Manual).

- When the display unit is set to miles, the COMAND will indicate distances in miles (mi) or feet (ft).
- When the display unit is set to km, the COMAND will indicate distances in kilometers (km) or meters (m).

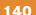

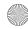

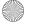

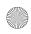

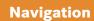

#### **Route guidance**

Important map symbols:

- The remaining route section is highlighted in blue color.

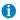

The colored highlight only appears when the system has completed the route calculation.

#### Display example 2:

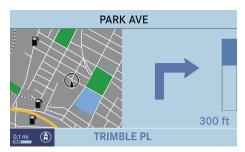

P82.86-2874-31US

On the right side of the display, the symbol for the next driving maneuver is indicated (here: right turn).

On the very right side next to turn symbol is the distance bar. It indicates the distance to the next driving maneuver (here: 300 ft).

The status bar shows the name of the street after the driving maneuver, if available, here: PARK AVE

The destination is marked with a flag ⊠ on the map, an intermediate destination is marked with a flag showing the letter S.

#### Altering the map scale

The current map scale is indicated on the left side of the status bar.

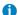

Using the multifunction steering wheel buttons, the display unit can be changed between km or miles (see your vehicle's Operator's Manual).

- When the display unit is set to miles, the COMAND will indicate distances in miles (mi) or feet (ft).
- When the display unit is set to km, the COMAND will indicate distances in kilometers (km) or meters (m).
- Press any soft key.

The soft key displays appear.

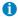

If no other action is taken within approx. 8 seconds, the soft key displays will disappear again.

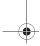

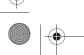

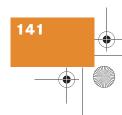

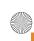

# •

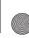

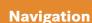

#### **Route guidance**

▶ Press the ④ or ⊖ soft key.

The map section is zoomed in or zoomed out. A bar indicating the map scale appears on the status bar.

#### Selecting map orientation

A symbol is shown on the bottom left side of the status bar.

• 2D North Up **(**):
Map is displayed facing north

or

2D Heading Up (\*):
 Dynamic map alignment, map is displayed facing driving direction pointing up

You can select the map orientation (⊳ page 153).

#### Changing the map display

While route guidance is active, you can switch between split view and full view.

Split view:

The map is shown on the left side and information on the next maneuver on the right.

or

- Full view:
   Full view of the map
- ► Press MAP

The display changes with every push of the button.

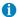

If GPS display (▷ page 154) is active, information on your current position is shown on the status bar.

#### **Arriving at destination**

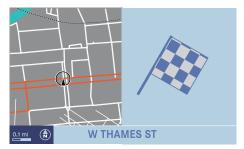

P82.86-2876-31US

When you reach the destination, you will see the destination flag. Route guidance ends.

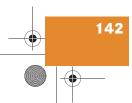

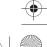

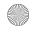

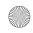

Route guidance

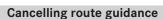

► In navigation mode, press NAV.

The inquiry menu Cancel Current Route Guidance? will appear.

 Press or and confirm with Yes.
 Route guidance is cancelled. The Navigation main menu appears after a

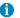

brief delay.

You can continue route guidance from the Navigation main menu (⊳ page 118). Continuing route guidance

- ▶ Press ▶ to select No.
- ► Press ok.

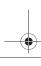

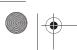

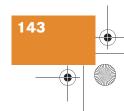

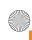

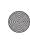

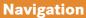

#### **▼** During route guidance

During route guidance you can use the soft keys to activate additional menus and displays and make settings.

The soft key displays will automatically disappear after a few seconds.

#### Displaying the soft keys

▶ During route guidance, press any soft key.

The soft key displays will appear.

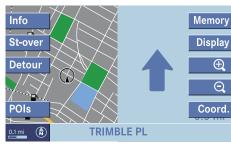

P82.86-4012-31US

Available soft keys

- Info soft key: Brings you to the Info menu.
- St-over soft key: Brings you to the stopover destination function (⊳ page 149).
- Detour **soft key**: Brings you to the Traffic Jam function (⊳ page 147).
- Memory soft key: Brings you to the save current location function (⊳ page 151).
- Display soft key: Brings you to the Display menu (⊳ page 151).
- Soft key ⊕: Enlarge visible map section.
- Soft key Q: Reduce visible map section.
- Coord. soft key: Brings you to the destination coordinates input (⊳ page 137).

#### Info menu

- Display the soft keys.
- ▶ Press the Info soft key. The Info menu will appear.

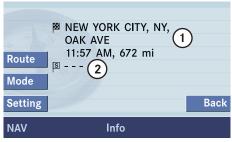

P82.86-4013-31US

- 1 Your destination with estimated time of arrival and the remaining distance
- (2) A stopover destination, if entered (⊳ page 149)

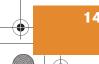

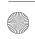

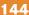

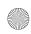

#### **During route guidance**

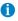

If a stopover destination has been entered:

The estimated time of arrival and the remaining distance to the destination are displayed.

When the stopover destination is reached, the system calculates the route to the main destination and indicates estimated time of arrival and remaining distance.

#### Available soft keys

- Route soft key: Brings you to the route display on the map.
- Mode soft key:
   Brings you to the route mode selection menu (> page 120).
- Setting soft key:
   Brings you to the audio settings for the navigation announcements
   (▷ page 121).

#### Displaying the route on the map

► In the Info menu (> page 144), press the Route soft key.

The map will appear. The route ahead is blue-colored.

The destination is marked with a flag 

on the map, a stopover destination is marked with a flag showing the letter S.

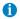

Depending on the distance to the destination, it may take some time before the route display appears.

#### Displaying the route list

► In the Info menu (> page 144), press the Route soft key.

The route appears on the map.

Press the List soft key.

The list of the remaining roads/route sections appears.

The road currently travelled on is at the top of the list.

Press ▼ or ▲ to scroll through the list.

Use the Page ▼ and Page ▲ soft keys to display the next or previous page.

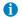

Depending on the distance to the destination, it may take a few moments before the route list is completed.

The list will only be complete when the route is completely calculated. This is indicated by the word <code>Destination</code> in front of the last list entry.

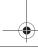

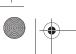

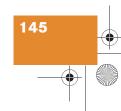

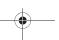

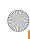

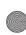

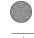

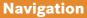

#### Via function (soft key via)

With the via function you can influence how the route is calculated.

#### Example:

You wish to travel from Chicago to New York. You can use the via function to define whether the route will lead via Cleveland or Pittsburgh.

▶ In the Info menu (> page 144), press the Route soft key.

The route is shown on the map.

Press the Via soft key.

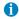

The Via soft key has no function if the route cannot offer any via routes.

If the via function is not yet active, you may now select a via route.

If the via function is already active, the message Via Already Active will appear. You can delete (⊳ page 147) or change (⊳ page 147) the via route.

#### Selecting a via route

You can select one via route at a time.

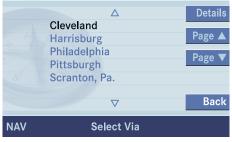

P82.86-2879-31US

- ▶ Press ▼ or ▲ to select a list entry.
- ► Press **o**k.

The system calculates the new route.

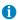

The selection list always refers to the currently active route.

#### Example:

You have entered a main and a stopover destination. First, the system will calculate your route to the stopover destination, so that route is the active route.

The selection list only shows possible via routes to the stopover destination.

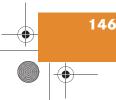

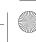

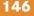

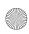

#### **During route guidance**

#### Deleting the active via route

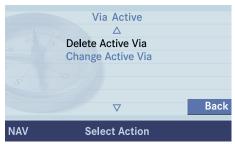

P82.86-2880-31US

- ► Press to select option Delete
  Active Via.
- ► Press **OK**.

The system deletes the via route and recalculates the route to the destination.

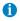

If you enter a new destination, the system will automatically delete any active via route.

#### Changing the active via route

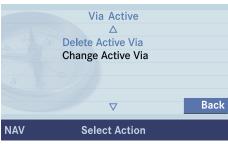

P82.86-2881-31US

- ► Press to select option Change Active Via.
- ► Press ox.

The list for selecting another via route appears.

- ► Use or to select the desired via route.
- Press ox.

The system recalculates the route.

#### Selecting a detour

The detour function blocks a route section ahead. If possible, the system will calculate a detour. You can adjust the length of the route section to be blocked.

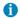

If the system does not allow you to block a route section, the message No Detour Possible is displayed. Traffic jams are identified by the driver, not by the COMAND. The detour function may also be possible if the vehicle is traveling on a road that does not appear on the DVD.

#### Switching on

- ► Activate the soft key display (> page 144).
- ▶ Press the Detour soft key.

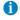

If you have already placed a block on a route section, Detour appears written in black. A menu will appear instead of the map (> page 148).

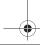

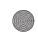

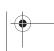

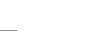

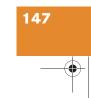

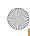

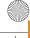

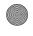

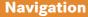

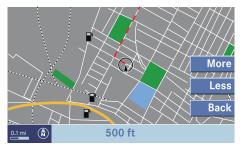

P82.86-4014-31US

You can now enter the length of the route section to be blocked.

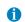

The route directly in front of the current position can be blocked in the range of 0 to 6.2 miles.

- ▶ Press the More soft key until the desired length is set.
- ▶ Press the Less soft key to reduce the length of the traffic jam.
- ▶ Press **o**k.

The system calculates a new route around the blocked route section.

#### Switching off

- ► Activate the soft key display by pressing any soft key (⊳ page 144).
- ▶ Press the Detour soft key.

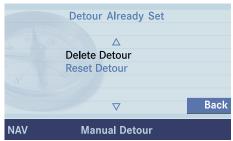

P82.86-2883-31US

- ▶ Press ▲ to select Delete Detour.
- Press ok.

The blocked route section is deleted. The system calculates the new route.

#### Changing the blocked route section

- Activate the soft key display (⊳ page 144).
- ▶ Press the Detour soft key.
- Use ▼ to select item Reset Detour.
- ► Press **o**k.

You can now change the length of the route section to be blocked.

- ▶ Press the More soft key until the desired length is set.
- ▶ Press the Less soft key to reduce the length of the blocked route section.
- ► Press 🐼.

The system calculates a new route around the blocked route section.

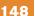

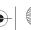

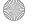

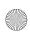

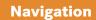

#### **Stopover function**

This function allows you to select an intermediate destination while route guidance is active. A stopover destination may be a gas station or a restaurant or any other place. When the stopover destination is reached, the system calculates the route to the main destination.

#### **Entering a stopover destination**

- Activate the soft key display (⊳ page 144).
- ▶ Press the St-over soft key. The map is displayed in full view.

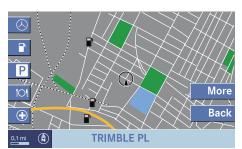

P82.86-2884-31US

#### Available soft keys

- A soft key: Shows a list of Mercedes-Benz Centers near your location.
- soft key: Shows a list of filling stations around you.
- P soft key: Shows a list of parkings and multistorey car parks around you.

- iol soft key: Shows a list of restaurants around you.
- soft key: Shows a list of hospitals around you.
- More soft key: If you press this soft key, the Navigation main menu will appear. Enter Stopover will appear on the status bar.

You can now enter an stopover destination by

- selecting one from the destination memory (⊳ page 156)
- typing one in the Destination Entry menu (⊳ page 125)
- selecting one in the Last destinations memory (⊳ page 155)
- selecting a POI (▷ page 160)

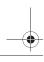

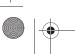

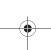

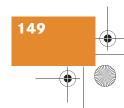

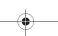

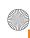

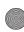

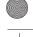

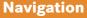

- Press a soft key, e.g. 101.
- Press ok.

A list of restaurants near your location is displayed.

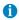

Prior to this, a list may be displayed in which you can select the desired category, e.g. Barbecue/Southern, pressing  $\nabla$  or  $\triangle$ .

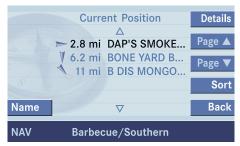

P82.86-2885-31US

The arrows left from the entries indicate the direction of the destination. The distances indicated are straight line distances to the destination.

- ▶ Press ▼ or ▲ to select a destination from the list.
- ▶ Press the Details soft key if required. Details on the destination are shown.
- Name soft key: Brings you to name input of a stopover destination (⊳ page 193).
- Sort soft key: Sorts list entries either by increasing distance or alphabetically.
- ► After you have selected a destination, press ok.

The Start Route Guidance menu will appear (⊳ page 139).

Press 🐼.

The system calculates the route to the selected stopover destination.

#### Deleting or replacing a stopover destination

- Activate the soft key display (⊳ page 144).
- ▶ Press the St-over soft key.

The menu for deleting or changing a stopover destination will appear.

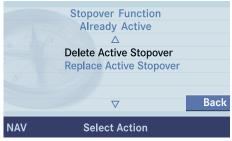

P82.86-2886-31US

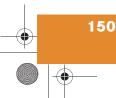

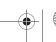

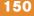

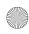

#### **During route guidance**

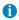

If no stopover destination has been entered, the full view map appears instead of the menu. You can now enter a stopover destination (> page 149).

- ► Use to select Delete Active Stopover.
- ▶ Press **o**k.

The stopover destination last input is deleted. The system calculates the route to the main destination.

or

- ► Press to select Replace Active Stopover.
- ▶ Press **o**k.

The stopover destination is deleted and you can enter a new stopover destination (> page 149).

#### Saving the current location

The system can save the current position as a destination in the Last Destinations memory (> page 155).

- Activate the soft key display (▷ page 144).
- Press the Memory soft key.
   The current location is saved.

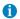

Such destinations are marked in the Last destinations memory with 

(▷ page 155). Information such as date and time or city and street supplement the entry (if available). You can save up to 20 such destinations.

If a destination is to be saved for later or repeated use, the current location can be stored in the standard destination memory (> page 156).

#### **Defining route guidance displays**

- Activate the soft key display (▷ page 144).
- ▶ Press the Display soft key.

The Display menu will appear.

You can now use the soft keys to activate other menus.

- Symbol soft key:
  - Brings you to the symbol display settings (▷ page 152).
- View soft key:

Brings you to the map orientation settings (> page 153).

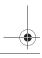

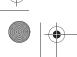

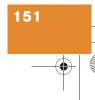

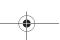

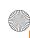

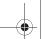

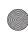

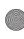

#### **During route guidance**

GPS soft key: Brings you to the Position Display menu (⊳ page 154).

#### Setting symbol displays

You can set which POIs are shown as symbols on the map.

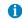

You will see the symbols only if the map scale is 0.05 mi/inch, 0.1 mi/inch, 0.2 mi/inch or 0.5 mi/inch (▷ page 141).

▶ In the Display menu, press the Symbol soft key.

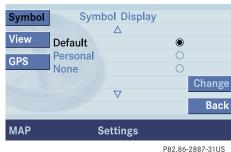

The available options are displayed.

- Press v or to select an option.
- Press ok.

The option is activated 

.

Default option:

The map shows the default symbols.

Personal option:

You can determine the symbols which are displayed. The following section explains the further operation.

None option:

No symbols are shown on the map.

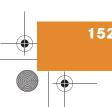

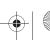

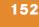

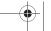

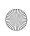

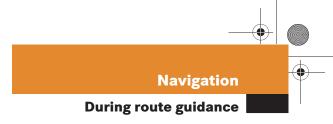

#### Setting personal symbol display

► After selecting the Personal option, press the Change soft key.

The list of available personal symbols is displayed.

| Meaning    | Symbol |
|------------|--------|
| Selected   |        |
| Unselected |        |

- ▶ Press ▼ or ▲ to select a list entry.
- ▶ Press **o**k.

The symbol is activated or deactivated depending on its previous state. You may also activate more than one symbol.

► Press the Back soft key to confirm.

The settings are saved.

#### Setting map view

You can select the follwing map orientations:

- 2D North Up
   Map is displayed facing north
- 2D Heading Up
   Dynamic map alignment, map is
   displayed facing driving direction
   pointing up
- Bird's-Eye View
   The map is shown in three dimensions with sky and horizon.
- ► In the Display menu (> page 151), press the View soft key.

The available options are shown.

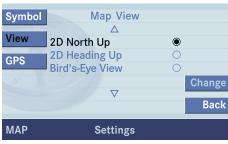

P82.86-2888-31US

| Option | Symbol |
|--------|--------|
| On     | •      |
| Off    | 0      |

#### Changing map view

- ▶ Press ▼ or ▲ to select the deactivated option.
- Press or.The orientation is changed.
- ▶ Press the Back soft key to confirm.

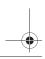

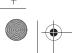

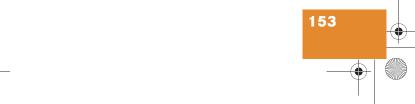

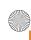

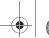

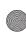

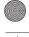

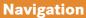

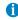

A symbol is shown on the bottom left side of the status bar.

- North symbol (A): Map is displayed facing north
- Compass symbol (♦): Dynamic map alignment, map is displayed facing driving direction pointing up

#### Switching the GPS info setting on/off

When the GPS info setting is active, the following data are displayed on the status bar:

- your current position in the form of coordinates
- the number of satellites currently received
- the height above the sea level

▶ In the Display menu (> page 151), press the GPS soft key.

The options On and Off are displayed.

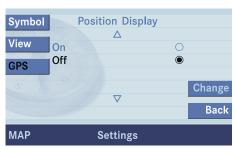

P82.86-2889-31US

The symbol 
indicates the present setting.

- ▶ Use button ▼ or ▲ to select the option with the symbol O.
- ▶ Press button **o**k.

Depending on the previous setting, the GPS is switched on or off.

▶ Press the Back soft key to confirm.

#### Automatic map toggling

The system automatically switches to split view whenever it announces a driving maneuver.

When the driving maneuver is completed, the system reverts to the full view.

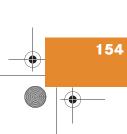

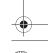

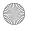

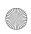

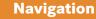

#### **▼** Last destinations and destination memory

#### Last destinations memory

The Last destinations memory automatically saves last destinations to which you have started route guidance. The memory can save a maximum of 50 destinations.

You can save your current position as a destination in the memory (▷ page 122). Such destinations are marked with ...

#### Activating the last destination memory

- ► Activate the Navigation main menu (> page 118).
- ► Press to select menu item Last
  Destinations.
- ▶ Press **o**k.

The last destinations list is displayed. The most recent destination is at the top of the list.

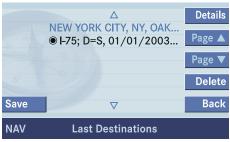

P82 86-2890-31US

## Selecting a destination from the last destinations memory

- Activate the last destinations list.
- Press or a to select an entry.
   Use the Page soft keys to scroll pagewise through the list.

#### Now you can

- start route guidance to the selected entry (> page 156)
- delete the selected entry (▷ page 156)
- save the selected entry in the destination memory and at the same time in the address book
  - ► To do this, press the Save soft key.

    Further operation is explained in chapter "Save destination in the destination memory" (> page 156)
- view details on the selected entry (if available)
  - ▶ Press the Details soft key.

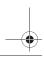

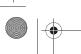

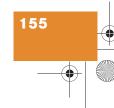

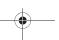

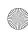

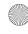

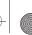

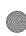

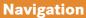

#### Starting route guidance to a last destination

- ▶ Select a destination from the Last Destinations memory.
- ▶ Press **o**k.

The Start Route Guidance menu will appear (⊳ page 139).

#### Deleting a destination from the last destinations memory

- ▶ Select a destination from the Last Destinations memory.
- ▶ Press the Delete soft key.

The destination is deleted.

#### **Destination memory**

In the destination memory, you can save destinations under freely assignable names.

At the same time, the system saves the data to the address book. You may later transfer the address to the navigation system from the address book and start route guidance (▷ page 187).

#### Saving a destination in the destination memory

▶ In the Start Route Guidance menu. (⊳ page 139), press the Save soft key.

or

Select a destination in the Last. Destinations memory (⊳ page 155) and press the Save soft key.

The Save Destination selection menu will appear.

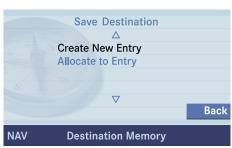

P82.86-2891-31US

- ▶ Use ▼ or ▲ to select the desired menu item.
  - Option Create New Entry: You can save the destination under a freely assignable name
  - Option Allocate to Entry: You can save the destination under

an existing name (⊳ page 158).

(⊳ page 157).

Press or.

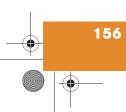

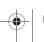

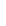

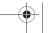

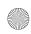

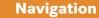

Option Create New Entry:

▶ Press , ▶, ▲, ▼, N or ✓ to select the characters. After each selection, press .

or

Press one of the number keys 2 to 2 as often as needed.

Enter Destination

Name: DE|

ABCDEFGHIJ 123

KLMNOPORST-456

UVWXYZÄÖÜB 789

.!?,:+-abc...0ok

Delete

Back

P82.86-2892-31US

► To delete the character last input, press the Delete soft key.

0

Do not confuse the Delete soft key (deletion of the last character) with the Back soft key (deletion of the complete entry).

- Press ▶, ◀, ▲ and ▼ to select symbol ok.
- ▶ Press ok.

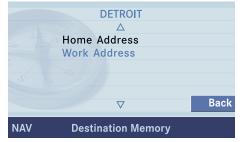

P82.86-2894-31US

You can now select between the categories Home Address and Work Address.

- Press or to select the desired category.
- ▶ Press **o**k.

The system saves the address in the selected category. After that, the Start Route Guidance menu or the Last Destinations memory reappear.

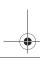

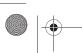

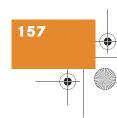

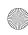

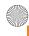

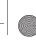

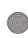

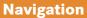

Option Allocate to Entry

▶ Use ◀, ▶, ▲ and ▼ to select an entry to which you wish to assign the destination address.

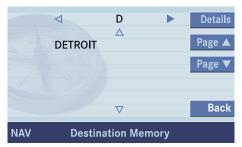

P82.86-2893-31US

- Press ok.
- ▶ Press or to select one of the categories Home Address and Work Address.

▶ Press ok.

The selected entry is updated with the new address.

The system updates the entry in the Destinations memory and in the address book. After that, the Start Route Guidance menu or the Last Destinations memory reappear.

#### **Activating the destination memory**

- ► Activate the Navigation main menu (⊳ page 118).
- ▶ Press ▲ or ▼ to select menu item Destination Memory.
- ▶ Press **o**k.

The destination memory will appear.

#### Selecting a destination from the destination memory

- ▶ Activate the destination memory.
- ▶ Press ◀, ▶, ▲ and ▼ to select the desired entry.

#### Now you can

- · start route guidance to the selected destination
- delete the selected destination.
- view details on the selected destination (if available)
- ► To do this, press the Details soft key.

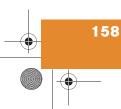

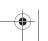

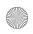

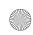

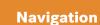

## Starting route guidance to a destination from the destination memory

- ► Select a destination from the destination memory.
- ▶ Press **o**k.

The Start Route Guidance menu will appear (⊳ page 139).

## Deleting a destination in the destination memory

- Select a destination from the destination memory.
- ▶ Press the Delete soft key.
  A prompt message appears.
- ▶ Press on to confirm Yes.

The system deletes the navigation entry in the destination memory and in the address book. Other data in the address book are preserved.

If you do not wish to delete

- ▶ Use ▶ to select No.
- ► Press **o**k.

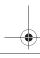

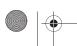

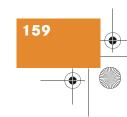

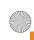

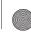

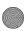

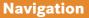

#### **POIs (Points of Interest)**

#### **▼ POIs (Points of Interest)**

This function allows you to select Points of Interest such as gas stations, parking facilities, shopping centers and many more.

#### **Entering POIs**

- ► Activate the Navigation main menu (⊳ page 118).
- Press v to select menu item POIs.
- Press OK.

The POIs main menu will appear (⊳ page 161).

Press MAP

You can now select a POI visible on the map (⊳ page 164).

or

▶ In the Destination Entry menu (⊳ page 124) or on the map, with the soft keys displayed, press the POIs soft key.

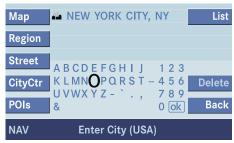

P82.86-2856-31US

• If you have not entered a location in the Destination Entry menu prior to pressing the POIs soft key:

The system uses the location last entered, e.g.: NEW YORK CITY. You can select a POI near that location.

- If no location has ever been entered. the system naturally cannot use one. In this case, you can select a special destination near your position.
- If you have entered a location in the Destination Entry menu prior to pressing the POIs soft key:

You can select a POI near that location.

► In either case, proceed as described in paragraph "Selecting a POI around your current location" at "Selecting a POI category" (▷ page 161).

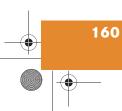

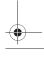

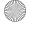

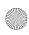

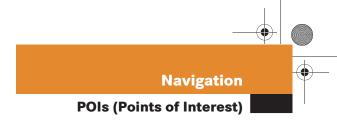

#### POIs main menu

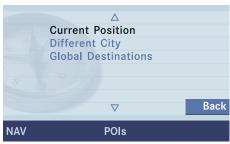

P82.86-2895-31US

You can select between the following menu items:

• Current Position:

Select a POI around your current position.

• Different City:

Select a Point of Interest around any location (> page 162).

• Global Destinations:

Select a POI from regional categories (> page 163). Initially, selection is restricted to the region in which you presently are. However, you can change the region.

## Selecting a POI around your current location

- ► In the POI menu, select menu item Current Position.
- ▶ Press **o**k.

A list with POI categories is shown from which you can select a category.

#### Selecting a POI category

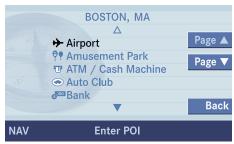

P82.86-2896-31US

- ▶ Press or to select a POI category.
- ► Press ox.

A list with POIs is shown from which you can select a destination.

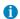

You can select a POI around your location up to a distance of 10 miles, or 60 miles if category airport is chosen.

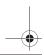

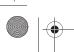

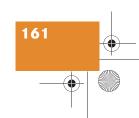

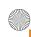

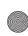

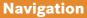

### **POIs (Points of Interest)**

#### Selecting a POI

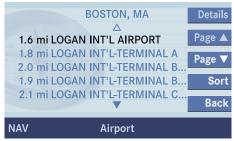

P82.86-2897-31US

▶ Press ▼ or ▲ to select a POI.

- ▶ Press the Details soft key if required. Details on the destination are shown.
- Sort soft key: Sorts list entries either by increasing distance or alphabetically.
- ▶ Press **o**k.

The Route Guidance menu will appear (⊳ page 139).

#### Selecting a POI around another location

- ▶ In the Point of Interest menu (⊳ page 161), select menu item Different City.
- ▶ Enter a location as described in paragraph "Entering destination address" (⊳ page 125).

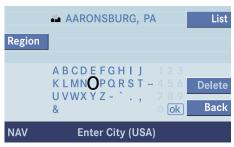

P82.86-2859-31US

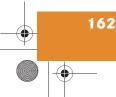

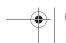

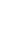

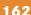

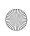

### **POIs (Points of Interest)**

After entering the location, proceed as described in paragraph "Selecting a POI around your current location" at "Selecting a category" (> page 161).

#### Selecting a POI around a global destination

▶ In the POI menu (> page 160), select menuitem Global Destinations.

The list of global destinations categories will appear.

#### Now you can

- · select a special destination category (⊳ page 163)
- select another region (⊳ page 163)

#### Selecting another region

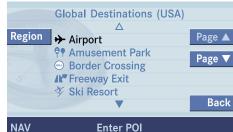

**Enter POI** 

P82.86-2899-31US

▶ Press the Region soft key.

The Select region list will appear. See "Selecting a region" (> page 124).

#### Selecting a category

▶ Press ▼ or ▲ to select a category.

▶ Press **o**k.

Depending on the number of POIs in a category, you can now enter a POI name or select a POI.

#### Entering a POI name

▶ Proceed as under "Entering destination address" (⊳ page 125).

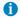

If you do not know the name of the POI, you may avoid the entry.

► To do this, press on longer than 2 seconds.

You will hear a confirmation beep if the beep tones option was activated in the system settings (⊳ page 201).

Following the entry or avoidance of the entry, you can select a POI.

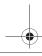

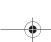

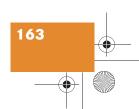

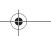

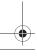

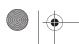

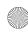

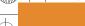

## POIs (Points of Interest)

#### Selecting a POI

**Navigation** 

|      | BOSTON, MA                                             |        |
|------|--------------------------------------------------------|--------|
| 100  | mi LOGAN INT'L AIRPORT                                 | Page ▲ |
|      | mi LOGAN INT'L-TERMINAL A<br>mi LOGAN INT'L-TERMINAL B | Page ▼ |
|      | mi LOGAN INT'L-TERMINAL B<br>mi LOGAN INT'L-TERMINAL C | Sort   |
| 2.11 | V                                                      | Back   |
| NAV  | Airport                                                |        |

P82.86-2897-31US

- Press or to select a POI.

  The list also shows the straight-line distance to and the direction of the Point of Interest.
- ▶ Press the Details soft key if required.
  Details on the POI are shown.

► Press 🐼.

The Route Guidance menu will appear (▷ page 139).

#### Selecting a POI on the map

► Press MAP.

or

► In the Destination Entry menu (▷ page 124), press the Map soft key.

The full view of the map will appear. Your current position and the special destinations are indicated by symbols.

A

You will see the symbols only if the map scale is 0.05 mi/inch, 0.1 mi/inch, 0.2 mi/inch or 0.5 mi/inch (▷ page 141).

0

You can define which symbols will be shown on the map ( $\triangleright$  page 152).

0

If the system does not find any POI, the message No POIs Found will appear.

- If required, move the map pressing  $\langle 1, \rangle$ ,  $\langle 1, \rangle$ , and  $\langle 1, \rangle$ .
- ► If the soft key displays are hidden, press any soft key.

The soft key displays will appear.

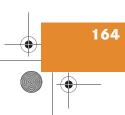

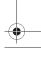

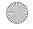

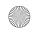

### **POIs (Points of Interest)**

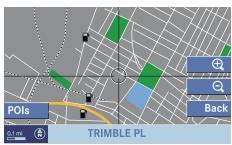

P82.86-4019-31US

▶ Press the POIs soft key.

One of the POI is marked in color. The name belonging to it and the distance are shown on the status bar.

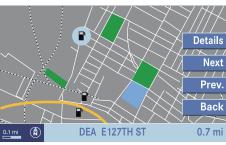

P82.86-4020-31US

- ► Use the Next or Prev. soft key to select the desired POI.
- Press the Details soft key if required.
  Details on the POI selected are shown.

#### ► Press ok.

The Route Guidance menu will appear (⊳ page 139).

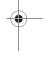

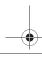

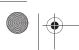

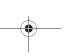

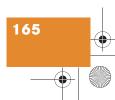

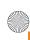

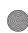

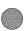

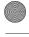

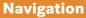

#### **Software Updates**

#### **▼** Software Updates

You can update the system with a new navigation DVD. The new DVD may include new maps and/or new device software.

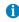

Updating may take several minutes. During updating, the operation of COMAND is restricted. You cannot switch off the system.

After updating, the car should remain outside under open sky for 10 minutes with the ignition on.

#### Starting an update

▶ Switch the COMAND on (▷ page 27).

DVDs are loaded and ejected at the navigation computer.

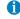

The navigation computer is located on the left side in the trunk ( $\triangleright$  page 115).

#### **Ejecting**

► Press 📥

The navigation computer ejects the DVD.

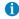

If you do not remove the DVD from the slot within around 15 seconds, the COMAND will pull the DVD into the drive.

#### Loading

► Insert the new navigation DVD into the DVD slot with the label side up.

The message Navigation Being Activated Please Wait will appear.

After that, the COMAND loads the software on the DVD.

Shortly after that, the progress bar appears. After some time, the progress bar reaches 100%.

The update is completed. You can now operate the navigation system again.

The message Navigation Being Activated Please Wait appears after the system is switched on:

for a short time

The update is completed. You can now operate the navigation system again.

for a longer time

COMAND was unable to update the software.

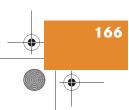

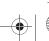

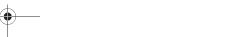

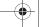

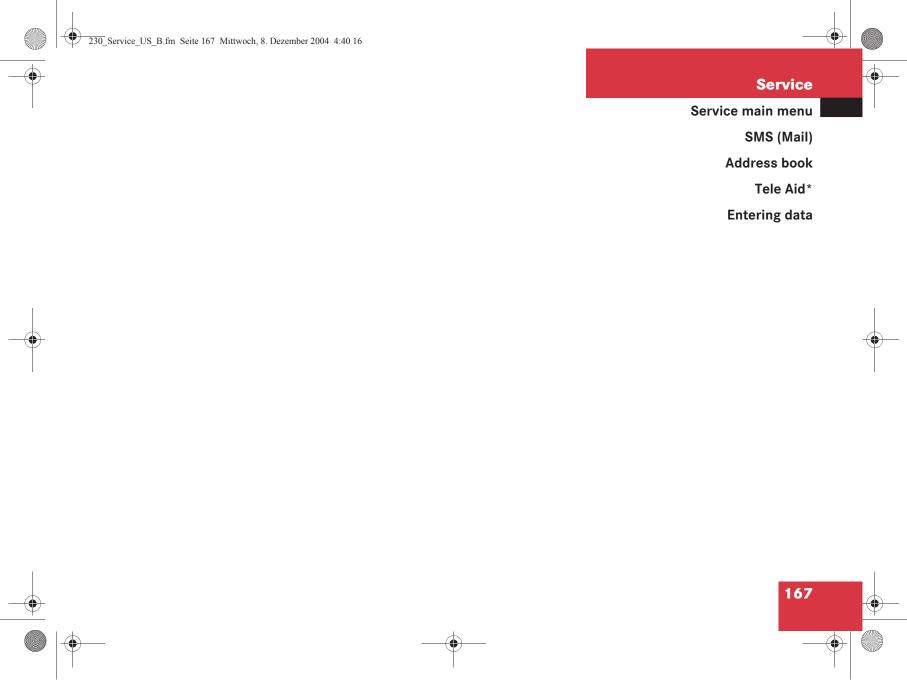

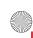

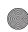

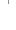

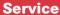

#### Service main menu

#### **▼** Service main menu

#### Activating the Service main menu

► Press **SERV**.

The Service main menu will appear.

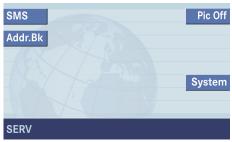

P82.86-4021-31US

Service main menu

You can use the soft keys to open other menus

• SMS soft key: Opens the SMS Inbox Folder (⊳ page 169).

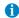

You can use this function if you have a Mercedes-Benz specified integrated mobile telephone (TDMA/CDMA or GSM).

• Addr.Bk soft key: Opens the address book (⊳ page 176).

- Pic Off soft key:
  - ▶ Press the Pic Off soft key. The screen is switched off.
  - Press any soft key or button. The screen is switched on again.
- System **soft key**: Opens the system settings (⊳ page 198).

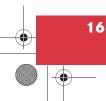

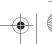

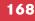

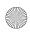

# Service SMS (Mail)

#### ▼ SMS (Mail)

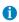

The functions described here apply if your vehicle is equipped with mobile phone cradle\* and a Mercedes-Benz specified mobile phone\*.

With the SMS Inbox Folder you can receive SMS messages provided that SMS messaging is available from your mobile phone service provider.

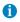

If you have received new SMS messages, is displayed on the status bar. Additionally, a message received tone is played.

Long/combined SMS which contains more than 160 characters are not supported. Only the first 160 characters from a combined SMS will be downloaded.

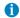

If another system is active (e.g. radio), a window appears when SMS mail is coming in. The message New message(s) will appear. Press to confirm.

#### **SMS Inbox**

- Activate the Service main menu (▷ page 168).
- ▶ Press the SMS soft key.

The Inbox will appear. The message Now Downloading... will appear in the status bar while SMS are reading in, e.g. after the telephone is switched on (▷ page 92).

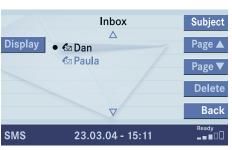

P82.86-4022-31US

The message Empty appears

- during download process the status bar displays Now downloading...
- if no SMS messages are stored on the mobile phone\* - the status bar displays No message

Otherwise the Inbox is sorted in chronological order, the most recent message is at the top of the list. The status bar shows date and time of the message.

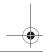

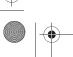

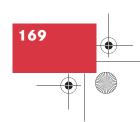

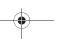

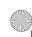

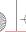

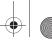

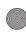

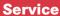

#### SMS (Mail)

One line is provided for each message.

Symbol ● = Message unread Symbol 🧞 = SMS message

Scrolling through the SMS Inbox:

▶ If enough messages are shown in the list, press the Page ▼ or Page ▲ soft key.

In the SMS Inbox, you can:

- switch between subject and sender
- read a message (▷ page 171)
- delete a message (⊳ page 175)

#### Switching between subject and sender

► In the SMS Inbox (> page 169), press the Subject soft key.

The first characters of the message text are displayed.

▶ Press the Display soft key if an entry is abbreviated as . . . .

or

► In the SMS Inbox, press the Sender soft key.

The senders of the messages are displayed.

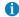

If a sender is already saved in the phone book, the name is shown in the

- inbox
- when you read the message (⊳ page 171).

▶ Press the Display soft key if an entry is abbreviated as . . . .

Back to the Service main menu:

▶ Press the Back soft key.

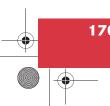

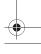

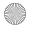

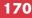

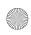

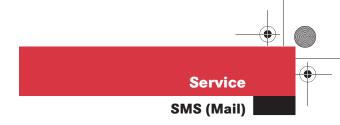

#### Reading SMS message received

- ► In the SMS Inbox Folder (> page 169), press or to select a message.
- ► Press **o**k.

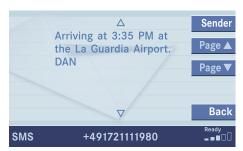

P82.86-4025-31US

#### Text display

Scrolling through the message text:

► If the message is long enough, press the Page ▼ or Page ▲ soft keys.

Line-by-line scrolling through the message text:

▶ Press ▲ or ▼.

#### Switching between text and sender

▶ Press the Sender soft key.

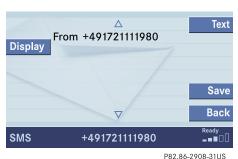

F02.00-290

#### Sender display

The sender is displayed. If the name of the sender is saved in the phone book, the name is displayed. If not, the phone number is displayed.

#### Returning to text display

▶ Press the Text soft key.

If the name of the sender is saved in the phone book, the name is displayed. If not, the phone number is displayed.

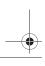

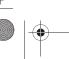

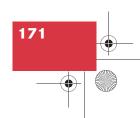

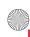

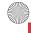

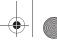

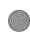

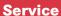

#### SMS (Mail)

#### Saving a sender phone number

You can save a phone number

- in the mobile phone internal memory\* or
- in the address book.
- ▶ In the Sender display (> page 171), press the Save soft key.

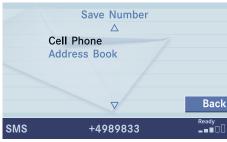

P82.86-4026-31US

#### Save number selection menu

#### In the mobile phone internal memory\*

▶ Press on to confirm Cell Phone. An entry menu will appear.

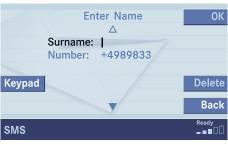

P82.86-4052-31US

If a sender is already saved in the address book, the name is shown in the number text field. If not, the number will appear.

▶ Press or to switch between the data fields Surname and Number.

You can enter data in a field using the 12-keys keyboard ( 1 - #) or the selection menu.

#### Input via selection menu

- ▶ Press the Keypad soft key. The selection menu appears.
- ► Enter the data using the selection menu (⊳ page 193).

After you have entered the data, the entry menu is displayed again. You can select the next data field and enter data.

#### Confirming the entry

Press on or press the OK soft key.

The system exports the surname, the name and the telephone number. The message Transmitting Data to Telephone is displayed.

If transmission is successful, the message Data Has Been Saved will appear and the Sender display is displayed again.

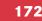

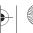

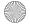

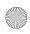

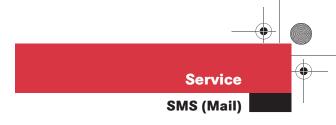

If transmission is not successful, the message Error Occured While Saving Data appears.

Press or to confirm.
The Sender display is displayed again.

#### In the address book

You can create a new address book entry or add the phone number to an existing address book entry.

- ► In the Save number selection menu (> page 172), use to select

  Address Book.
- ▶ Press **o**k.

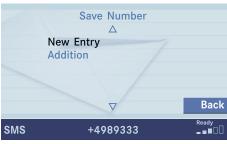

P82.86-2914-31US

Option New entry:

▶ Press **o**k.

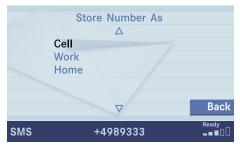

P82.86-2915-31US

- ► Use or to select a desired phone number type.
- ► Press ok.

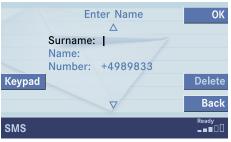

P82.86-4027-31US

A list with three data fields is displayed. If a sender is already saved in the phone book, the name is shown in the Surname text field. The number will appear in the Number field.

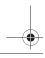

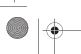

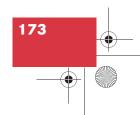

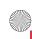

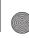

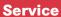

#### SMS (Mail)

▶ Press or to select a data field. You can enter data in a field using the 12-keys keyboard ( 1 - # ) or the selection menu.

Input via selection menu

- ▶ Press the Keypad soft key. The selection menu appears.
- ► Enter the data using the selection menu (⊳ page 193).

After you have entered the data, the entry menu is displayed again. You can select the next data field and enter data.

Confirming the entry

▶ Press or press the OK soft key.

The system exports the surname, the name and the telephone number. The message Transmitting Data to Telephone is displayed.

If transmission is successful, the message Data Has Been Saved will appear and the Sender display is displayed again.

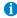

If you do not enter a surname or name, the system saves the senders number in the address book under the Other category.

If transmission is not successful, the message Error Occured While Saving Data.

▶ Press on to confirm.

The Sender display is displayed again.

#### Option Addition:

- ▶ Use ▼ to select Addition.
- ► Press 🐼.

The address book will appear.

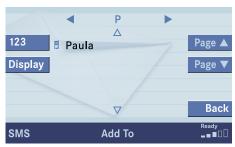

P82.86-4053-31US

- Selecting an address book entry (⊳ page 177).
- ► Press **o**k.

The selection list with the phone number types is displayed.

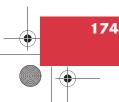

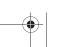

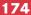

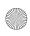

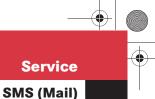

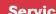

- ▶ Use ▲ or ▼ to select Cell, Work or Home.
- ► Press ok.

If the address book entry does not contain a phone number of the previously selected number type, then the system will add the number to the entry and the message Data Has Been Saved is displayed and the Sender display will appear.

If the address book entry already contains a phone number of the previously selected number type, the inquiry Do you want to Overwrite Entry? will appear.

Overwriting an entry:

► Press **o**k.

The system overwrites the existing number and the message Data Has Been Saved is displayed and the Sender display is displayed again.

If you do not wish to overwrite the entry

- Use **b** to select No.
- Press ok.

The Sender display is displayed again.

#### Deleting a SMS message\*

- ▶ In the SMS Inbox Folder (> page 169), use or to select a message.
- ▶ Press the Delete soft key. The Delete dialog will appear.
- ▶ Press on to confirm with Yes. The message is deleted.

If you do not wish to delete the message

▶ Press ▶ to highlight No and then press ok.

or

Press the Back soft key.

The SMS Inbox Folder will appear and the sender is still marked.

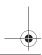

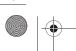

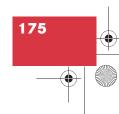

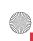

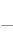

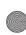

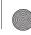

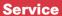

#### **Address book**

#### **▼** Address book

The address book contains the entries saved on the mobile phone internal memory and in the address book.

#### **Activating the Address book menu**

- Activate the Service main menu. (⊳ page 168).
- ▶ Press the Addr.Bk soft key. The Address book menu will appear.

You can use the following functions in the Address book menu:

- Select entry (⊳ page 177)
- View details of address book entry (⊳ page 178)
- View details of mobile phone internal memory entry (⊳ page 182)

- New address book entry (▷ page 185)
- Delete address book entry (⊳ page 186)

#### Entries in the address book

▶ Open the Address book menu.

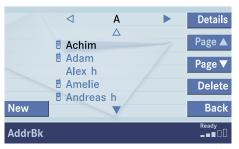

P82.86-4030-31US

#### Address book menu

Above is a sample display. It shows a list of entries with names starting with the letter A. The list is sorted in alphabetical order.

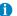

Entry with symbol (2): A spoken name is assigned (⊳ page 180).

Entry with symbol ::

This is a mobile phone internal memory entry. Such entries have a maximum of one name and one telephone number.

Entry without symbol:

Entry which you have manually entered into the address book or imported from the mobile phone internal memory. These entries are called "address book entries" in this description.

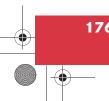

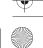

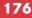

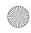

#### Service

#### **Address book**

#### Selecting an entry

#### Selecting an initial letter

With **◀** and **▶** 

▶ Press or ▶ one or several times.

With every push of the button the display changes to the next possible letter. At the end of the letter list follows the category Additional. Here, all entries without names or with names starting with a special character (e.g. +, !, \* etc.) are put together.

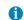

If you hold or , scrolling is accelerated.

After that use or to select the desired entry.

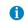

If you hold ightharpoonup or ightharpoonup, scrolling is accelerated.

With the number keys

The number keys are labelled with the letters which can be selected.

► Press, e.g. 4

The system displays a window above the status bar which shows the letters G, H and I. After that, the address book list with the letter G is displayed.

- ► To select, e.g. the letter H, press twice in quick succession.
- ► After that use or to select the desired entry.

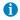

If you hold or , scrolling is accelerated.

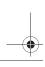

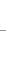

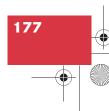

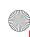

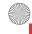

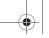

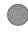

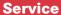

#### **Address book**

#### Details on an address book entry

- ► Select an address book entry (⊳ page 177).
- ▶ Press the Details soft key. The detail view will appear.

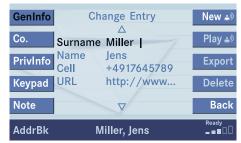

P82.86-2924-31US

#### **Detail view**

► Press ▲ or ▼.

You move through the data fields line by line.

You can use the soft key to use additional functions for the address book entry.

- GenInfo, Co. (Company), PrivInfo soft key: You can view and change the contents of the address book entry (⊳ page 179).
- Keypad soft key: Brings you to the input via selection menu (⊳ page 179).
- Note soft key: You can add a note (▷ page 180).
- New (a) and Del. (a) soft keys: You can add/delete a spoken name to/from the address book (⊳ page 180).

- Play 🔊 soft key: Plays back a spoken name (⊳ page 181).
- Export soft key\*: Exports parts of the address book entry to the mobile phone internal memory (⊳ page 181).
- Delete soft key: The character to the left of the cursor is deleted.
- Back soft key: Brings you to the selected address book entry.

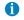

If the detail view is left by calling up another main function, e.g. by pressing AUDIO and then restarted by pressing serv, the previously shown detail view is displayed again.

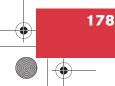

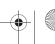

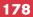

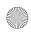

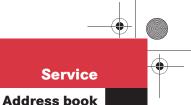

#### Changing an address book entry

- ► Activate the detail view (> page 178) of the desired address book entry.
- ▶ Use the GenInfo, Co. (Company) or PrivInfo soft keys to select the desired address type.

A list with data fields is displayed (name, first name etc.).

| Soft key         | Available data field                                                                                         |
|------------------|----------------------------------------------------------------------------------------------------|
| GenInfo          | Surname, Name, Cell, URL                                                                                     |
| Co.<br>(Company) | Co. (Company name), Tel.<br>(phone number), E-mail,<br>Region, ZIP, City,, Street,<br>Hse No. (House number) |
| PrivInfo         | Tel. (phone number),<br>E-mail, Region, ZIP, City,<br>Street, Hse No. (House<br>number)                      |

- ▶ Press ▲ or ▼ to select a data field (e.g. Surname).
- ▶ Press or ▶ to move the cursor within the data fields.

You can enter data in a field using the 12keys keyboard ( 1 - #) or the selection menu.

Input via selection menu

▶ Press the Keypad soft key. The selection menu will appear.

| GenInfo  | Change Entry                                         | New 🔊          |
|----------|------------------------------------------------------|----------------|
| Co.      | △<br>Surname: Michel                                 | Play ♣®        |
| PrivInfo | <b>▼</b> abcd <b>e</b> fghij 123                     | Export         |
| Keypad   | k I mnopqrst - 456                                   | Delete         |
| Note     | u v w x y z ä ö ü ß 7 8 9<br>.!?,:+- <u>ABC</u> 0 ok | Back           |
| AddrBk   | Miller, Jens                                         | Ready<br>■■□□□ |

P82.86-2925-31US

▶ Enter the data using the selection menu (⊳ page 193).

After you have entered the data, the entry edit menu is displayed again. You can select the next data field and enter data.

Input via 12-button keypad

▶ Use 1 - # to enter the data (⊳ page 195).

Ending the data input

▶ When all data are entered, press the Back soft key in the entry edit menu.

The data are saved. The corresponding address book list will appear.

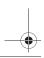

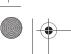

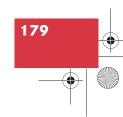

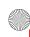

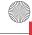

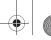

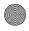

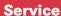

#### **Address book**

#### Adding a note

You can add a note to an address book entry.

- ► Activate the detail view (> page 178) of the desired address book entry.
- ▶ Press the Note soft key.

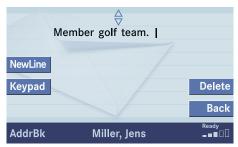

P82.86-2926-31US

- NewLine soft key: Inserts a line feed in text.
- Keypad **soft key**: Brings you to the input via selection menu (⊳ page 179).

► Enter the data using the 12-keys menu, then finish data input.

#### Spoken name for an address book entry

If your car is equipped with the Voice control system\*, you can

- add a spoken name to the address book entry
- play back the spoken name
- delete a spoken name

Using the Voice control system\*, you can then have a number dialed by saying the corresponding name (refer to Voice control System Operation Guide).

#### Adding

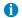

You cannot add a spoken name to a mobile phone internal memory entry in the address book.

- ► Activate the detail view (> page 178) of the desired address book entry.
- ▶ Press the New ♠) soft key. The system asks you to speak the name twice.
- ▶ Speak the name after each request. After the second time the name is stored.

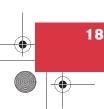

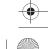

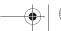

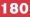

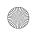

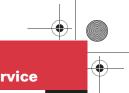

#### **Service**

#### **Address book**

#### Playback

- ► Activate the detail view (> page 178) of the desired address book entry.
- ▶ Press the Play ♠) soft key. The spoken name is played back.

#### Deleting

- ► Activate the detail view (> page 178) of the desired address book entry.
- ▶ Press the Del. ♠) soft key. You are asked if you really wish to delete the name.
- Answer Yes after each request. Refer to Voice Control System Operation Guide.

#### Exporting an address book entry\*

You can export the telephone numbers of address book entries to the mobile phone internal memory.

- ► Activate the detail view (> page 178) of the desired address book entry.
- ▶ Press the Export soft key.

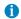

The Export soft key will not appear if the selected address book entry does not contain a telephone number or if no device can receive data.

A list of possible devices is displayed.

- ▶ Press or to select a target device.
- Press ok.

The system exports the name and the telephone number. The message Transmitting Data is displayed.

The message Send Failed will appear if a transmission error occured.

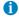

The entry to be exported must not contain more than three phone numbers. If the entry has been exported to the mobile phone internal memory, for example, then the telephone book will have three entries of the same name, but with different phone numbers. The entries are marked with the symbol Private (home) number symbol (⊳ page 104).

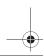

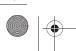

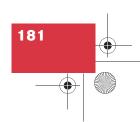

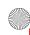

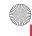

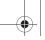

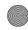

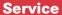

#### **Address book**

#### Details on a mobile phone internal memory entry

- ▶ Select an address book entry with the symbol **(** page 176).
- ▶ Press the Details soft key.

The detail view will appear.

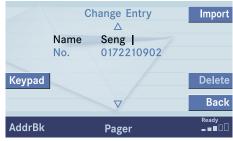

P82.86-2927-31US

You can use the soft keys to use other functions for the mobile phone internal memory entry:

- Keypad **soft key**: Changes a mobile phone internal memory entry (⊳ page 182).
- Import soft key: Imports a mobile phone internal memory entry into the address book (⊳ page 183).

#### Changing a mobile phone internal memory entry

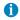

If you change a mobile phone internal memory entry in the address book, the entry is automatically also changed on the mobile phone internal memory.

Activate the detail view of the desired. mobile phone internal memory entry.

A list with two data fields is displayed (name and phone number).

▶ Press ▲ or ▼ to select a data field (e.g. the name field).

You can enter data in a field using the 12-button keypad ( 1 - # ) or the selection menu.

#### Input via selection menu

- ▶ Press the Keypad soft key. The selection menu will appear.
- ► Enter the data using the selection menu (⊳ page 193).

After you have entered the data, the entry edit menu is displayed again. You can select the next data field and enter data.

Input via 12-button keypad

▶ Press buttons 1 - # to enter the data (⊳ page 195).

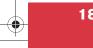

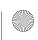

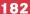

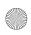

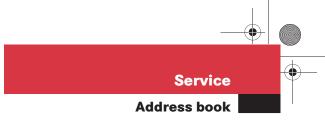

#### Ending the data input

When all data are entered, press the Back soft key in the entry edit menu. The data are saved.

# Importing a mobile phone internal memory entry

Mobile phone internal memory entries only contain a name and a telephone number. You can import mobile phone internal memory entries into the address book and enter additional data.

- ► Activate the detail view of the desired mobile phone internal memory entry (> page 182).
- ▶ Press the Import soft key.

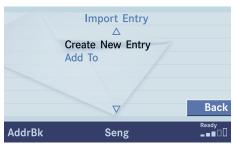

P82 86-4034-31US

- ► Press or to select between Create New Entry and Add To.
- ▶ Press ok.

Option Create New Entry:

The system automatically takes over name and number of the mobile phone internal memory entry. You only need to define the name and surname under which the system is to store the phone number.

- ▶ Press or press the OK soft key.
  If the current phone number's category is not Cell, Work or Home a selection menu will appear.
  - Select a number type under which the system is to store the phone number.
  - Press or to select an entry.
  - ► Press ox.

The system imports the data. The message Entry Imported to Address Book will appear.

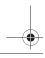

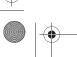

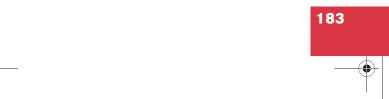

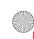

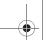

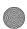

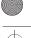

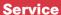

#### **Address book**

#### Option Add To:

You can now select an address book entry to which the system is to add the phone number of the mobile phone internal memory entry.

- ► Select an address book entry (⊳ page 177).
- ▶ Press **o**k.

If the current phone number's category is not Cell, Work or Home a selection menu will appear.

- ► Select a number type under which the system is to store the phone number.
- Press v or to select an entry.
- ► Press ok.

If no entry exists for the number type, the system will import the data.

If an entry exists, the system will ask whether you wish to overwrite the entry.

Overwrite the entry

► Press ok.

The system imports the data.

If you do not wish to overwrite the entry

▶ Press ▶ to select No.

or

Press the Back soft key.

You can now again select a number type.

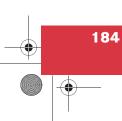

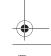

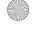

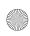

# Service Address book

## New address book entry

In the Address book menu
 (▷ page 176), press the New soft key.
 The entry creation menu will appear.

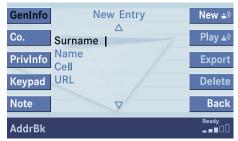

P82.86-2928-31US

A list with data fields is displayed (Surname, Name, Cell, URL).

You can use the softkey to use additional functions for the address book entry.

- GenInfo, Co. (Company), PrivInfo and Keypad soft key: You can create a new address book entry.
- Note soft key: You can add a note (▷ page 180).
- New (\*\*) or Del. (\*\*) soft keys: You can add or delete a spoken name to or from the address book (> page 180).
- Play ♠) soft key:
   Plays back the spoken name
   (▷ page 181).
- Export soft key:
   Exports parts of the address book entry to the mobile phone internal memory (> page 181).

▶ Press or to select a data field (e.g. Name).

You can enter data in a field using the 12-keys keyboard ( 1 - # ) or the selection menu.

Input via selection menu

- Press the Keypad soft key.The selection menu appears.
- ► Enter the data using the selection menu (> page 193).

After you have entered the data, the entry creation menu is displayed again. You can select the next data field and enter data.

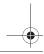

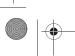

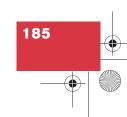

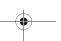

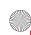

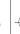

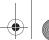

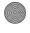

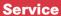

#### **Address book**

Input via 12-button keypad

▶ Press 1 - # to enter the data (⊳ page 195).

Ending the data input

▶ When all data are entered, press the Back soft key in the entry creation menu.

The data are saved to the address book.

#### Deleting an address book entry

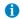

If you delete a mobile phone internal memory entry in the address book, the entry is automatically also deleted from the mobile phone internal memory.

- ▶ In the Address book menu, select the entry to be deleted (⊳ page 177).
- ▶ Press the Delete soft key. An inquiry will appear.

Option Yes:

▶ Press **o**k.

The entry is deleted.

#### Option No:

▶ Press ► to select No.

▶ Press the Back soft key. The entry is not deleted.

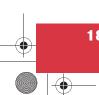

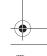

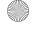

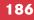

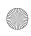

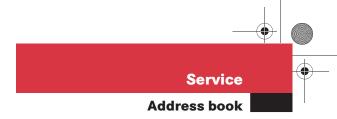

# Using an address book entry in other system modes

If the address book entry offers appropriate data, it may be used in other system modes such as telephone and navigation.

- Press ◀, ▶, ▲ or ▼ to select the desired entry (⊳ page 177).
- ▶ Press **o**k.

or

You will hear a confirmation beep if the beep tones option was activated in the system settings (> page 201).

The selection menu appears. Selections appearing will depend on the data available for a given entry.

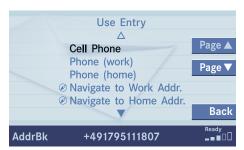

P82.86-2929-31US

# Using an address book entry to dial a number

You can have a phone number dialed which is sayed in the address book.

- ▶ Press or to select a phone number.
- ► Press ok.

Dialing will begin. You can then make your telephone call.

You will find more information in chapter "Telephone".

# Starting route guidance to an address book entry

You can transfer an address to the navigation system and start route guidance.

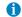

This function is only available for addresses which are saved in the navigation system's destination memory (▷ page 155). The COMAND saves addresses not only in the destination memory, but at the same time in the address book.

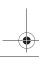

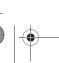

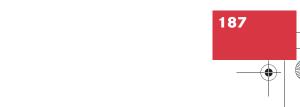

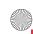

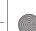

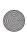

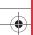

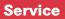

#### **Address book**

- ► Press or to select an entry which allows route guidance (navigation).
- ► Press ok.

The system changes to the navigation system and calculates the route.

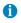

The route is calculated with or without traffic routes selected for the destination (⊳ page 120).

You will find more information in chapter "Navigation".

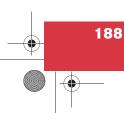

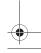

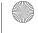

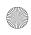

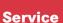

Tele Aid\*

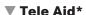

Tele Aid\* incorporates the following functions:

- Emergency call
- Roadside Assistance
- Information call
- Remote Door Unlock
- Stolen Vehicle Recovery

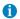

To use Tele Aid\*, the Tele Aid service must be subscribed to and properly activated. If you have any questions regarding activation, please call the Response Center at 1-800-756-9018 (in the USA) or 1-888-923-8367 (in Canada).

The Tele Aid system is operational provided the Tele Aid service was subscribed to and properly activated. Additionally, the vehicle's battery must be charged, properly connected, not damaged and cellular service and GPS coverage must be available.

#### General

The speaker volume of a Tele Aid call can be adjusted using the volume control on the COMAND (▷ page 98) or the + and buttons on the multifunction steering wheel.

During a Tele Aid call, all audio sources are muted. The telephone is turned off and no SMS messages can be received or transmitted.

During a Tele Aid call, the used Network Type ("A" for analog network or "D" for digital network) and the signal strength are displayed on the lower right corner of the COMAND display.

#### **Emergency call**

An emergency call is initiated automatically in the event emergency tensioning devices (ETDs) or air bags are deployed. An emergency call can also be initiated manually by pressing the button. Refer to your vehicle Operator's Manual for additional information.

Once the emergency call is in progress, the indicator lamp in the button will begin to flash. The message Connecting Call appears on the display and all audio resources are muted.

When the connection is established, the message Call Connected appears on the display. A voice connection between the Response Center and the vehicle occupants is established soon after the emergency call has been initiated.

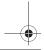

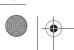

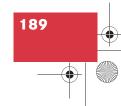

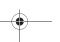

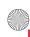

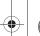

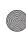

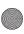

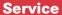

#### Tele Aid\*

If the Tele Aid system could not establish a voice connection to the Response Center (e.g. the relevant cellular phone network is not available) the message Call failed appears.

Should this occur, assistance must be summoned by other means.

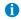

During an active emergency call, switching to another application is not possible.

#### Terminating the connection

The connection can only be terminated by the Response Center who has answered the call.

#### Warning

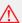

If you feel at any way in jeopardy when in the vehicle (e.g. smoke or fire in the vehicle, vehicle in a dangerous road location), please do not wait for voice contact after you have pressed the button. Carefully leave the vehicle and move to a safe location. The Response Center will automatically contact local emergency officials with the vehicle's approximate location if they receive an automatic SOS signal and cannot make voice contact with the vehicle occupants.

#### Roadside Assistance

Roadside Asssistance will assist if technical problems with your vehicle are experienced.

Roadside Assistance can only be requested manually by pressing the button. Refer to your vehicle Operator's Manual for additional information. After initiating Roadside Assistance, the message Connecting Call will appear on the display and the connection to a Mercedes-Benz Roadside Assistance Center is established. All audio sources are muted.

If the connection is established, the message Call Connected will appear and a voice connection between the Roadside Assistance Center and the vehicle occupants is established soon after.

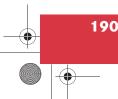

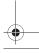

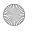

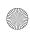

#### Service

Tele Aid\*

If the Tele Aid system could not establish a voice connection to a Mercedes-Benz Roadside Center (e.g. the relevant cellular phone network is not available). The message Call failed appears.

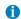

During an active Roadside Assistance call, switching to another application (e.g. Navigation\*) is possible.

#### Terminating the connection

Roadside Assistance calls can be terminated using the button on the multifunctional steering wheel or the key on COMAND. The call can also be terminated by the Roadside Assistance Center.

The COMAND reverts to the system last active before a Tele Aid call was initiated.

#### Information call

Pressing the button, a call to the Mercedes-Benz Customer Assistance Center will be initiated. Information regarding the operation of your vehicle, the nearest authorized Mercedes-Benz Center or Mercedes-Benz USA products and services is available to you.

Refer to your vehicle Operator's Manual for additional information.

After initiating an Information call, the message Connecting Call will appear on display. The system is then establishing a connection to the Mercedes-Benz Customer Assistance Center. All audio sources are muted.

If the connection is established, the message Call Connected will appear and a voice connection between the Roadside Assistance Center and the vehicle occupants is established soon after.

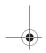

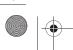

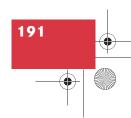

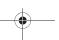

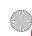

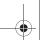

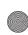

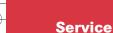

#### Tele Aid\*

If the Tele Aid system could not establish a voice connection to the Mercedes-Benz Customer Assistance Center (e.g. the relevant cellular phone network is not available). The message Call failed appears.

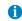

During an active Information call, switching to another application (e.g. Navigation\*) is possible.

#### Terminating the connection

Information calls can be terminated using the button on the multifunctional steering wheel or the **END** key on COMAND. The call can also be terminated by the Customer Assistance Center. The COMAND reverts to the system last active before a Tele Aid call was initiated.

#### Remote Door Unlock and Stolen **Vehicle Recovery**

For the Tele Aid services Remote Door Unlock and Stolen Vehicle Recovery please refer to your vehicle Operator's Manual for information.

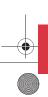

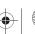

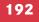

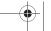

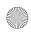

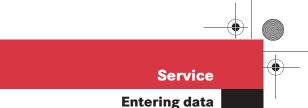

## **▼** Entering data

Sometimes you need to enter data such as names or phone numbers.

#### E.g.:

- New phone book entry
- New address book entry

The following input types are possible:

- Via selection menu
- Via 12-button keypad (> page 195)

#### Input via selection menu

The selection menu is displayed automatically when you press the corresponding button in a menu in which this kind of data input is possible. The following display may appear if you create a new entry in the phone book.

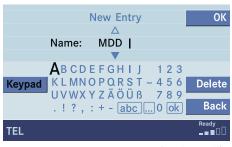

P82.86-2948-31US

You can enter upper-case and lower-case letters including special characters and numbers.

The following shift fields can be used to change the type of the characters:

ABC = Upper case

abc = Lower case

... = Special characters

#### **Shifting Keys**

- ► Press ►, ◄, ♠, ▼ or ▼ to select the shift field abc.
- ▶ Press **o**k.

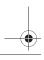

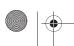

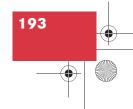

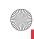

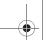

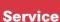

#### **Entering data**

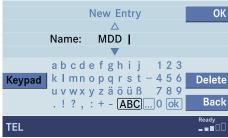

P82.86-2949-31US

- ▶ Press ▶, ◀, ▲, ▼ or ➤ to select the shift field ......
- Press OK.

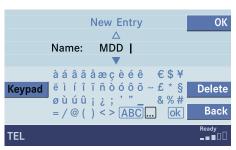

P82.86-2950-31US

#### **Entering characters**

- $\triangleright$  Press  $\triangleright$ ,  $\triangleleft$ ,  $\triangleright$  or  $\vee$  to select the character to be entered.
- ▶ Press **o**k.

The character is entered.

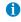

To enter a blank space, use — .

#### Deleting a character

▶ Press the Delete soft key.

The character to the left of the cursor is deleted.

You can also move the cursor.

#### Moving the cursor

- ▶ Press the Keypad soft key. The selection menu disappears.
- ▶ Press < or ▶.</p>

The cursor moves to the right or left in the line.

▶ Press the Keypad soft key again.

You are back in the keypad mode and the selection menu is displayed.

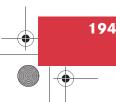

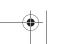

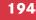

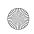

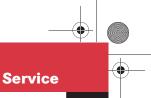

## Entering data

#### Inserting a character

- ► Move the cursor to the desired position.
- ► Enter the character as described at "Entering characters" (> page 194).

#### Closing the selection menu

► Press the Back soft key.

or

▶ Press the Keypad soft key.

or

- ► Use ►, ◀, ▲, ▼ or ➤ to select the ok field.
- ► Press ox.

In all cases, the system enters the data.

#### Input via 12-button keypad

You can enter upper-case and lower-case letters including special characters and numbers.

#### **Entering characters**

► Press \* or 1 - 0 to enter characters.

Press a key once or several times in quick succession.

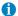

E.g.: Key 5

Press 1 x = I

Press 2 x = K

Press 3 x = 1

Press 4 x = 5

After you pressed the key the first time, the character is displayed at the bottom of the screen.

You can see which characters you can enter with that key.

Each continuing depression of the key displays the next character.

► If required, press key #.

This key shifts from lower to upper case.

 Wait until the displayed character disappears.

The character is entered.

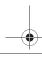

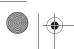

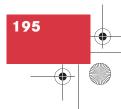

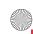

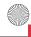

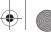

#### **Service**

### **Entering data**

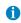

To enter a blank space, use the -on the 2 key.

#### **Deleting a character**

▶ Press the Delete soft key.

The character to the left of the cursor is deleted.

You can also move the cursor.

#### Moving the cursor

▶ Press < or ▶.</p>

The cursor moves to the right or left.

#### Inserting a character

- ▶ Move the cursor to the desired position.
- ▶ Enter the character as described at "Entering characters" (▷ page 194).

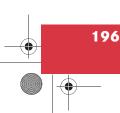

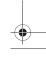

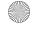

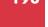

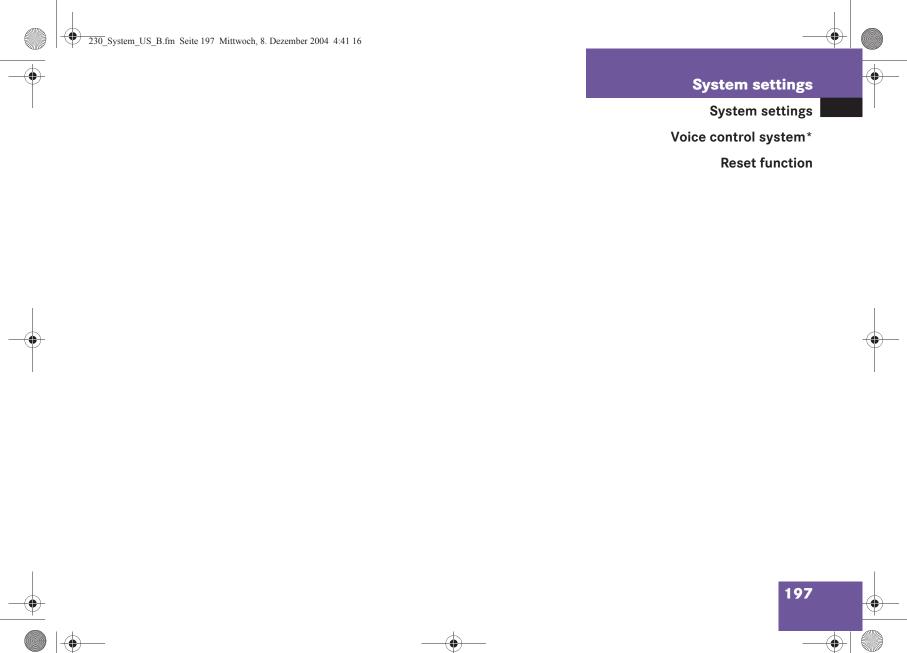

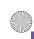

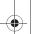

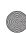

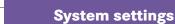

#### **▼** System settings

#### **Activating the System settings** menu

- Press **SERV**
- ▶ In the Service main menu, press the System soft key.

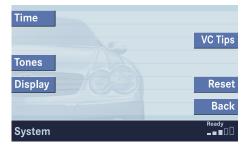

P82.86-4091-31US

#### System settings menu

In the System settings menu you can:

- set date and time
- switch verification and notification tones on and off (⊳ page 201)
- adjust display settings (⊳ page 201)
- activate and deactivate the Voice control system\* help window (⊳ page 203)
- start Voice control system\* individualization (▷ page 203)
- reset system settings (> page 204)

#### Setting the date/time

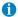

Exact settings of date, time and current time zone allow you:

- · correct navigation for routes with time-dependent traffic guidance
- · correct calculation of the expected time of arrival

#### **Setting date**

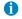

If time/date information is transmitted by the GPS, you cannot set the date. A satellite symbol is displayed on the status bar if the system uses GPS data.

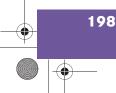

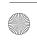

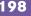

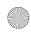

#### **System settings**

► In the System menu, press the Time soft key.

The Date/Time menu for setting date and time will appear.

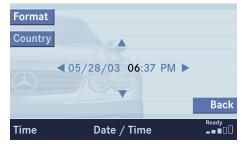

P82.86-4092-31US

#### Country soft key:

Can only be selected if you use the GPS. You can select the country (▷ page 200).

▶ Press or to select day, month or year.

► Press ▲ or ▼.

Depending on the selection, you set the day, the month or the year.

▶ Press the Back soft key.

or

Press or.The setting is saved.

#### Setting the time

- ► In the System settings menu, press the Time soft key.
- ▶ Press or to select hours or minutes.
- ▶ Press ▲ or ▼.

Depending on the selection, you set the hour or the minute.

Setting the hour:

Each time the button is pressed, the time is adjusted in increments of 1 hour.

Setting the minute:

- With GPS reception:
   Each time the button is pressed, the time is adjusted in increments of 30 minutes.
- Without GPS reception:
   Each time the button is pressed, the time is adjusted in increments of 1 minute.
- ▶ Press the Back soft key.

or

Press ok.

The setting is saved.

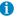

Time settings are not automatically changed to daylight saving time. Change the clock manually.

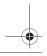

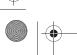

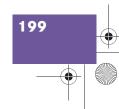

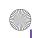

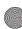

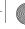

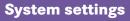

#### Setting date and time format

▶ Press the Format soft key.

The Format menu for selecting the time and date display formats will appear.

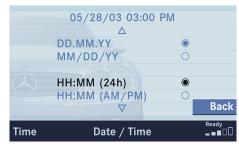

P82.86-4093-31US

| Option              | Symbol |
|---------------------|--------|
| Format selected     | •      |
| Format not selected | 0      |

- ▶ Press or to select a format for date and time.
- ► Press ok. The format setting is applied.
- ▶ Press the Back soft key.

Wait a few seconds. The Date/Time menu will automatically appear.

#### Selecting the country

You can only use this function if you use the GPS.

▶ Press the Country soft key. The country list will appear.

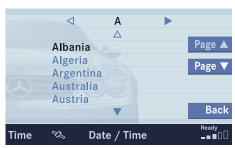

P82.86-4094-31US

▶ Press or to select a country.

If a country has multiple time zones, e.g. Canada and USA, you can select the applicable time zone and, if applicable, daylight saving time settings.

► Press ok. The settings are applied.

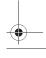

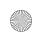

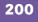

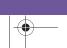

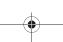

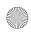

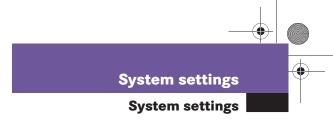

# Switching verification and notification tones on and off

► In the System settings menu, press the Tones soft key.

The Tones menu will appear.

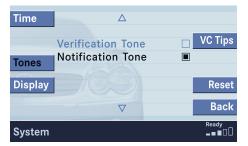

P82.86-4095-31US

- Press or to select an entry.
- ► Press ok.

The respective tones are activated or deactivated. You hear the tone when you activate it.

| Option           | Symbol |
|------------------|--------|
| Tone activated   |        |
| Tone deactivated |        |

▶ Press the Back soft key.

or

Wait a few seconds.

The System settings menu will reappear. The setting is saved.

#### Making display settings

► In the System settings menu, press the Display soft key.

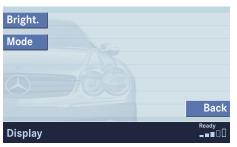

P82.86-4096-31US

You can use the following functions:

- adjust the display brightness
- set the display dimming characteristics

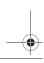

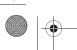

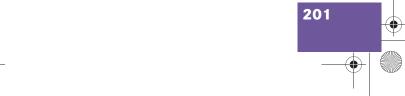

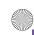

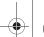

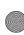

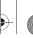

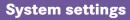

#### Adjusting the display brightness

▶ In the Display menu, press the Bright. soft key.

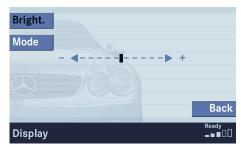

P82.86-4097-31US

Press or to adjust the brightness.

or

▶ Press the Bright. soft key longer than 2 seconds.

The display brightness changes gradually.

- Release the Bright. soft key.
- Press the Back soft key.

or

▶ Press ok. The brightness setting is applied.

#### Setting the display dimming characteristics

▶ In the Display menu, press the Mode soft key.

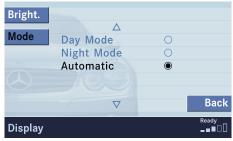

P82.86-4098-31US

▶ Press ▼ or ▲ to select an entry.

#### Day Mode

The display is continuously set to daylight design.

#### Night Mode

The display is continuously set to nighttime design.

#### Automatic

The display changes depending on the ambient light sensor in the vehicle.

#### ▶ Press ok.

The setting is applied. The System settings menu will appear.

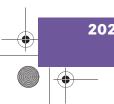

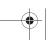

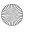

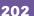

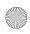

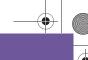

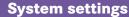

#### Voice control system\*

#### **▼** Voice control system\*

#### Voice control system\* functions

If your vehicle is equipped with the Voice control system\*, a help window can be switched ON or OFF.

► In the System settings menu, press the VC Tips soft key.

The Voice control system\* menu will appear. The status of the help window is displayed on the status bar.

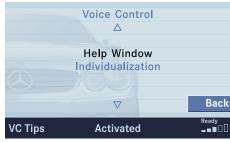

P82.86-4099-31US

Voice control system\* menu

# Activating and deactivating the Voice control system\* help window

- ► Use or to select menu item Help Window.
- ▶ Press **o**k.

The display changes. The status of the help window is displayed on the status bar.

- ▶ Press or to select the desired status of the help window.
- ▶ Press **o**k.

The help window is activated or deactivated.

| Option      | Symbol |
|-------------|--------|
| Activated   | •      |
| Deactivated | 0      |

#### Voice control system\* individualization

Allows you to record your personal language pattern for the Voice control system\*.

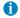

Voice control system\* individualization is only possible while the vehicle stands still.

► Press or to select menu item
Individualization.

If available, time and date of the last individualization session are indicated on the status bar.

► Press ok.

The display changes.

Follow the instructions. For additional information, refer to separate Voice control system\* operating instructions.

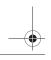

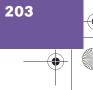

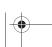

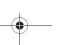

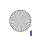

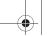

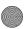

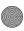

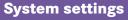

#### **Reset function**

#### ▼ Reset function

Use this function to reset the current settings of the COMAND to the factory settings.

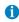

All your personal data, e.g. address book entries, SMS messages and destination memory entries, will be deleted.

▶ In the System settings menu, press the Reset soft key.

An inquiry menu will appear.

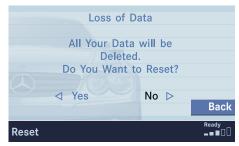

P82.86-4100-31US

If you do not wish to reset to the factory settings

▶ Press **and confirm with** No. The System settings menu will appear.

#### Accepting factory settings

- ▶ Press **I** to select Yes and press **O**R. The inquiry menu Loss of Data Are You Sure You Want to Reset? will appear.
  - The message All Data Has Been Reset COMAND Will Now Restart will appear.

▶ Press to select Yes and press on.

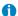

The factory settings are:

Time - Atlantic Time

Verification tone - On

Notification tone - On

Display setting - Automatic

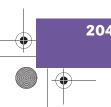

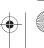

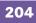

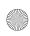

## Glossary

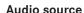

This includes the systems radio, CD (CD drive in the control unit, CD changer\*), MP3-CD and DVD (only audible).

#### **Balance**

Defines sound-center left/right.

#### Bird's-eye view

The map is shown in three dimensions with sky and horizon.

#### COMAND

( $\underline{Co}$ ckpit  $\underline{Man}$ agement and  $\underline{D}$ ata System)

Information and operating center for vehicle sound and communications systems, including the radio and CD/DVD player, as well as for other optional equipment (CD changer\*, telephone\*, etc.).

#### DVD

 $(\underline{\mathsf{D}}\mathsf{igital}\ \underline{\mathsf{V}}\mathsf{ersatile}\ \underline{\mathsf{D}}\mathsf{isc})$ 

Digital storage medium for storing large amounts of data.

#### **Emergency call**

This function places a call to a local 911 provider. It does not initiate a ->Tele Aid\* call. Please note that the 911 emergency call system is a public service. Using it without due cause is a criminal offense.

#### **GPS**

(Global Positioning System)
Satellite-based system for relaying geographic location information to and from vehicles equipped with special receivers. Employs DVD digital maps for navigation.

#### Heading Up

Dynamic map alignment, map is displayed facing driving direction pointing up.

#### **Navigation DVD**

Contains all the destination addresses (town, road, intersection, house number, special destinations) and the digital map material for a country or a region for destination entry, route calculation and destination guidance.

#### North Up

The map is displayed facing north during route guidance.

#### Provider

is the network operator who makes available (provides) telephone services

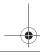

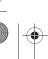

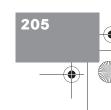

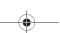

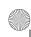

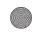

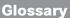

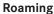

For this function, the mobile phone uses the network of a contract partner. There are home type and non-home type systems. The Roaming indicator in the COMAND display indicates that a call is being made using a non-home type system.

#### Service source

This includes the systems telephone\*, navigation (voice output during destination guidance) and ->Voice control system

#### **SMS**

(Short Message Service) With this function you can receive, read and delete short text messages (if SMS service is provided by your carrier)

#### Soft kevs

Keys that activate different functions. Function of key depends on the selected operating mode.

#### Surround

Playback method resulting in an improved spatial listening experience compared to conventional stereo playback.

#### Tele Aid\*

(Telematic Alarm Identification on Demand)

The Tele Aid system consists of three types of response: automatic and manual emergency, roadside assistance, and information. Tele Aid is initially activated by completing a subscriber agreement and placing an acquaintance call. Refer also to the vehicle operating instructions.

The Tele Aid system is operational provided that the vehicle's battery is charged, properly connected, not damaged, and cellular and GPS coverage is available.

#### Unlock code

Your unlock code prevents unauthorized persons from using your telephone. The unlock code is a number string, which you have to enter when switching on the telephone.

#### Voice output

During a trip, apart from visual informations (symbol or map displays), COMAND also provides all of the necessary spoken route information via voice output.

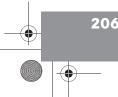

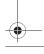

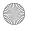

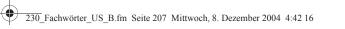

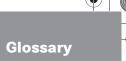

#### Voice control system\*

One of the service sources of COMAND.

As a voice-operated control system, it controls the COMAND systems via voice. Refer to the separate operating instructions.

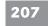

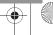

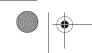

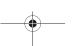

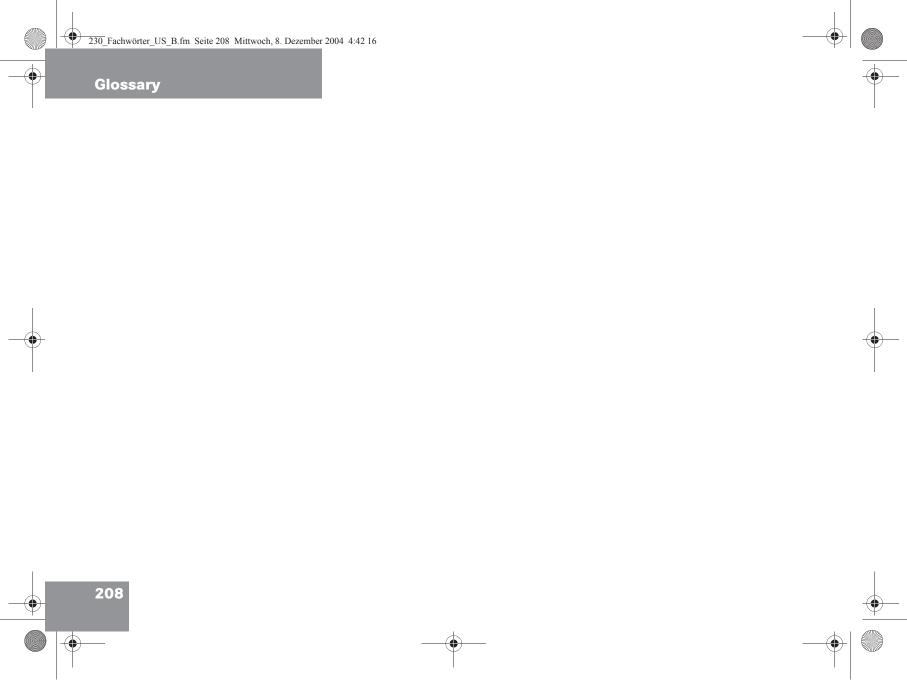

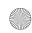

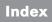

| A                             |       |
|-------------------------------|-------|
| Accepting                     |       |
| call 97                       |       |
| Activating                    |       |
| Address book menu 176         |       |
| Destination Entry menu 124    |       |
| destination memory 158        |       |
| Last destinations 155         |       |
| Navigation main menu 118      |       |
| Service main menu 168         |       |
| Settings menu (DVD operation) | 71    |
| sound functions* 32           |       |
| System settings menu 198      |       |
| ACTIVATING TELEPHONE, PLEASE  |       |
| WAIT. 91                      |       |
| Active call 102               |       |
| Adding                        |       |
| note 180                      |       |
| Address book 176              |       |
| changing an address book entr | v 170 |
| deleting entry 186            | y 177 |
| deleting chiry 100            |       |

| mory entry 182                        |
|---------------------------------------|
| details on an address book entry 178  |
| exporting an entry 181                |
| importing a mobile phone internal me- |
| mory entry 183                        |
| new entry 185                         |
| selecting an entry 177                |
| using an entry in other system        |
| modes 187                             |
| Adjusting                             |
| bass and treble 121                   |
| bass or treble control 31             |
| brightness, contrast, color (DVD      |
| operation) 74                         |
| display brightness 202                |
| volume 28                             |
| Altering                              |
| map scale 141                         |
| Automatic map toggling 154            |
| Automatic station scan 39             |
|                                       |

|   | D                     |    |
|---|-----------------------|----|
|   | Balance 121           |    |
| 3 | Balance control 29    |    |
|   | Bass 30               |    |
|   | Begin dialing 99      |    |
|   | С                     |    |
|   | CALC RTE 139          |    |
|   | CALL CONNECTED 189    |    |
|   | Calling up            |    |
|   | main menus 24         |    |
|   | Cancelling            |    |
|   | route guidance 143    |    |
|   | CD                    |    |
|   | loading               |    |
|   | into the CD/DVD drive | 47 |
|   | REPEAT TRACK 53, 54   |    |
|   | TRACK MIX 54          |    |
|   | track select 50       |    |
|   | CD changer*           |    |
|   | CD MIX 54             |    |
|   | REPEAT CD 54          |    |

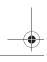

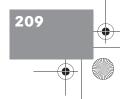

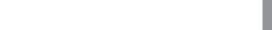

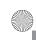

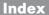

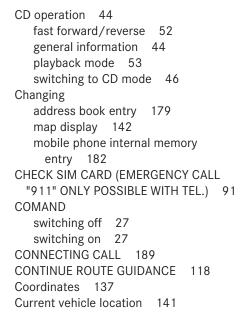

| D                                 |
|-----------------------------------|
| DATA HAS BEEN SAVED 172, 174, 17  |
| DEACTIVATING TELEPHONE 92         |
| Deleting                          |
| address book entry 186            |
| phone book entry 108              |
| SMS message 175                   |
| Destination input 124             |
| Destination memory 156            |
| Details                           |
| on a mobile phone internal memory |
| entry 182                         |
| on an address book entry 178      |
| Dialing                           |
| subsequent dialing 99             |
| Displaying                        |
| phone book 104                    |
| route list 145                    |
| route on the map 145              |
| subtitles (DVD operation) 73      |

```
DVD
  loading
     into the CD/DVD drive 65
DVD operation
   DVD playback requirements 64
   general information 63
Ε
Ejecting
   CD 47
  DVD 66
  MP3-CD 57
Emergency call "911" 93
Emergency call system 189
Ending
  call 98, 99
ENTER PIN 90
ENTER UNLOCK CODE 90
Entering
  data 193
     via 12-button keypad 195
     via selection menu 193
```

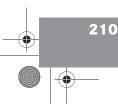

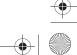

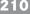

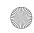

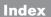

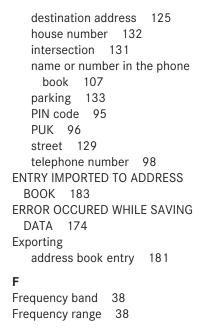

| <b>G</b> GPS 115                                                                                 |    |
|--------------------------------------------------------------------------------------------------|----|
| H<br>Hands-free microphone<br>switching on/off 103                                               |    |
| I Important notes Telephone 88 Importing mobile phone internal memory entry 183 Incoming call 97 | у  |
| L<br>Loading<br>CD                                                                               |    |
| into the CD changer* 47                                                                          | 7  |
| _                                                                                                | 17 |
|                                                                                                  | 55 |
| MP3-CD 56 into the CD/DVD drive 5                                                                | 57 |

| Loading/ejecting                 |
|----------------------------------|
| navigation DVD 115               |
| M                                |
| Making                           |
| display settings 201             |
| Map orientation                  |
| 2D Heading Up 142                |
| 2D North Up 142                  |
| Memory                           |
| destination memory 156           |
| last destinations 155            |
| Memory functions                 |
| radio operation 40               |
| Menu                             |
| functions 25                     |
| main area 24                     |
| soft key sections 24             |
|                                  |
| status bar 24                    |
|                                  |
| status bar 24                    |
| status bar 24<br>Menu display 24 |

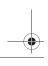

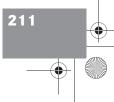

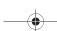

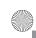

#### Index

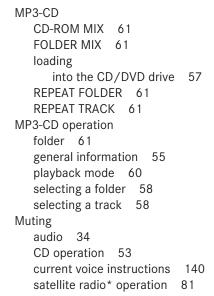

| N                                  |
|------------------------------------|
| Navigation                         |
| Important notes 114                |
| Navigation announcements 121       |
| NAVIGATION BEING ACTIVATED. PLEASE |
| WAIT. 166                          |
| Navigation displays 140            |
| Navigation DVD 115                 |
| loading/ejecting 115               |
| NAVIGATION IS NOT ACTIVE 121       |
| NEW RTE 139                        |
| NO SERV. 90, 96                    |
| 0                                  |
| Opening                            |
| Audio menu 34                      |
| Operating elements                 |
| CD 14                              |

```
navigation 20
  radio 12
  satellite radio* 16
  service 22
  telephone* 18
Outgoing calls 98
Phone book 104
PIN BLOCKED PLEASE ENTER PUK ON
 CELL PHONE 95
PIN code
   entering 95
POIs 160
Program category 81
PUK
   entering 96
```

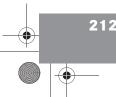

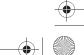

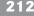

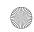

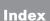

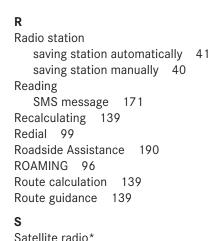

important notes 78

Satellite radio\* operation

memory functions 83

automatic tuning 81

current position 122 destination 156 phone numbers 109 radio station 40 sender phone number 172 scene/chapter 75 Selecting 75 a folder (MP3-CD) 58 address book entry 177 CD (CD changer\* only) 49 city 127 city center 128 country (system settings) 200 detour 147 House Number Area 133 map orientation 142 movie 74

Saving

MP3-CD track 58 POI 161, 162, 163, 164 region 124 satellite radio\* station 81 street 130 via route 146 SEND FAILED 181 SERVICE UNAVAILABLE 90 Setting balance 29 date/time 198 display dimming characteristics 202 route mode 120 symbol displays 152 SIM CARD BLOCKED 95 SMS 169 Software Updates 166 Sound functions\* 31 Speed-dialing 102

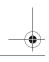

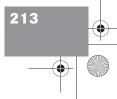

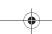

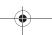

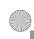

#### Index

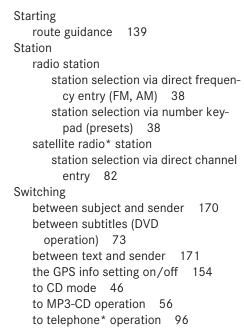

Switching off COMAND 27 hands-free microphone 103 telephone operation 92 Switching on CD operation CD changer\* 48 CD drive 48 COMAND 27 hands-free microphone 103 satellite radio\* operation 80 telephone operation 92 Tele Aid\* 189 TELEPHONE NOT INSERTED 91, 96 TELEPHONE UNAVAILABLE 91, 96

TO PREVENT THE DRIVER FROM BEING

OUT. 63

DISTRACTED, THE PICTURE IS FADED

TRANSMITTING DATA 108, 181 TRANSMITTING DATA TO TELEPHONE 172, 174 Treble 30 V Via function 146 Voice control system\* 203 Help Window 203 Individualization 203 Voice instructions 139 Volume adjusting at the COMAND 28 automatic volume control 28

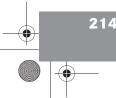

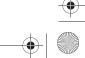

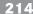

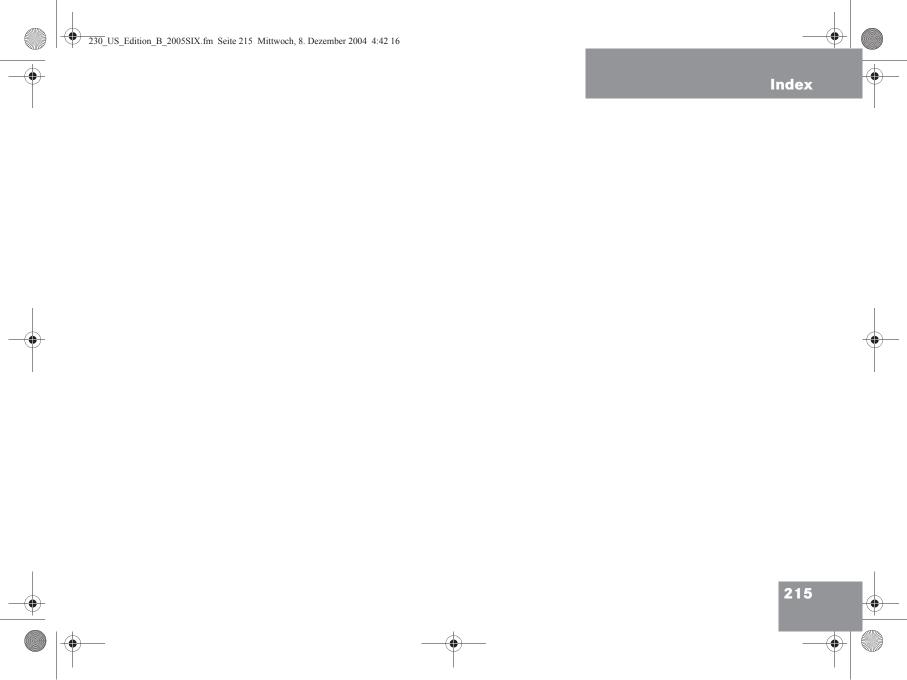

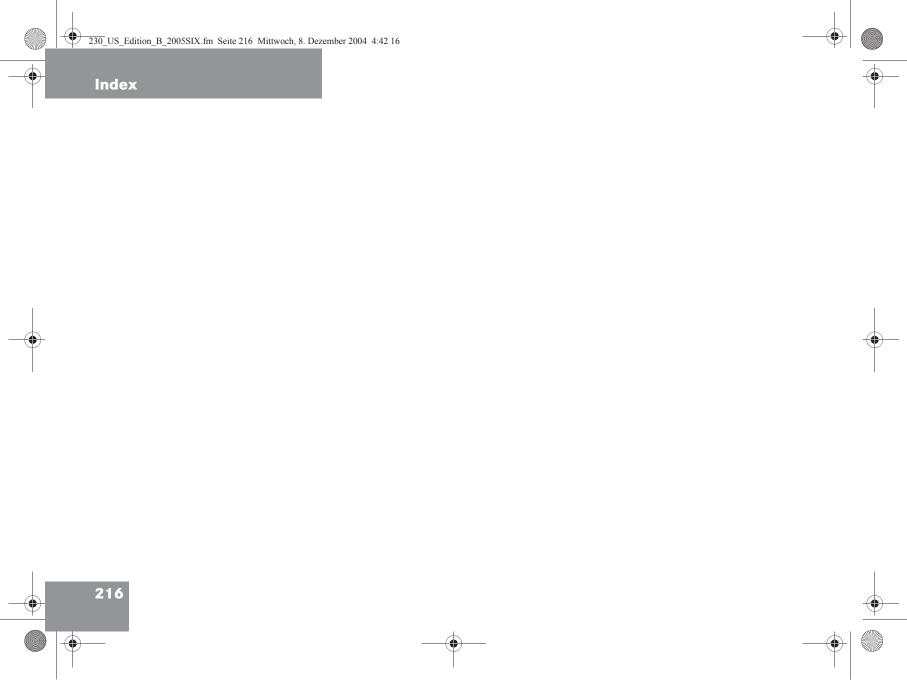

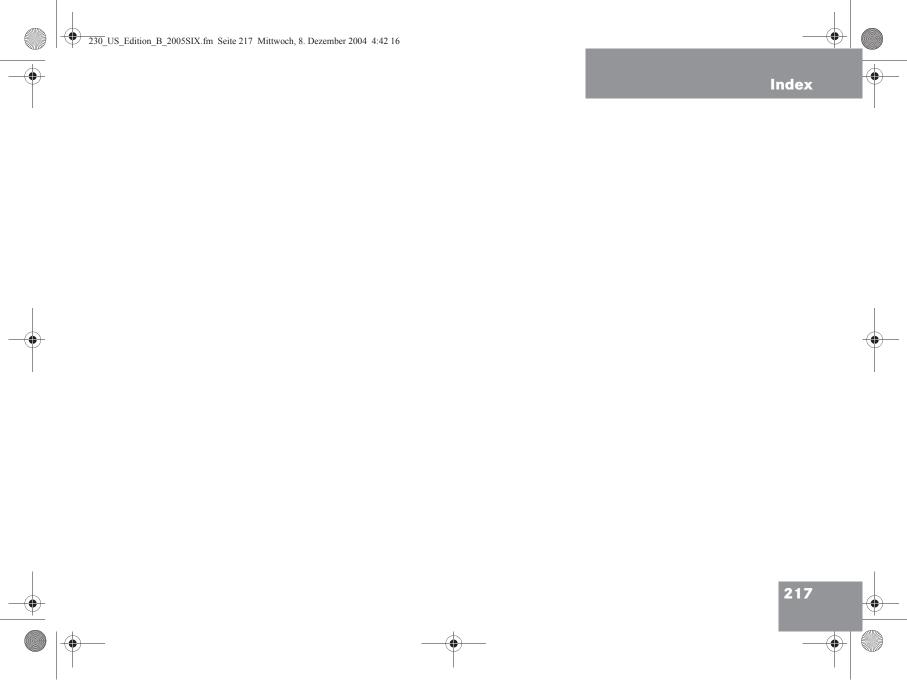

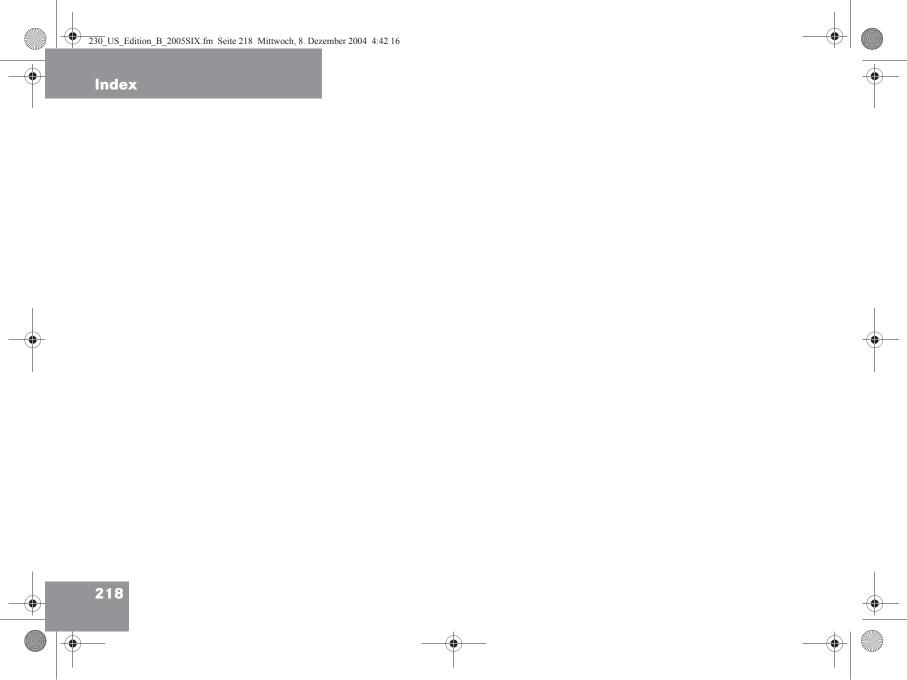

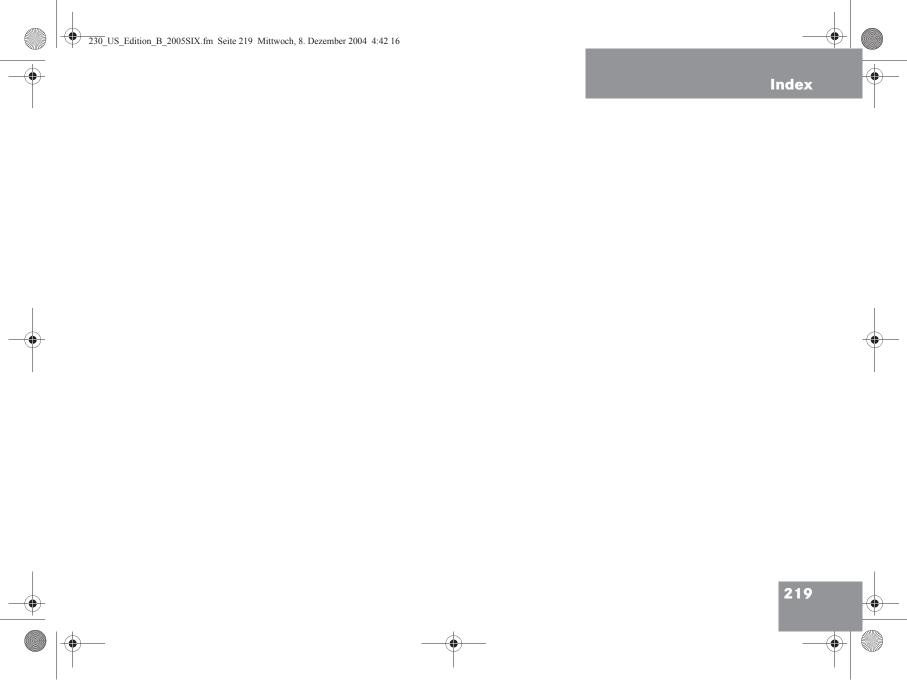

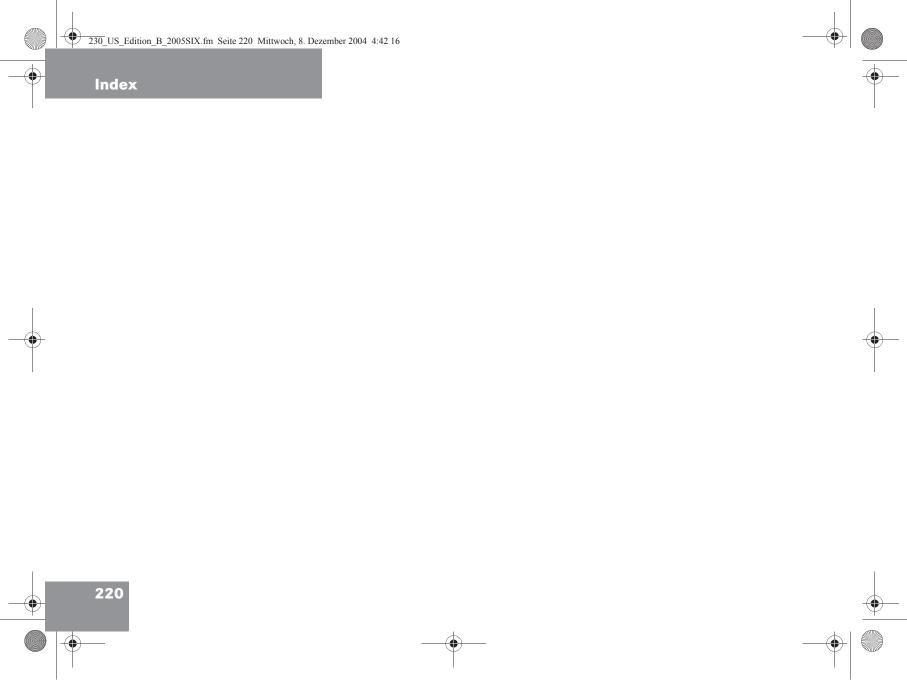

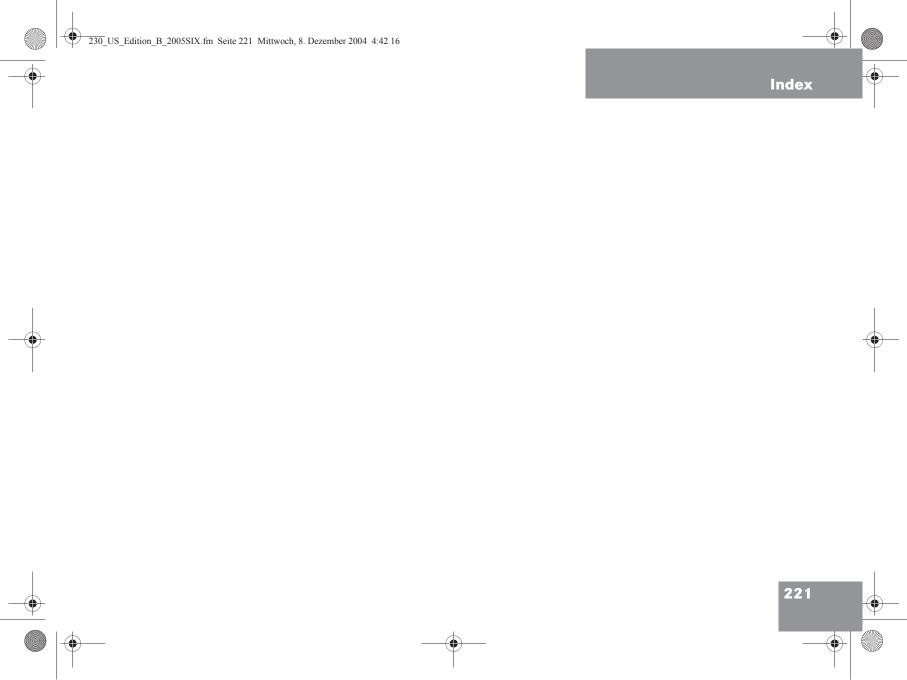

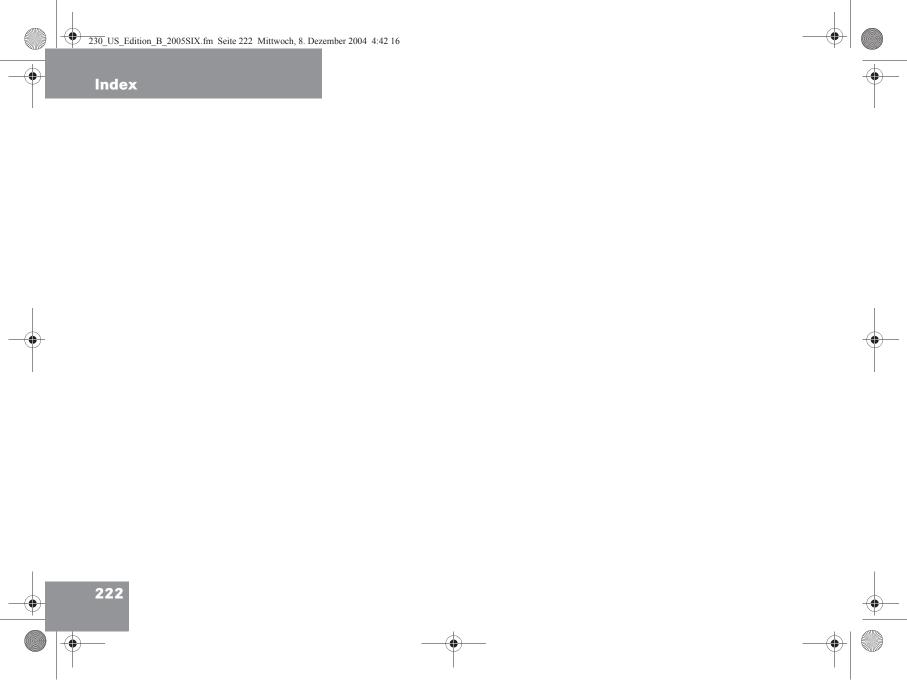

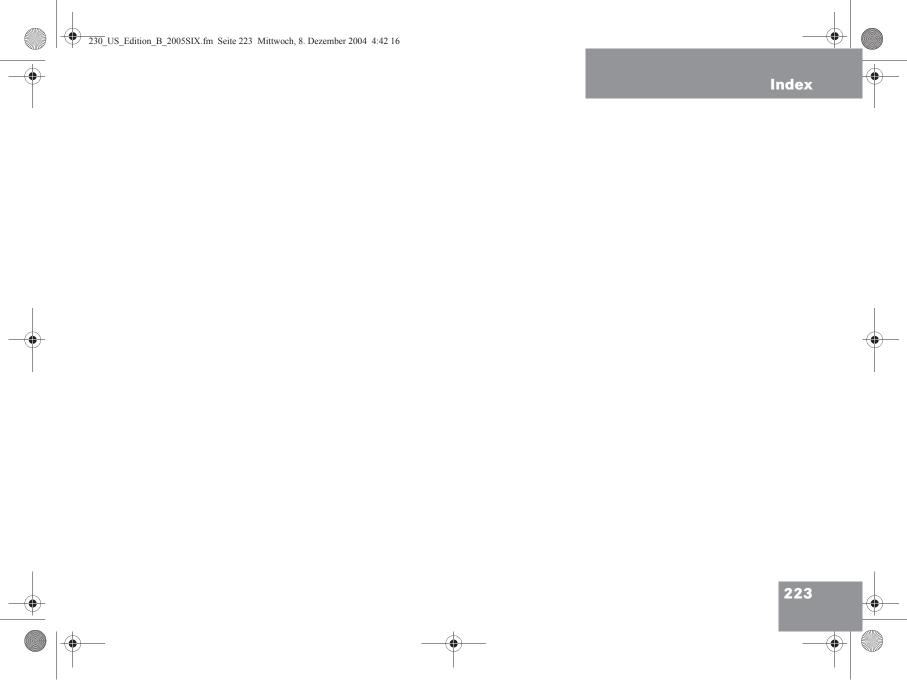

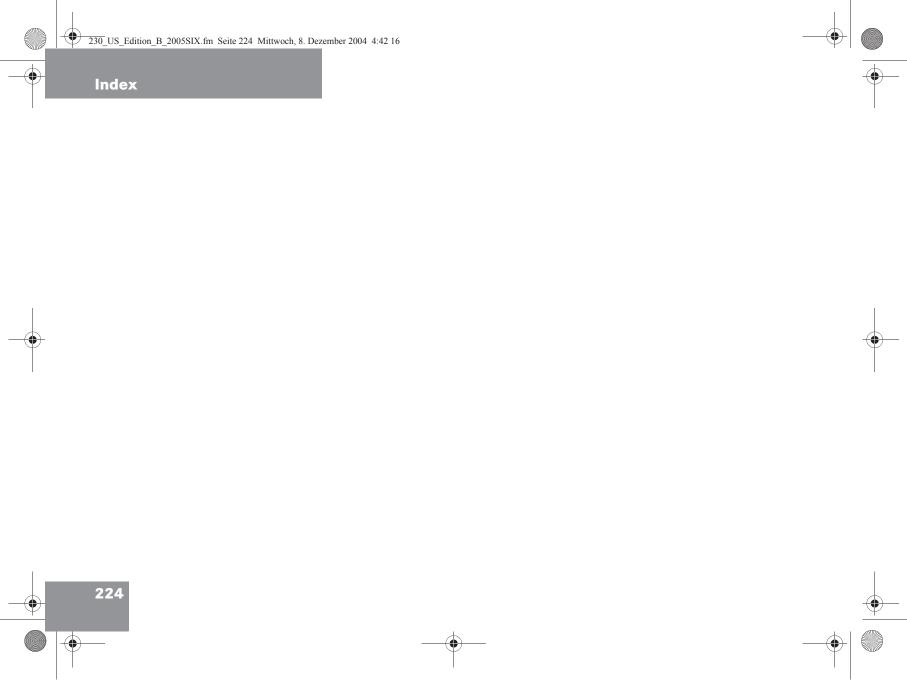